## Instrukcja obsługi

**dla użytkownika instalacji grzewczej**

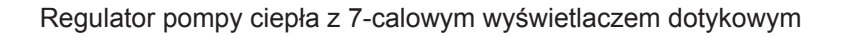

## VITOCAL 250-AH

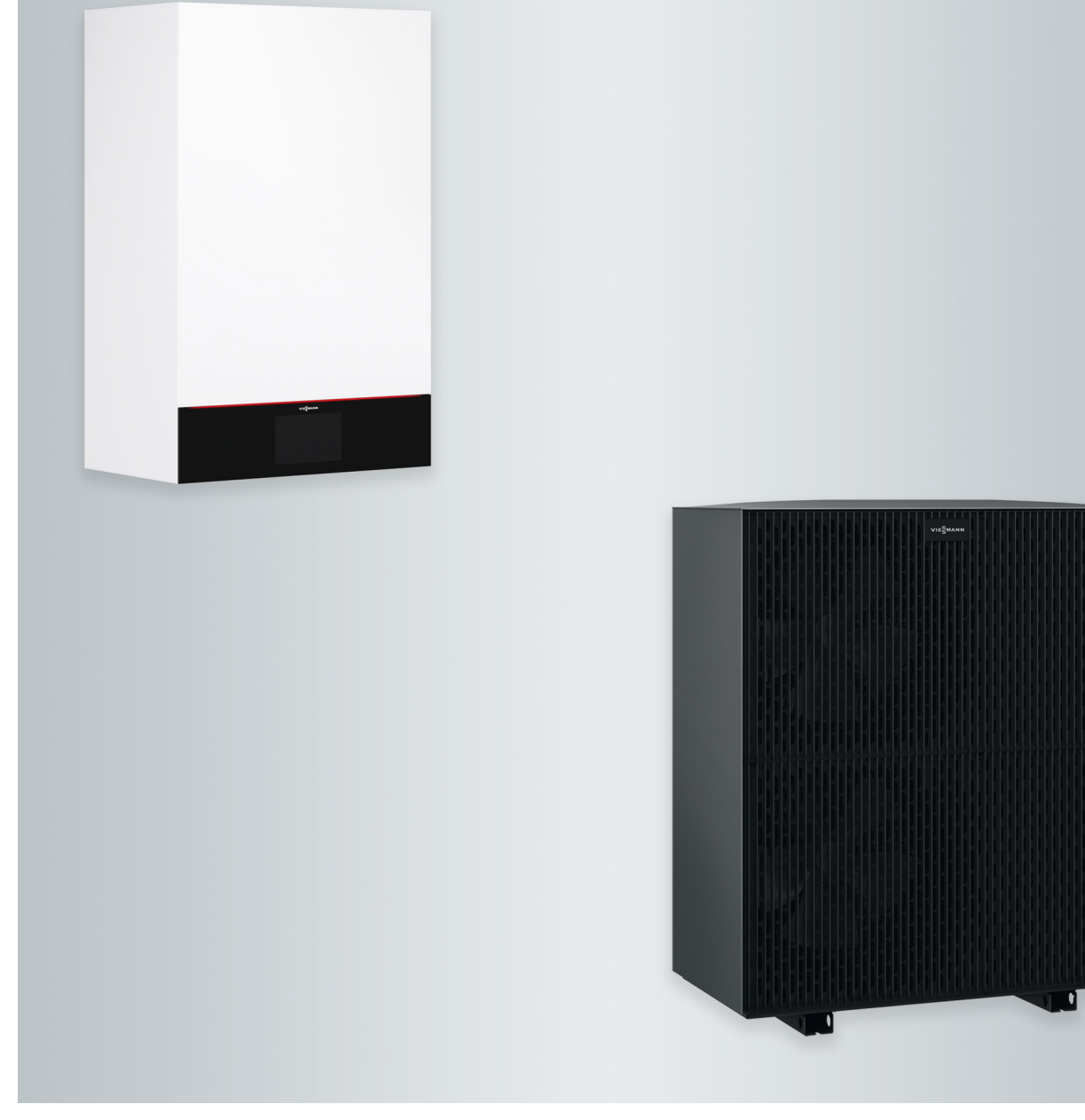

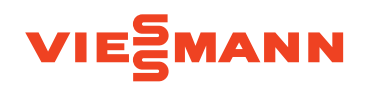

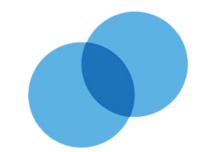

### **Dla własnego bezpieczeństwa**

Prosimy o dokładne przestrzeganie wskazówek bezpieczeństwa w celu wykluczenia ryzyka utraty zdrowia oraz powstania szkód materialnych.

### **Objaśnienia do wskazówek bezpieczeństwa**

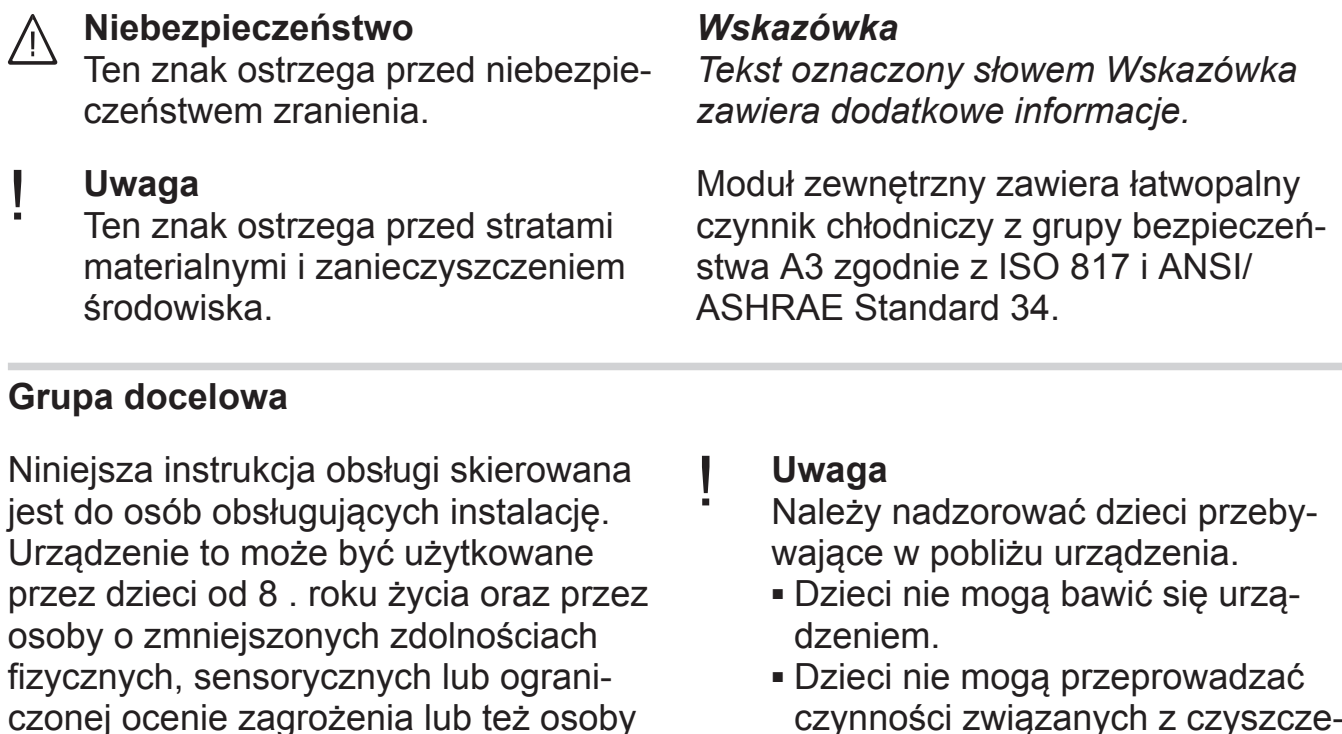

czynności związanych z czyszczeniem i konserwacją urządzenia bez odpowiedniego nadzoru.

# wynikających z niego zagrożeń.

**Wskazówki bezpieczeństwa dotyczące montażu urządzenia**

Moduł zewnętrzny zawiera palny czynnik chłodniczy R290 (propan). W razie nieszczelności na skutek wycieku czynnika chłodniczego i zmieszaniu z powietrzem z otoczenia może powstać palna lub wybuchowa mieszanka gazowa. W bezpośrednim otoczeniu modułu zewnętrznego zdefiniowano strefę bezpieczeństwa, w której panują szczególne reguły.

nieposiadające odpowiedniej wiedzy i doświadczenia wyłącznie pod nadzorem lub po przeszkoleniu w zakresie bezpiecznego używania urządzenia oraz

Schemat strefy bezpieczeństwa: patrz rozdział "Strefa bezpieczeństwa".

### **Przebywanie i prace w strefie bezpieczeństwa**

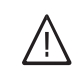

### **Niebezpieczeństwo**

Niebezpieczeństwo wybuchu: W razie wycieku czynnika chłodniczego po zmieszaniu z powietrzem otoczenia może powstać palna lub wybuchowa atmosfera.

Unikać pożaru i wybuchu w strefie bezpieczeństwa poprzez następujące działania:

### **Dla własnego bezpieczeństwa** (ciąg dalszy)

- Trzymać źródła zapłonu z dala np. od otwartych płomieni, gorących powierzchni, urządzeń elektrycznych ze źródłem zapłonu, urządzeń mobilnych z wbudowanym akumulatorem (np. telefonów komórkowych, zegarków fitness itd.).
- Nie stosować żadnych substancji palnych np. aerozoli lub innych palnych gazów.
- Nie demontować, blokować ani mostkować urządzeń zabezpieczających
- Nie dokonywać żadnych zmian w module zewnętrznym:
	- Nie zmieniać, nie obciążać ani nie uszkodzić przewodów dopływowych/ odpływowych.
	- Nie zmieniać otoczenia.
	- Nie usuwać żadnych podzespołów ani plomb.

### **Przyłączanie instalacji**

- Urządzenia może podłączać i uruchamiać wyłącznie autoryzowany personel.
- Przestrzegać wymaganych elektrycznych warunków przyłączeniowych.
- Zmian w istniejącej instalacji może dokonywać wyłącznie autoryzowany personel.

### **Niebezpieczeństwo**

Niefachowo przeprowadzone prace przy instalacji mogą doprowadzić do wypadków zagrażających życiu. Prace przy podzespołach elektrycznych mogą wykonywać wyłącznie wykwalifikowani elektrycy.

### **Prace przy instalacji**

■ Wszelkie ustawienia i prace przy instalacji należy wykonywać zgodnie z zaleceniami zawartymi w niniejszej instrukcii obsługi.

Inne prace przy instalacji może wykonywać wyłącznie autoryzowany serwis np. konserwacja, serwis i naprawy.

- Nie otwierać urządzeń.
- Nie zdejmować osłon.
- Nie zmieniać ani nie zdejmować elementów montażowych i zainstalowanego wyposażenia dodatkowego.
- Nie otwierać ani nie dokręcać połączeń rurowych.
- Prace przy obiegu czynnika chłodniczego modułu zewnętrznego może wykonywać tylko wykwalifikowany personel, który jest do tego uprawniony. Wykwalifikowany personel musi zostać przeszkolony zgodnie z EN 378 Część 4 lub IEC 60335-2-40, punkt HH. Wymagane jest świadectwo kwalifikacji wydane przez akredytowany organ przemysłowy.

### **Niebezpieczeństwo**

Gorące powierzchnie mogą być przyczyną oparzeń.

- Nie otwierać urządzenia.
- Nie dotykać gorących powierzchni nieizolowanych rur i armatury.

### **Elementy dodatkowe, części zamienne i szybkozużywalne**

#### ! **Uwaga**

 $\bigwedge$ 

Elementy, które nie zostały sprawdzone w połączeniu z instalacją, mogą spowodować jej uszkodzenie lub zakłócić prawidłowe funkcjonowanie.

Montażu lub wymiany może dokonywać tylko firma instalatorska.

### **Dla własnego bezpieczeństwa** (ciąg dalszy)

### **Wskazówki bezpieczeństwa dotyczące eksploatacji urządzenia**

Chronić instalację przed wpływem czynników zewnętrznych, uszkodzeniami i czynnikami atmosferycznymi.

### **Postępowanie w przypadku wycieku czynnika chłodniczego z modułu zewnętrznego**

Usterka związana z niskim ciśnieniem może wskazywać na wyciek czynnika chłodniczego.

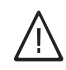

### **Niebezpieczeństwo**

Wyciekający czynnik chłodniczy może spowodować wybuch pożaru i eksplozję, a w ich następstwie ciężkie obrażenia, a nawet śmierć. Wdychanie grozi uduszeniem się. W przypadku podejrzenia wycieku czynnika chłodniczego należy przestrzegać następujących zasad:

- Zapewnić bardzo dobre napowietrzanie i odpowietrzanie, w szczególności w okolicy podłoża modułu zewnętrznego.
- Nie palić! Nie dopuszczać do powstania otwartego ognia i tworzenia się iskier. Pod żadnym pozorem nie włączać ani nie wyłączać oświetlenia i urządzeń elektrycznych.
- Podjąć działania ratunkowe mające na celu ochronę osób.
- Powiadomić autoryzowany serwis.
- Przerwać zasilanie elektryczne wszystkich podzespołów instalacji z bezpiecznego miejsca.

### **Niebezpieczeństwo**

Bezpośredni kontakt z płynnym i gazowym czynnikiem chłodniczym może spowodować poważne obrażenia zdrowotnenp. odmrożenia lub poparzenia. Wdychanie grozi uduszeniem się.

- Unikać bezpośredniego kontaktu z płynnym czynnikiem chłodniczym.
- Nie wdychać czynnika chłodniczego.
- Podjąć działania ratunkowe mające na celu ochronę osób.

### **Postępowanie w razie pożaru**

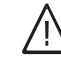

### **Niebezpieczeństwo**

Podczas pożaru istnieje niebezpieczeństwo poparzenia i eksplozji.

- Przerwać zasilanie elektryczne wszystkich podzespołów instalacji z bezpiecznego miejsca.
- Zawiadomić straż pożarną.
- Podjąć działania ratunkowe mające na celu ochronę osób.
- Próby gaszenia podejmować tylko wtedy, gdy nie występuje niebezpieczeństwo odniesienia obrażeń: stosować atestowane gaśnice klasy pożarowej ABC.

### **Dla własnego bezpieczeństwa** (ciąg dalszy)

### **Postępowanie w razie oblodzenia modułu zewnętrznego**

#### ! **Uwaga**

- Oblodzenie w wannie zbiorczej kondensatu i strefie wentylatorów modułu zewnętrznego może doprowadzić do uszkodzenia urządzenia.
	- W razie stwierdzenia oblodzenia zawiadomić firmę instalatorską.
	- Nie używać żadnych mechanicznych przedmiotów/środków pomocniczych do usuwania lodu.
	- Jeśli moduł zewnętrzny regularnie ulega oblodzeniu (np. w mroźnych regionach z dużą ilością mgły), dla czynnika chłodniczego R290 należy zlecić firmie instalatorskiej zainstalowanie odpowiedniej grzałki okrągłej wentylatora (wyposażenie dodatkowe) i/lub dodatkowego ogrzewania elektrycznego w wannie zbiorczej kondensatu (wyposażenie dodatkowe lub zamontowane fabrycznie).

### **Warunki dotyczące ustawienia modułu wewnętrznego**

### **Niebezpieczeństwo**

Łatwopalne ciecze i materiały (np. benzyna, rozpuszczalniki i środki czyszczące, farby lub papier) mogą powodować niekontrolowaną detonację i pożary.

Nie przechowywać ani nie używać takich materiałów w pomieszczeniu technicznym / kotłowni ani w bezpośredniej bliskości modułu wewnętrznego.

### **Uwaga**

!

Nieodpowiednie warunki otoczenia mogą spowodować uszkodzenie instalacji i zagrozić bezpieczeństwu eksploatacji.

Przestrzegać dopuszczalnych temperatur otoczenia zgodnie z danymi w niniejszej instrukcji obsługi.

## Spis treści

## **Spis treści**

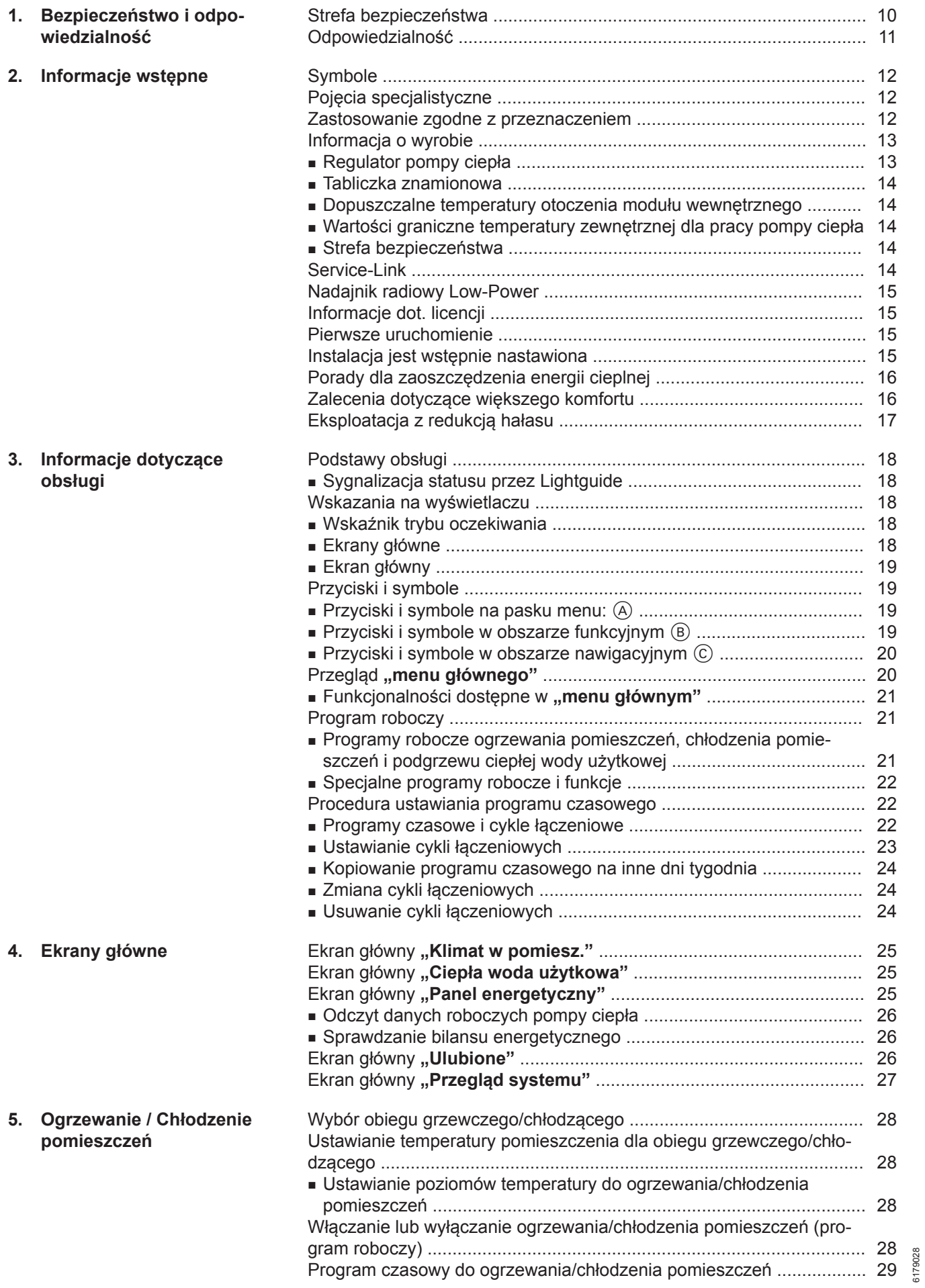

6179028

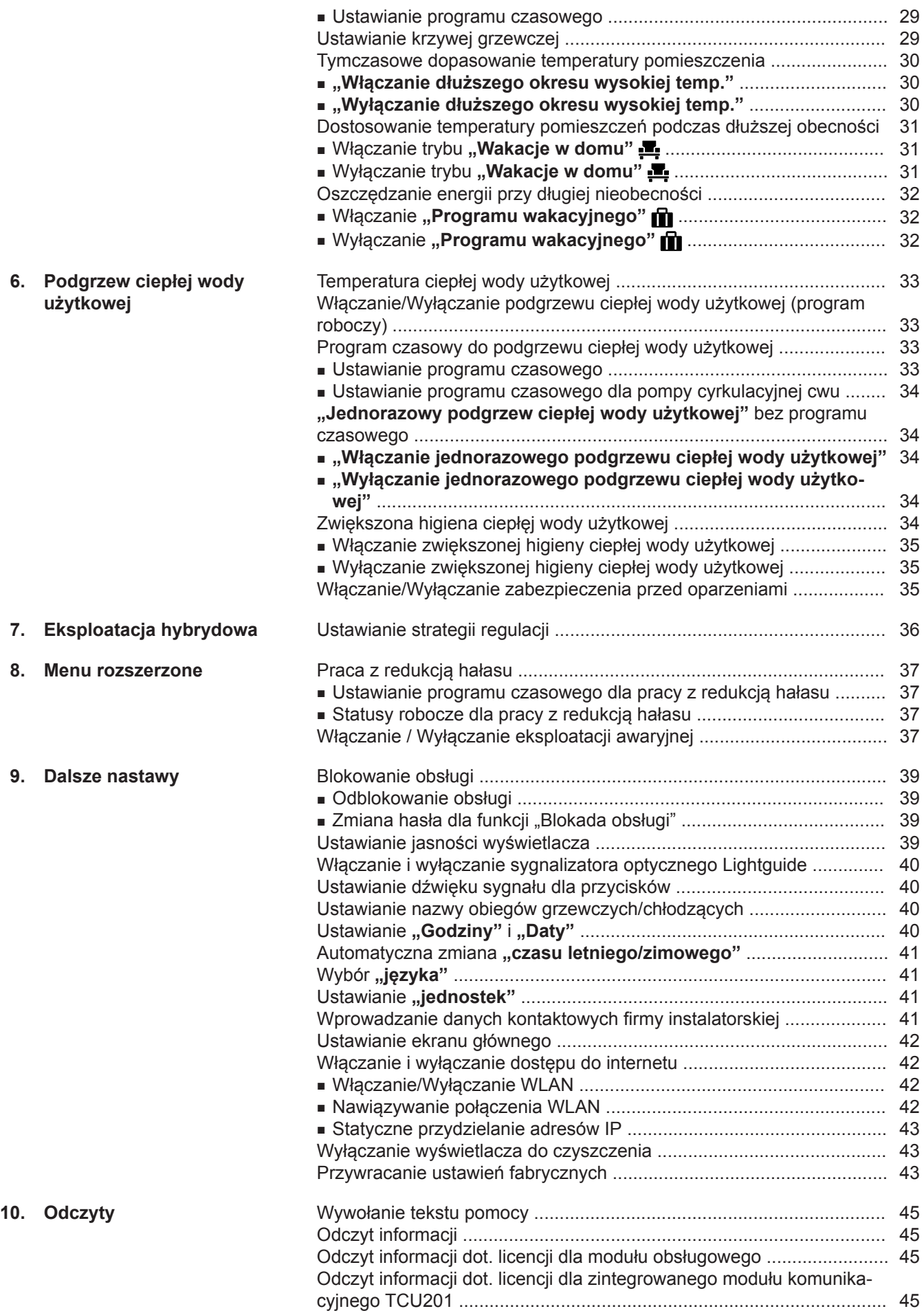

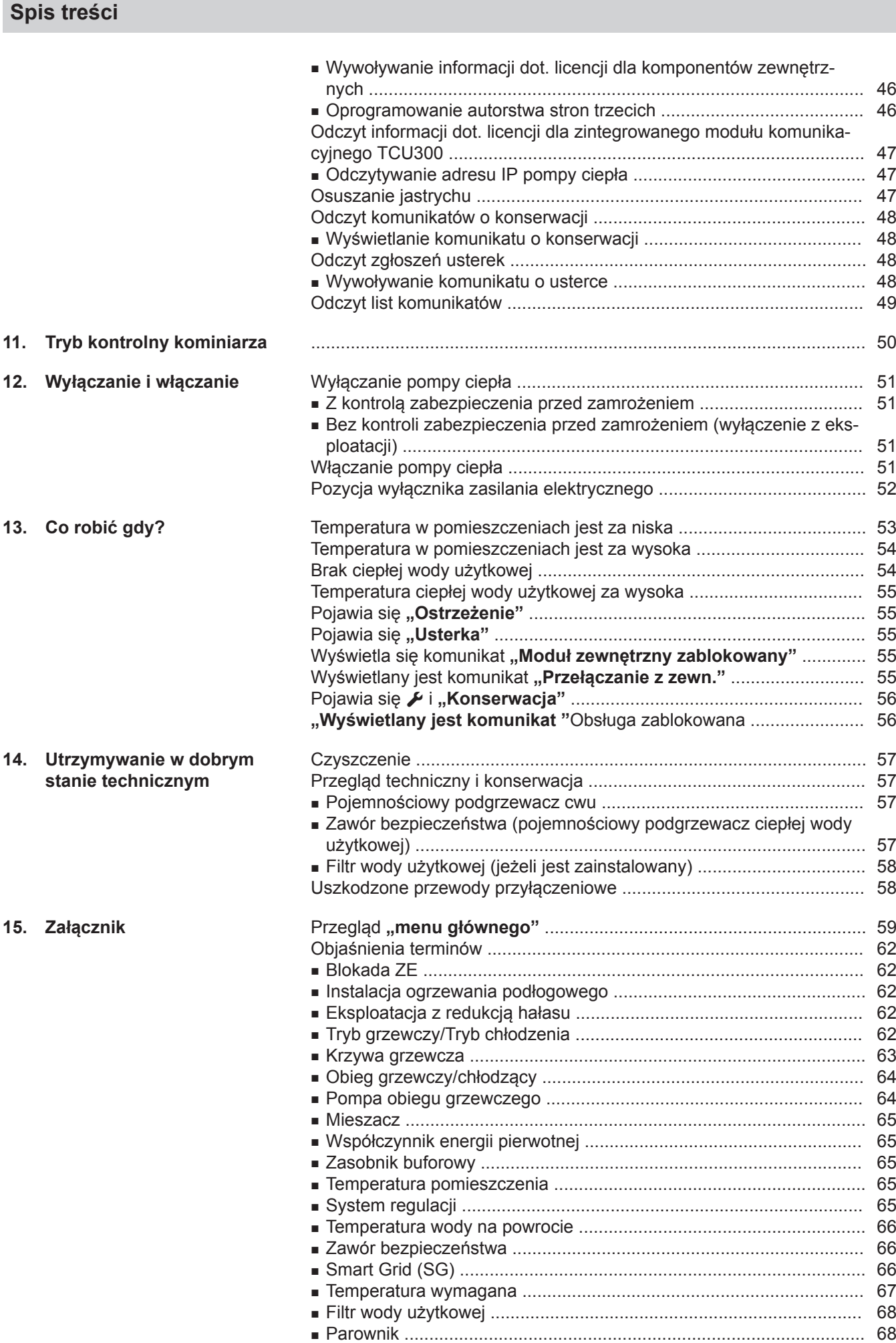

6179028 6179028

Spis treści

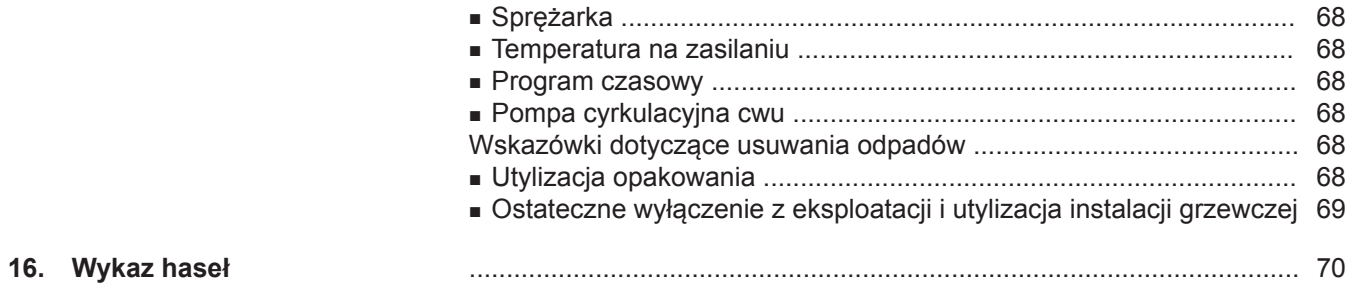

#### <span id="page-9-0"></span>**Strefa bezpieczeństwa**

Moduł zewnętrzny zawiera łatwopalny czynnik chłodniczy z grupy bezpieczeństwa A3 zgodnie z ISO 817 i ANSI/ASHRAE Standard 34.

Dlatego w bezpośrednim otoczeniu modułu zewnętrznego zdefiniowano strefę bezpieczeństwa, w której panują szczególne wymagania.

#### *Wskazówka*

*Należy koniecznie przestrzegać wymagań dotyczących strefy bezpieczeństwa.*

W strefie bezpieczeństwa nie mogą występować następujące sytuacje:

- Otwory w budynku np. okna, drzwi, studzienkach okna piwnicznego, płaskie okna dachowe lub inne
- Otwory powietrza zewnętrznego i odprowadzanego w instalacjach pneumatycznych
- Granice działki, sąsiednie działki, chodniki lub drogi dojazdowe
- Szyby pomp, wloty do systemów kanalizacyjnych, rury spustowe i szyby ściekowe itd.
- Inne spadki, wnęki, zagłębienia, szyby
- Elektryczne przyłącza domowe
- Elektryczne instalacje, gniazda wtykowe, lampy, przełączniki świateł
- Śnieg spadający z dachu

Nie wolno wnosić źródła zapłonu do strefy bezpieczeństwa:

- Otwarty płomień lub promiennik
- Grille
- Narzędzia iskrzące
- Urządzenie elektryczne ze źródłem zapłonu, urządzenia mobilne z wbudowanym akumulatorem (np. telefony komórkowe, zegarki fitness itd.)
- Przedmioty o temperaturach powyżej 360°C

#### *Wskazówka*

*Dana strefa bezpieczeństwa zależy od otoczenia modułu zewnętrznego.*

- *■ Przedstawione poniżej strefy bezpieczeństwa dotyczą montażu podłogowego. Te strefy bezpieczeństwa obowiązują również dla innych sposobów montażu.*
- *■ Podczas montażu ściennego powyższe wymagania obowiązują również w obszarze pod modułem zewnętrznym aż do podłogi.*

#### **Dowolne ustawienie modułu zewnętrznego**

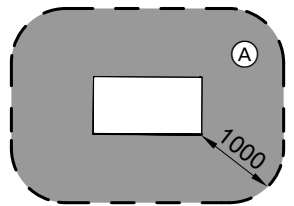

*Rys. 1*

**Ustawienie modułu zewnętrznego przed ścianą zewnętrzną**

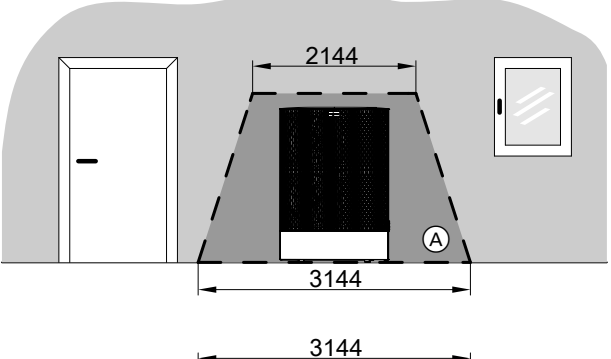

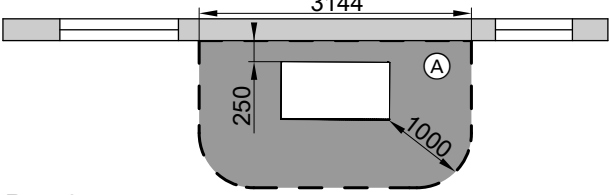

*Rys. 2*

A Strefa bezpieczeństwa

#### **Ustawienie narożne modułu zewnętrznego z prawej**

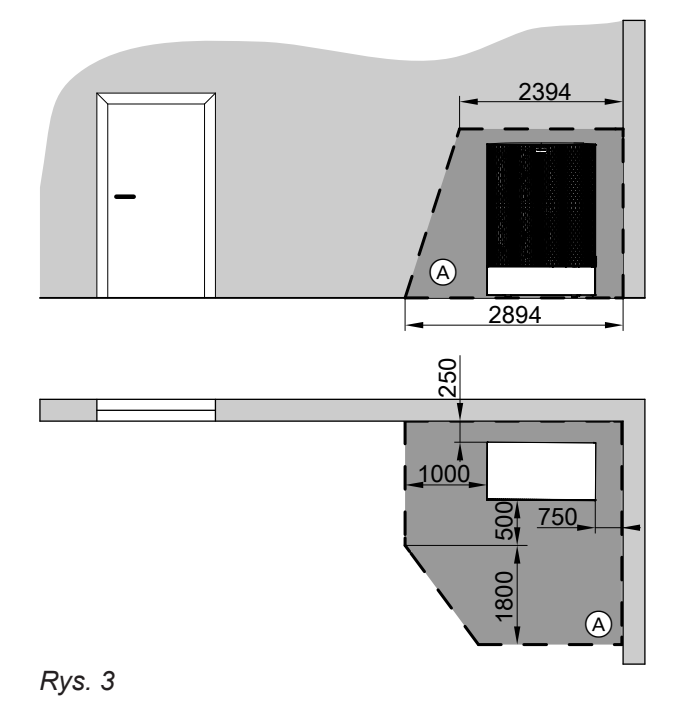

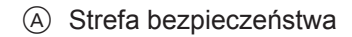

#### <span id="page-10-0"></span>**Strefa bezpieczeństwa** (ciąg dalszy)

#### **Ustawienie narożne modułu zewnętrznego z lewej**

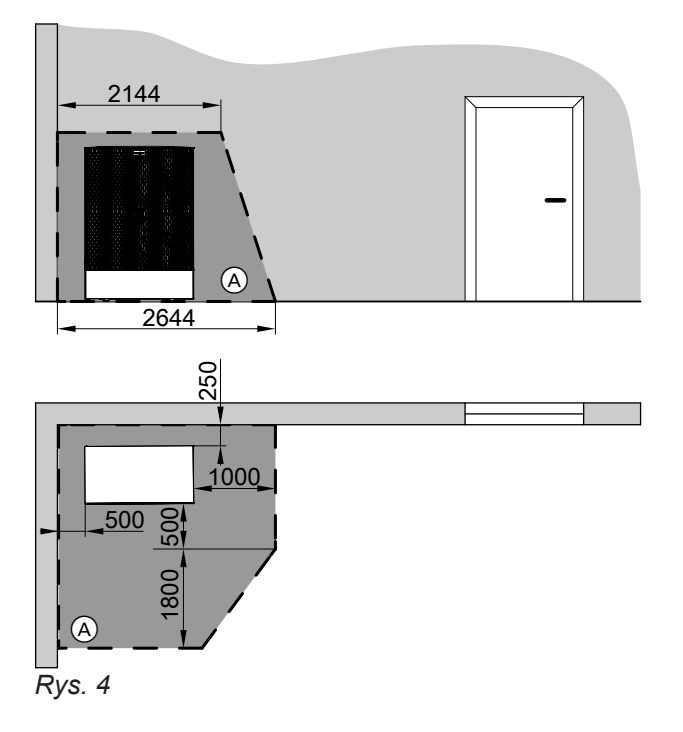

A Strefa bezpieczeństwa

#### **Odpowiedzialność**

Nie obowiązuje odpowiedzialność za utratę zysku, niezrealizowane oszczędności oraz inne bezpośrednie lub pośrednie szkody, wynikające ze stosowania zintegrowanego w instalacji interfejsu WLAN lub odpowiednich usług internetowych. Nie obowiązuje odpowiedzialność za szkody wynikające z nieprawidłowego zastosowania.

Odpowiedzialność jest ograniczona do szkód powstałych w typowy sposób, jeżeli przez lekką nieuwagę zostanie naruszony istotny obowiązek wynikający z umowy, którego spełnienie umożliwia prawidłową realizację umowy.

Ograniczenie odpowiedzialności nie ma zastosowania, jeżeli szkody zostały spowodowane umyślnie lub na skutek rażącego zaniedbania lub jeżeli odpowiedzialność wynika z ustawy o odpowiedzialności z tytułu wadliwości produktu.

Obowiązują ogólne warunki sprzedaży firmy Viessmann podane w aktualnym cenniku Viessmann. W przypadku korzystania z aplikacji Viessmann obowiązują postanowienia dot. ochrony danych oraz warunki użytkowania. Powiadomienia typu Push i email to usługi operatorów sieci, za które firma Viessmann nie ponosi odpowiedzialności. W tym zakresie obowiązują warunki handlowe danego operatora.

### <span id="page-11-0"></span>**Symbole**

#### **Symbole stosowane w niniejszej instrukcji obsługi**

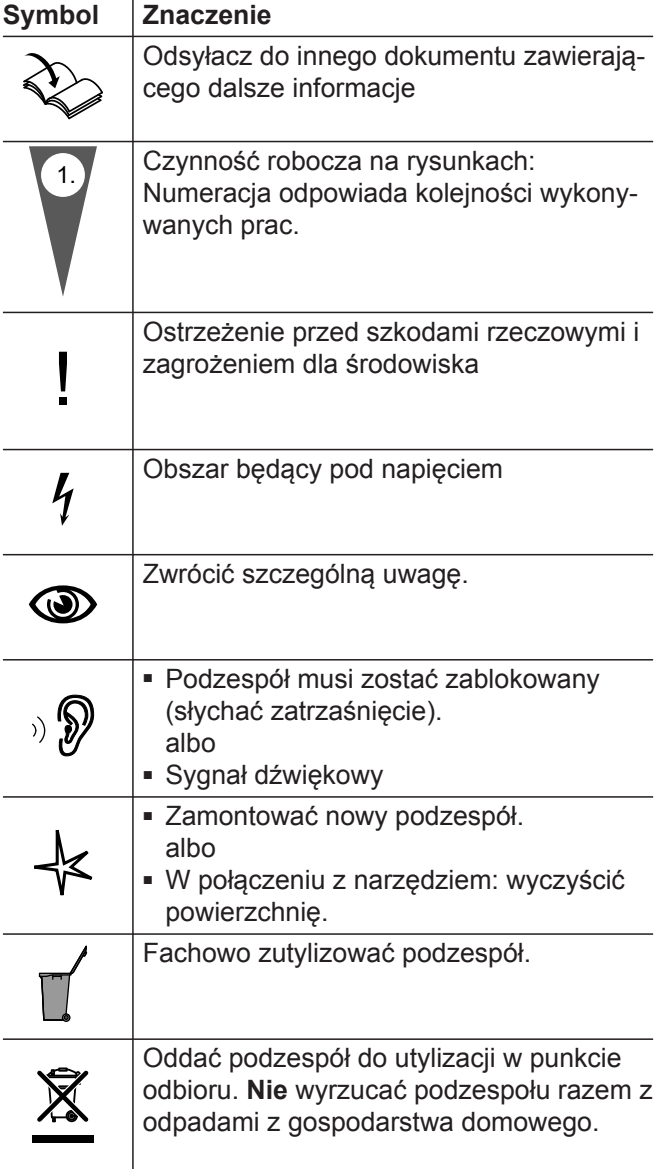

### **Pojęcia specjalistyczne**

Dla lepszego zrozumienia funkcji regulatora niektóre pojęcia fachowe zostaną dokładniej objaśnione. Informacje te znajdują się w rozdziale "Objaśnienia terminów" w załączniku.

### **Zastosowanie zgodne z przeznaczeniem**

Zgodnie z przeznaczeniem urządzenie można instalować i eksploatować tylko w zamkniętych systemach grzewczych wg EN 12828, uwzględniając odpowiednie instrukcje montażu, serwisu i obsługi.

Powyższe urządzenie można stosować wyłącznie do chłodzenia pomieszczeń.

#### **Symbole na pompie ciepła**

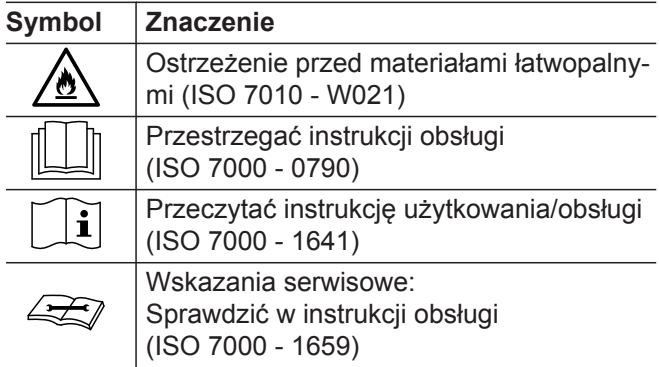

Zakres funkcji można rozszerzyć, stosując dodatkowe komponenty i wyposażenie dodatkowe.

Zastosowanie zgodne z przeznaczeniem zakłada, że wykonano stacjonarną instalację w połączeniu z dopuszczonymi komponentami, charakterystycznymi dla danej instalacji.

#### <span id="page-12-0"></span>**Zastosowanie zgodne z przeznaczeniem** (ciąg dalszy)

Zastosowanie komercyjne lub przemysłowe w celu innym niż chłodzenie pomieszczeń nie jest zastosowaniem zgodnym z przeznaczeniem.

Niewłaściwe użycie urządzenia wzgl. niefachowa obsługa (np. otwarcie urządzenia przez użytkownika instalacji) jest zabronione i skutkuje wyłączeniem odpowiedzialności. Niewłaściwe użycie obejmuje także zmianę zgodnej z przeznaczeniem funkcji komponentów systemu grzewczego.

#### *Wskazówka*

*Urządzenie przewidziane jest wyłącznie do użytku domowego lub podobnego, co oznacza, że nawet nieprzeszkolone osoby mogą je bezpiecznie obsługiwać.*

#### **Informacja o wyrobie**

Vitocal 250-AH jest pompą ciepła powietrze/woda służącą do eksploatacji hybrydowej, która składa się z modułu wewnętrznego i modułu zewnętrznego zamontowanego poza budynkiem.

W przypadku eksploatacji hybrydowej można optymalnie połączyć z pompą ciepła drugie źródło ciepła zgodnie z warunkami ekologicznymi i ekonomicznymi. Oba źródła ciepła zależą od poszczególnego lub wspólnego statusu eksploatacyjnego.

Jako drugie źródło ciepła firma instalatorska podłączyła do modułu wewnętrznego zewnętrzną wytwornicę ciepła, np. dostępny w budynku gazowy lub olejowy kocioł grzewczy.

Podczas eksploatacji pompy ciepła moduł zewnętrzny pozyskuje ciepło z powietrza otoczenia. W tym celu wentylator zasysa powietrze z otoczenia przez wymiennik ciepła (parownik). W parowniku energia cieplna z powietrza jest przekazywana do obiegu chłodniczego. Tam wytwarzana jest odpowiednia temperatura do ogrzewania pomieszczeń i podgrzewu ciepłej wody użytkowej. Ciepło trafia do modułu wewnętrznego przez hydrauliczne przewody połączeniowe. Moduł wewnętrzny przekazuje ciepło z obu źródeł ciepła do instalacji grzewczej.

Podczas chłodzenia pomieszczeń obieg chłodniczy pompy ciepła pracuje w trybie pracy rewersyjnej. Ciepło jest pobierane z pomieszczeń i oddawane poprzez parownik do powietrza otoczenia. Zewnętrzna wytwornica ciepła (np. kocioł grzewczy) jest wyłączona w trybie chłodzenia.

Jako napęd dla obiegu chłodniczego służy sprężarka. Sprężarka w porównaniu z energią cieplną pozyskaną z powietrza wymaga tylko nieznacznej ilości energii elektrycznej. Udostępniana przez zakład energetyczny dla celów pompy ciepła energia elektryczna jest często w korzystnej taryfie.

W zależności od warunków taryfowych i przyłącza elektrycznego zakład energetyczny może tymczasowo przerwać zasilanie pompy ciepła (blokada dostawy energii elektrycznej przez ZE), np. przy wysokim obciążeniu sieci. W przypadku blokady ZE zewnętrzna wytwornica ciepła (np. kocioł grzewczy) może przejąć zaopatrzenie w ciepło całego budynku.

#### ! **Uwaga**

- Bez drugiego źródła ciepła nie jest możliwe zapewnienie zabezpieczenia instalacji przed zamrożeniem w razie usterki pompy ciepła.
	- Pompy ciepła powietrze/woda do eksploatacji hybrydowej nie można eksploatować bez zewnętrznej wytwornicy ciepła/kotła grzewczego.
	- Należy zawsze upewnić się, że zewnętrzna wytwornica ciepła (np. kocioł grzewczy) jest gotowa do pracy.

#### **Regulator pompy ciepła**

Regulator pompy ciepła jest zintegrowany z modułem wewnętrznym i steruje wszystkimi funkcjami instalacji. Regulator obsługuje się za pośrednictwem 7-calowego kolorowego wyświetlacza dotykowego.

Aby ustawić funkcje dla eksploatacji hybrydowej, potrzebna jest aplikacja ViCare.

W regulatorze pompy ciepła zintegrowane są moduły komunikacyjne dla następujących funkcji:

- Połączenie z routerem WLAN, np. do zdalnego sterowania przez Internet za pośrednictwem aplikacji.
- Bezpośrednie połączenie WLAN z mobilnym urządzeniem końcowym ("Access Point")
- Transmisja danych przez sieć komórkową
- Podłączanie bezprzewodowego wyposażenia dodatkowego np. Zdalne sterowanie

#### <span id="page-13-0"></span>**Informacja o wyrobie** (ciąg dalszy)

#### **Tabliczka znamionowa**

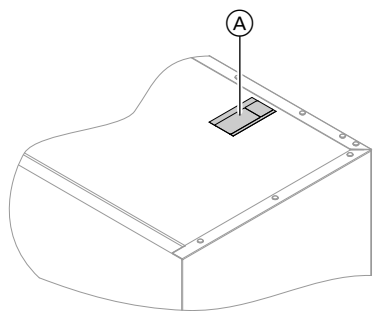

Kod QR z oznaczeniem "i" zawiera dane dostępowe do portalu rejestracyjnego i informacyjnego. Na podstawie tego kodu QR można odczytać np. 16 znakowy numer fabryczny.

- *Rys. 5*
- A Tabliczka znamionowa i kod QR do rejestracji urządzenia

#### **Dopuszczalne temperatury otoczenia modułu wewnętrznego**

**Uwaga**

!<br>!

Poza podanymi zakresami temperatury mogą wystąpić zakłócenia w pracy urządzenia. Należy upewnić się, że temperatura w pomieszczeniu technicznym modułu wewnętrznego mieści się w podanym zakresie.

Aby uniknąć zakłóceń w działaniu, należy zapewnić temperaturę otoczenia od 0°C do +35°C.

#### **Wartości graniczne temperatury zewnętrznej dla pracy pompy ciepła**

Pompy ciepła powietrze/woda wykorzystują powietrze zewnętrzne jako źródło ciepła. Praca jest wydajna tylko w określonych zakresach temperatury zewnętrznej

- **Ogrzewanie pomieszczeń**  $-20$  do  $40^{\circ}$ C
- **Chłodzenie pomieszczeń** 10 do 45°C

W przypadku przekroczenia górnej granicy temperatury lub nieosiągnięcia dolnej granicy temperatury moduł zewnętrzny wyłącza się. Na regulatorze pompy ciepła pojawia się odpowiednia informacja.

#### **Strefa bezpieczeństwa**

Moduł zewnętrzny zawiera łatwopalny czynnik chłodniczy z grupy bezpieczeństwa A3 zgodnie z ISO 817 i ANSI/ASHRAE Standard 34.

Aby pokryć zapotrzebowanie na ciepło do ogrzewania pomieszczeń i podgrzewu ciepłej wody użytkowej poza podanym zakresem temperatury, regulator pompy ciepła w razie potrzeby włącza automatycznie zewnętrzną wytwornicę ciepła/kocioł grzewczy. Gdy temperatura zewnętrzna ponownie mieści się w określonym zakresie, pompa ciepła jest automatycznie gotowa do pracy.

W bezpośrednim otoczeniu modułu zewnętrznego zdefiniowano strefę bezpieczeństwa, w której panują szczególne wymagania: patrz strona [10](#page-9-0).

#### **Service-Link**

Service-Link oferuje cyfrowe, internetowe wsparcie, w trakcie którego wybrane informacje są automatycznie przekazywane do centrum serwisowego Viessmann np. dane robocze instalacji lub komunikaty o usterkach Informacje o ochronie danych można znaleźć na stronie "viessmann.com/servicelink".

Service-Link zapewnia transmisję danych na okres 5 lat od zainstalowania urządzenia. Po upływie tego okresu dalsze korzystanie z Service-Link jest zastrzeżone.

#### <span id="page-14-0"></span>**Nadajnik radiowy Low-Power**

Nadajnik radiowy Low-Power zapewnia bezprzewodowe połączenie do transmisji danych np. przez moduł zdalnego sterowania.

#### **Informacje dot. licencji**

Ten produkt zawiera oprogramowanie obce wraz z oprogramowaniem komponentów zewnętrznych ("Third-party Components"). Posiadają Państwo uprawnienia do korzystania z tego oprogramowania pod warunkiem przestrzegania wszystkich warunków licencii.

Firma instalatorska może połączyć pompę ciepła z wyposażeniem dodatkowym Viessmann przez nadajnik radiowy Low-Power.

- Informacje dot. licencji dla modułu obsługowego: patrz strona [45](#page-44-0).
- Informacje dot. licencji dla zintegrowanego modułu komunikacyjnego TCU201: patrz strona [45.](#page-44-0)
- Informacie dot. licencii dla zintegrowanego modułu komunikacyjnego TCU300: patrz strona [47.](#page-46-0)

#### **Pierwsze uruchomienie**

Pierwsze uruchomienie i dostosowanie regulatora pompy ciepła do warunków lokalnych i uwarunkowań budowlanych, a także szkolenie w zakresie obsługi musi przeprowadzić firma instalatorska, posiadająca odpowiednie uprawnienia.

#### *Wskazówka*

*W niniejszej instrukcji obsługi zostały opisane również funkcje, które są dostępne tylko w niektórych typach pomp ciepła lub z wyposażeniem dodatkowym. Funkcje te nie są oznaczone w szczególny sposób. W razie pytań dotyczących zakresu funkcji i wyposażenia dodatkowego pompy ciepła i instalacji grzewczej należy zwracać się do firmy instalatorskiej.*

#### **Instalacja jest wstępnie nastawiona**

Pompa ciepła jest fabrycznie wstępnie nastawiona i tym samym gotowa do pracy.

#### **Ogrzewanie/Chłodzenie pomieszczeń**

- Od godziny 06:00 do 22:00 pomieszczenia są ogrzewane do 20°C "Wymagana temperatura **pomieszczenia"** (normalna temperatura pomieszczenia).
- Jeżeli w skład instalacji wchodzi zewnętrzny zasobnik buforowy, jest on również podgrzewany.

#### **Podgrzew ciepłej wody użytkowej**

- Ciepła woda użytkowa jest ogrzewana codziennie od godziny 05:30 do 22:00 do temperatury 50°C "War**tość wymagana temperatury ciepłej wody użytkowej"**.
- Zainstalowana ewentualnie pompa cyrkulacyjna cwu jest wyłączona.
- Zewnętrzna wytwornica ciepła (np. kocioł grzewczy) jest uruchomiona do podgrzewu ciepłej wody użytkowej. W razie potrzeby, oprócz pompy ciepła, włącza się dodatkowo zewnętrzna wytwornica ciepła/kocioł grzewczy.

#### **Zabezpieczenie przed zamrożeniem**

■ Zapewnione jest zabezpieczenie przed zamrożeniem pompy ciepła, pojemnościowego podgrzewacza cwu oraz zewnętrznego zasobnika buforowego. *Wskazówka*

*W przypadku temperatur zewnętrznych poniżej -20°C i usterki pompy ciepła zewnętrzna wytwornica ciepła (np. kocioł grzewczy) zostaje włączona w celu zabezpieczenia przed zamrożeniem instalacji.*

#### **Uwaga**

!

- Bez drugiego źródła ciepła nie jest możliwe zapewnienie zabezpieczenia instalacji przed zamrożeniem w razie usterki pompy ciepła.
	- Pompę ciepła powietrze/woda do eksploatacji hybrydowej należy eksploatować tylko w połączeniu z zewnętrzną wytwornicą ciepła/ kotłem grzewczym.
	- Należy zawsze upewnić się, że zewnętrzna wytwornica ciepła (np. kocioł grzewczy) jest gotowa do pracy.

#### **Przestawienie czasu zimowego/letniego**

■ Przestawienie czasu odbywa się automatycznie.

#### **Data i godzina**

■ Data i godzina zostały ustawione przez firmę instalatorską.

#### <span id="page-15-0"></span>**Instalacja jest wstępnie nastawiona** (ciąg dalszy)

Ustawienia można zmieniać indywidualnie w zależności od wymagań.

## **Porady dla zaoszczędzenia energii cieplnej**

#### **Oszczędzanie energii podczas ogrzewania pomieszczeń**

- Nie przegrzewać pomieszczeń. Obniżenie temperatury o jeden stopień pozwala zaoszczędzić do 6% kosztów ogrzewania. Normalną temperatura pomieszczenia ("Wartość **wymaganą temperatury pomieszczenia"**) należy ustawić na nie więcej niż 20°C: patrz strona [28](#page-27-0).
- W nocy lub przy regularnej nieobecności pomieszczenia należy ogrzewać ze zredukowaną temperaturą pomieszczenia (nie dotyczy instalacji ogrzewania podłogowego). W tym celu ustawić program czasowy ogrzewania pomieszczeń ("Program cza**sowy"**): patrz strona [29.](#page-28-0)
- Należy ustawić krzywa grzewcza w taki sposób, aby pomieszczenia były przez cały rok ogrzewane do wybranej temperatury komfortowej: patrz strona [29.](#page-28-0)
- Aby wyłączyć niepotrzebne funkcje (np. ogrzewanie pomieszczeń w lecie), należy ustawić program roboczy "Wyłączenie instalacji" dla odpowiednich obiegów grzewczych: patrz strona [28.](#page-27-0)
- Wyjeżdżając w podróż, należy ustawiać **"Program wakacyjny"**: patrz strona [32](#page-31-0). W czasie nieobecności temperatura pomieszczenia jest redukowana i podgrzew ciepłej wody użytkowej jest wyłączony.

### **Zalecenia dotyczące większego komfortu**

#### **Większy komfort w pomieszczeniach**

- Ustawić temperaturę komfortową: patrz strona [28.](#page-27-0)
- Ustawić program czasowy dla obiegów grzewczych/ chłodzących w taki sposób, aby temperatura komfortowa była automatycznie osiągana, gdy domownicy są w domu: patrz strona [29.](#page-28-0)
- Należy ustawić krzywą grzewczą w taki sposób, aby pomieszczenia były przez cały rok ogrzewane do wybranej temperatury komfortowej: patrz strona [29.](#page-28-0)

#### ■ Jeśli tymczasowo potrzebna jest dłuższa faza grzania/chłodzenia, należy ustawić funkcję "Dłuższy **okres wysokiej temp."**: patrz strona [30](#page-29-0).

Przykład:

Na późny wieczór w programie czasowym jest ustawiona zredukowana temperatura pomieszczenia. Goście zostają dłużej.

■ W przypadku dłuższej niż zwykle obecności w domu, ustawić funkcję "Wakacje w domu" **:** patrz strona [31](#page-30-0).

Przykład:

Jesteś cały dzień w domu podczas wakacji lub Twoje dzieci mają wakacje.

#### **Oszczędzanie energii przy podgrzewie ciepłej wody użytkowej**

- W nocy lub podczas regularnych nieobecności ciepła woda użytkowa powinna być podgrzewana do niższej temperatury. W tym celu ustawić program czasowy podgrzewu ciepłej wody użytkowej: patrz strona [33.](#page-32-0)
- Włączać cyrkulację ciepłej wody użytkowej tylko w okresach, kiedy regularnie pobierana jest ciepła woda użytkowa. W tym celu ustawić program czasowy dla pompy cyrkulacyjnej cwu: patrz strona [34.](#page-33-0)

#### **Wykorzystanie nadwyżki energii elektrycznej (Smart Grid)**

Wykorzystanie nadwyżki bezpłatnej i taniej energii elektrycznej z zakładu energetycznego na potrzeby posiadanej instalacij grzewczej.

Aby skorzystać z tej funkcji, należy skontaktować się z firmą instalatorską.

#### *Przerwa w dostawie energii elektrycznej*

*Przerwa w dostawie energii elektrycznej nie powoduje utraty żadnych ustawień.*

#### <span id="page-16-0"></span>**Zalecenia dotyczące większego komfortu** (ciąg dalszy)

#### **Podgrzew ciepłej wody użytkowej w zależności od zapotrzebowania**

■ Ustawić program czasowy podgrzewu ciepłej wody użytkowej w taki sposób, aby ciepła woda użytkowa była zawsze dostępna w odpowiedniej ilości, odpowiednio do przyzwyczajeń domowników: patrz strona [33](#page-32-0).

Przykład:

Rano domownicy potrzebują więcej ciepłej wody użytkowej niż w ciągu dnia.

- Ustawić program czasowy pompy cyrkulacyjnej cwu w taki sposób, aby w czasie częstszego poboru ciepła woda użytkowa była natychmiast dostępna w kranach: patrz strona [34](#page-33-0).
- Jeśli szybko niezbędne jest uzyskanie wyższej temperatury ciepłej wody użytkowej, ustawić "Jednora**zowy podgrzew ciepłej wody użytkowej"** bez programu czasowego: patrz strona [34.](#page-33-0)

#### **Eksploatacja z redukcją hałasu**

Zmniejszyć poziom hałasu pompy ciepła powietrze/ woda, np. w nocy.

W tym celu ustawić program czasowy dla pracy z redukcją hałasu: patrz strona [37](#page-36-0).

### <span id="page-17-0"></span>**Podstawy obsługi**

Wszystkie ustawienia instalacji można wprowadzać za pomocą modułu obsługowego, modułów zdalnego sterowania lub innych urządzeń do regulacji temperatury pomieszczeń oraz aplikacji ViCare.

### **Obsługa za pomocą wyświetlacza dotykowego**

Moduł obsługowy jest wyposażony w wyświetlacz. Aby dokonać ustawień i odczytów, należy dotknąć odpowiednich przycisków.

#### **Obsługa za pomocą modułów zdalnego sterowania lub urządzeń do regulacji temperatury pomieszczeń**

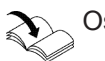

Osobna instrukcja obsługi

#### **Obsługa za pośrednictwem aplikacji ViCare**

Aplikacja ViCare umożliwia obsługę instalacji za pomocą urządzenia mobilnego, np. smartfona.

### **Sygnalizacja statusu przez Lightguide**

W zależności od pompy ciepła przy dolnej lub górnej krawędzi modułu obsługowego wyświetlony jest podczas pracy pasek świetlny (Lightguide).

Znaczenie komunikatu:

- Sygnalizator optyczny Lightguide pulsuje powoli: Wyświetlacz jest w trybie oczekiwania.
- Sygnalizator optyczny Lightguide świeci w sposób ciągły:

Trwa obsługa regulatora. Każde wprowadzenie danych jest potwierdzane krótkim mignięciem Lightguide.

■ Sygnalizator optyczny Lightguide miga szybko: Wystąpiła usterka instalacji.

#### **Wskazania na wyświetlaczu**

#### **Wskaźnik trybu oczekiwania**

Po dłuższej przerwie w obsłudze wskazanie zmienia się na **wskaźnik trybu oczekiwania**.

Po kilku minutach podświetlenie wyświetlacza wyłącza się.

#### **Ekrany główne**

Na ekranach głównych dostępne są najważniejsze ustawienia i komunikaty.

Za pomocą < można wybrać spośród następujących ekranów głównych:

- Klimat w pomiesz.
- Ciepła woda użytkowa

Dostępne funkcje zależą od wyposażenia instalacji, np. z/bez komponentów ViCare do regulacji temperatury poszczególnych pomieszczeń.

W celu obsługi za pośrednictwem aplikacji należy spełnić następujące wymagania systemowe:

- Instalacja Viessmann, którą można podłączyć poprzez Vitoconnect lub zintegrowany moduł komunikacyjny.
- Połączenie WLAN między routerem a regulatorem z dostępem do Internetu
- Smartfon lub tablet z systemem operacyjnym: – iOS

– Android

Więcej informacji na temat obsługi aplikacji ViCare: patrz **[www.vicare.info](http://www.vicare.info)**.

#### *Wskazówka*

*Lightguide można wyłączyć. Patrz strona [40.](#page-39-0)*

Więcej informacji o ekranach głównych: patrz od strony [25.](#page-24-0)

■ Panel energetyczny

■ Przegląd systemu

■ Ulubione

#### <span id="page-18-0"></span>**Wskazania na wyświetlaczu** (ciąg dalszy)

### **Ekran główny**

Po włączeniu regulatora wyświetlany jest ekran główny.

W stanie fabrycznym jako ekran główny wyświetlany jest ekran główny "Klimat w pomieszczeniu". Można ustawić inny ekran główny jako ekran główny: patrz strona [42.](#page-41-0)

Otwieranie ekranu głównego:

- Wskaźnik trybu oczekiwania jest aktywny: Dotknąć wyświetlacz w dowolnym miejscu.
- Aktywne jest "Menu główne": Dotknąć **A**.

### **Przyciski i symbole**

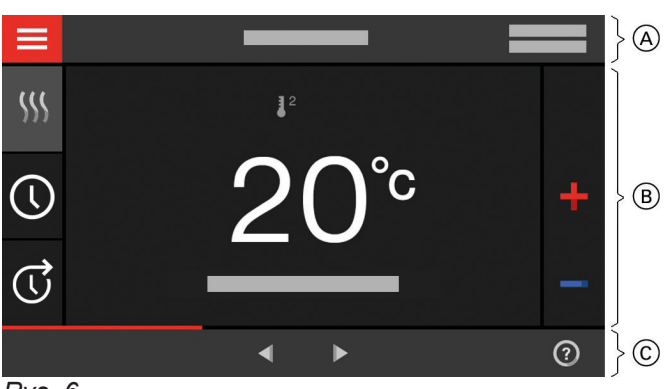

*Rys. 6*

- A Pasek menu
- B Obszar funkcyjny
- C Obszar nawigacyjny

#### **Przyciski i symbole na pasku menu:** A

Otwiera "menu główne".

### **"Obieg grzewczy ..."** Wybrać obieg grzewczy/chło-

#### dzący. *Wskazówka*

*Wybór jest możliwy tylko pod warunkiem, że w instalacji dostępnych jest więcej obiegów grzewczych/chłodzących.*

#### **Dane systemowe:**

- Data
- Godzina

#### **Status połączeń komunikacyjnych:**

- ? Brak transmisji danych
- $\approx$  Brak połączenia WLAN
- → Nawiązywanie połączenia
- Błąd komunikacyjny
- Połączenie WLAN jest aktywne: bardzo słaba  $\circledcirc$ jakość odbioru
- Połączenie WLAN jest aktywne: słaba jakość ଛ odbioru
- Połączenie WLAN jest aktywne: średnia jakość ଛ odbioru
- ぞ Połączenie WLAN jest aktywne: dobra jakość odbioru

### **Przyciski i symbole w obszarze funkcyjnym**  $\overline{B}$

Przyciski na ekranach głównych: patrz od strony [25](#page-24-0). *Wskazówka*

*Symbole nie są wyświetlane stale, lecz w zależności od wersji instalacji oraz stanu roboczego.*

### *Wskazówka*

*Obsługę strony startowej można zablokować: patrz strona [39.](#page-38-0)*

*W takim przypadku nie można dokonywać ustawień ani na ekranie startowym, ani w menu głównym ustawień.*

*Wyświetlane jest zgłoszenie "Obsługa zablokowana".*

### <span id="page-19-0"></span>**Przyciski i symbole** (ciąg dalszy)

#### **Symbole**

- Zabezpieczenie przed zamrożeniem jest ⊛ aktywne.
- $\odot$ Ustawianie / Przestawianie programu czasowego
- Dłuższy okres wysokiej temp. ದ
- 6 § Ogrzewanie pomieszczeń z temperaturą zredukowaną
- 6 W) Ogrzewanie pomieszczeń z normalną temperaturą
- 6 W) Ogrzewanie pomieszczeń z temperaturą komfortową
- **6 \*** Chłodzenie pomieszczeń z normalną temperaturą
- **A\*** Pomieszczeń z komfortową temperaturą
- Program wakacyjny jest włączony. Ŵ.
- 墨 Tryb "Wakacje w domu" jest włączony.
- Chłodzenie pomieszczeń jest aktywne. ₩
- $W$ Ogrzewanie pomieszczeń jest aktywne.

Programy robocze do ogrzewania pomieszczenia, chłodzenia pomieszczenia, jednorazowego podgrzewu ciepłej wody użytkowej: patrz strona [21](#page-20-0).

- Wyłączenie danego obiegu grzewczego/chłodzącego
- **W** Ogrzewanie
- **※ Chłodzenie**
- **Podgrzew ciepłej wody użytkowej**

#### **Zgłoszenia**: patrz strona [49.](#page-48-0)

- **"Status"**
- **"Ostrzeżenia"**
- "Informacje"
- **"Usterki"**
- "Konserwacje"

### **Przyciski i symbole w obszarze nawigacyjnym** C

- Następuje powrót do ekranu głównego. A
	- Powrót o jeden poziom w obrębie menu. lub

Anulowanie rozpoczętego wprowadzania ustawień.

- ざ Moduł WLAN jest wyłączony: patrz strona [42.](#page-41-0)
- Potwierdzenie zmiany.
- Zmiana w menu.
- $\odot$ Otwiera tekst pomocy.
- $\frac{1}{2}$ Wywołanie komunikatów.
- Wywołanie żądanego cyklu dla bilansu energetycznego.

Więcej informacji: patrz strona [26.](#page-25-0)

Nawigacja w obrębie menu.

lub

Przejście do innych ekranów głównych np. do **"Przeglądu systemu"**.

### **Przegląd "menu głównego"**

W **"menu głównym"** można wprowadzać i sprawdzać **wszystkie** ustawienia z zakresu funkcji regulatora.

#### Otwieranie "menu głównego":

- Wygaszacz ekranu jest aktywny: Dotknąć dowolne miejsce na wyświetlaczu, a następnie dotknąć =
- Aktywny jest ekran podstawowy: Dotknąć =
- Aktywny jest dowolny ekran w obrębie menu: Dotknąć  $\spadesuit$ , a następnie  $\equiv$ .

#### *Wskazówka*

*Jeśli w obszarze nawigacji wyświetla się "DEMO", oznacza to, że ogrzewanie pomieszczeń, podgrzew ciepłej wody użytkowej i zabezpieczenie przed zamrożeniem nie są aktywne.*

6179028

6179028

#### <span id="page-20-0"></span>**Funkcjonalności dostępne w "menu głównym"**

**"Włączanie/Wyłączanie"** Wyłączyć i włączyć pompę ciepła: patrz

strona [51](#page-50-0). **"Klimat w pomiesz."** Pozostałe ustawienia ogrzewania/chłodzenia pomieszczeń np. Wartości wymagane temperatury Więcej informacji: patrz strona [28](#page-27-0).

- **"Ciepła woda użytkowa"** W celu dokonania ustawień podgrzewu ciepłej wody użytkowej np. "Wartość wymagana tempe**ratury ciepłej wody użytkowej"** Więcej informacji: patrz strona [33](#page-32-0).
- **"Ustawienia"** Np. No Ustawienie ekranu Więcej informacji: patrz strona [39](#page-38-0).
- **"Informacje"** Do sprawdzania danych roboczych Więcej informacji: patrz strona [45](#page-44-0).
- **"Program wakacyjny"** Funkcja oszczędzania energii "Program waka**cyjny"** Więcej informacji: patrz strona [32](#page-31-0).
- **E** Tryb,, Wakacje w domu" Funkcja "Wakacje w domu" Więcej informacji: patrz strona [31](#page-30-0).
- **"Listy komunikatów"** Odczyt wszystkich oczekujących komunikatów Więcej informacji na temat komunikatów: patrz od strony [48.](#page-47-0)
- **"Serwis"**
	- **Tylko** dla wykwalifikowanego personelu
- **"Menu rozszerzone "** Do edycji dalszych ustawień z zakresu funkcji regulatora pompy ciepła np. eksploatacji awaryjnej Więcej informacji: patrz strona [37](#page-36-0).
- **Tryb kontrolny" Tylko** dla kominiarza Więcej informacji: patrz strona [50](#page-49-0). Przegląd menu można znaleźć na stronie [59](#page-58-0).

#### **Program roboczy**

#### **Programy robocze ogrzewania pomieszczeń, chłodzenia pomieszczeń i podgrzewu ciepłej wody użytkowej**

Programy robocze ogrzewania pomieszczeń, chłodzenia pomieszczeń i podgrzewu ciepłej wody użytkowej można ustawiać niezależnie od siebie.

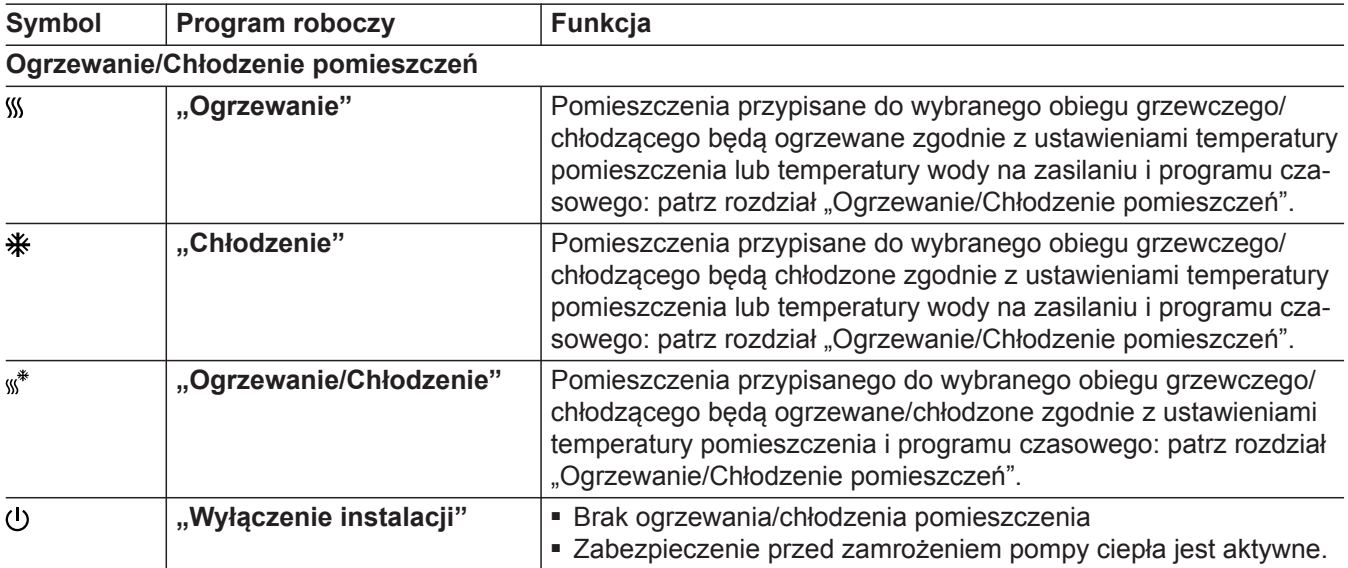

#### <span id="page-21-0"></span>**Program roboczy** (ciąg dalszy)

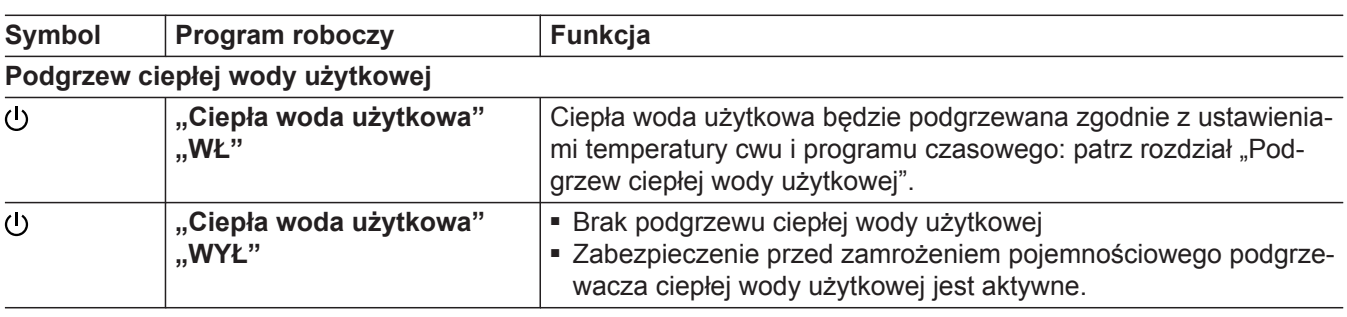

#### **Specjalne programy robocze i funkcje**

#### ■ **"Osuszanie jastrychu"**

Tę funkcję włącza firma instalatorska. Jastrych osuszany jest według zadanego programu czasowego (profilu czasowo-temperaturowego), zgodnie z wymaganiami dotyczącymi materiału. Dokonane przez użytkownika ustawienia ogrzewania pomieszczeń pozostaną nieaktywne na czas osuszania jastrychu (maks. 32 dni). Podgrzew ciepłej wody użytkowej jest wyłączony. Zmiany lub wyłączenia funkcji "Osuszanie jastrychu" może dokonać firma instalatorska.

#### ■ **"Przełączenie z zewnątrz"**

Program roboczy, który jest ustawiony na regulatorze, został przełączony przez zewnętrzne urządzenie sterujące, np. zestaw uzupełniający EM-EA1 (moduł elektroniczny DIO). Gdy aktywne jest przełączanie z zewnątrz, nie można zmienić programu roboczego w regulatorze pompy ciepła.

#### **Procedura ustawiania programu czasowego**

W tej części opisana jest procedura ustawiania programu czasowego. Specyficzne informacje na temat poszczególnych programów czasowych znajdują się w odpowiednich rozdziałach.

Program czasowy można ustawić dla następujących funkcji:

- Ogrzewanie pomieszczeń/ Chłodzenie pomieszczeń: patrz strona [28.](#page-27-0)
- Podgrzew ciepłej wody użytkowej: patrz strona [33.](#page-32-0)

#### **Programy czasowe i cykle łączeniowe**

W programach czasowych określa się sposób reakcji pompy ciepła o wybranych godzinach. W tym celu należy podzielić dzień na okresy, tzw. **cykle łączeniowe**. W ramach lub poza tymi cyklami łączeniowymi instalacja zachowuje się w różny sposób zgodnie z poniższą tabelą.

- "Program wakacyjny": patrz strona [32](#page-31-0).
- "**Wakacje w domu**": patrz strona [31.](#page-30-0)

#### *Wskazówka*

*Poszczególne programy robocze i funkcje są wyświetlane naprzemiennie z temperaturą pomieszczenia lub temperaturą na zasilaniu pompy ciepła. W* menu głównym można w polu "Informacje" spraw*dzić ustawiony program roboczy: patrz strona [45.](#page-44-0)*

- Pompa cyrkulacyjna cwu: patrz strona [34](#page-33-0).
- Praca z redukcją hałasu: patrz strona [37](#page-36-0).

#### <span id="page-22-0"></span>**Procedura ustawiania programu czasowego** (ciąg dalszy)

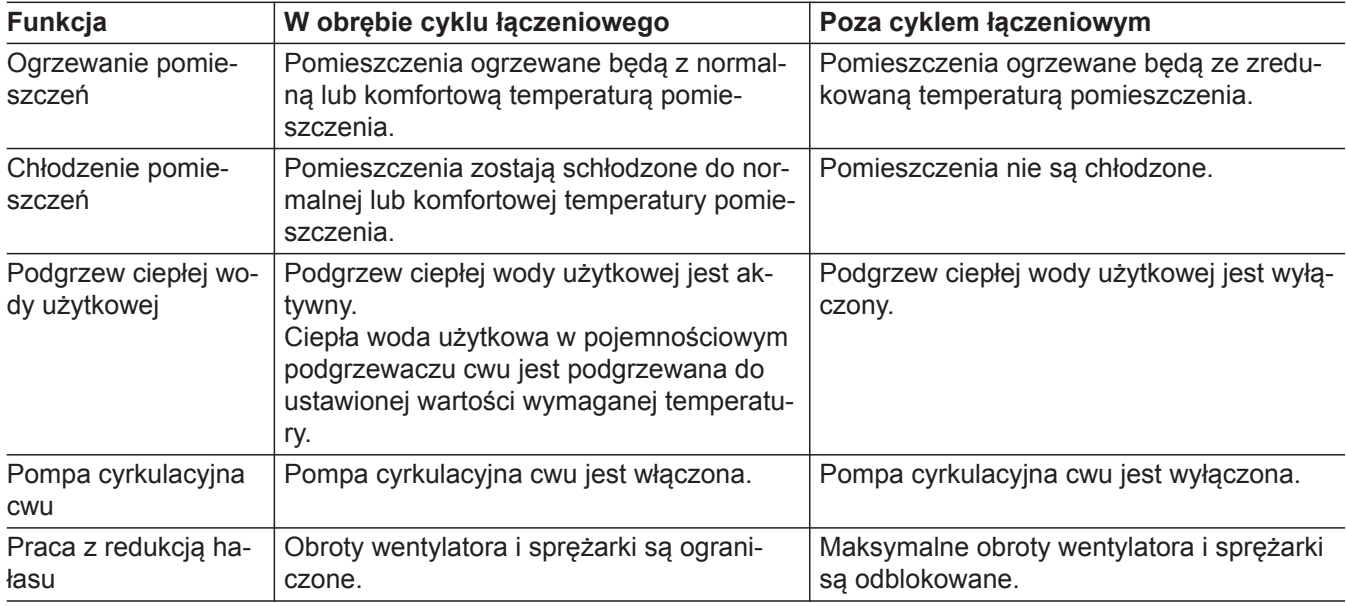

#### **Program czasowy można ustawić dla następujących funkcji:**

- Programy czasowe można ustawiać **Indywidualnie**, dla każdego dnia tygodnia tak samo lub inaczej.
- W menu głównym w punkcie **(i) "Informacje"** można sprawdzić programy czasowe: patrz od strony.

#### **Ustawianie cykli łączeniowych**

Objaśnienie sposobu postępowania na przykładzie ogrzewania pomieszczeń dla obiegu grzewczego/chłodzącego 1.

W każdym "programie czasowym" można ustawić maks. 4 cykle łączeniowe.

Dla każdego cyklu łączeniowego należy ustawić **"czas** rozpoczęcia" i "zakończenia" cyklu.

#### **Przykład:**

"Program czasowy" dla dnia tygodnia "Poniedzia**łek"** dla obiegu grzewczego/chłodzącego 1

- Cykl łączeniowy 1: od godziny 06:45 do 12:00 z normalną temperaturą pomieszczenia
- Cykl łączeniowy 2: od godziny 15:00 do 20:00 z komfortową temperaturą pomieszczenia

Między tymi cyklami następuje ogrzewanie pomieszczeń z temperaturą zredukowaną.

#### **Nacisnąć następujące przyciski:**

- 1. "Obieg grzewczy/chłodzący 1" V na pasku menu
- $2. \circledcirc$
- **03. "Pn"**
- **04.**

6179028

6179028

- 5.  $\land \lor$ , aby wybrać "początek" i "zakończenie" cyklu łączeniowego 1. Pasek jest odpowiednio dostosowywany na wykresie czasowym.
- **06. "Normalna"**, aby wybrać normalną temperaturę pomieszczenia.
- 7.  $\bigstar$ , aby dodać cykl łączeniowy 2.
- 8.  $\land\lor$ , aby wybrać "początek" i "zakończenie" cyklu łączeniowego 2.

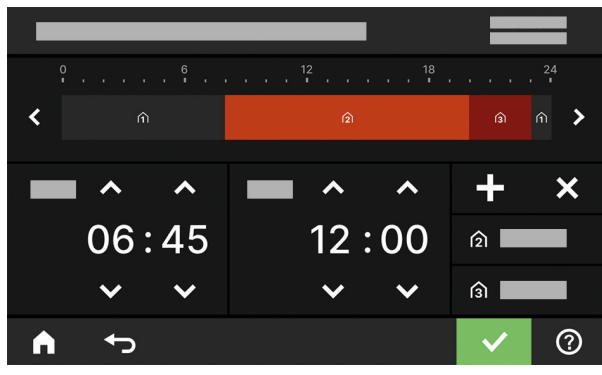

*Rys. 7*

Paski na wykresie czasowym zostają odpowiednio dostosowane.

**9. (3), Komfortowa"**, aby wybrać komfortową temperaturę pomieszczenia.

### <span id="page-23-0"></span>**Procedura ustawiania programu czasowego** (ciąg dalszy)

- 
- **10.** aby potwierdzić **11.** , aby wyjść z **"programu czasowego"**.

#### **Kopiowanie programu czasowego na inne dni tygodnia**

Objaśnienie sposobu postępowania na przykładzie ogrzewania pomieszczeń dla obiegu grzewczego/chłodzącego 1.

#### **Przykład:**

Kopiowanie "programu czasowego" z "ponie**działku**" na ustawienia w **"czwartek"** i "piątek".

#### **Nacisnąć następujące przyciski:**

1. "Obieg grzewczy/chłodzący 1" $\vee$  na pasku menu

#### **Zmiana cykli łączeniowych**

Objaśnienie sposobu postępowania na przykładzie ogrzewania pomieszczeń dla obiegu grzewczego/chłodzącego 1.

#### **Przykład:**

W ustawieniu dla dnia tygodnia "Poniedziałek" ma zostać zmieniony **"czas rozpoczecia"** cyklu łaczeniowego 2 na godzinę 19:00.

#### **Nacisnąć następujące przyciski:**

- 1. "Obieg grzewczy/chłodzący 1" v na pasku menu
- **2.**  $\odot$
- 3. "Pn"

#### **Usuwanie cykli łączeniowych**

Objaśnienie sposobu postępowania na przykładzie ogrzewania pomieszczeń dla obiegu grzewczego/chłodzącego 1.

#### **Przykład:**

W ustawieniu dla **Poniedziałku** ma zostać usunięty cykl łączeniowy 2.

### **Nacisnąć następujące przyciski:**

- 1. "Obieg grzewczy/chłodzący 1" V na pasku menu
- **2.**

**4.** 

**2.**  $\odot$ 

**4.** 

**3. "Pn"**

**5. "Cz"**, **"Pt"**

**6.** aby potwierdzić

**5.** >, aby przejść do cyklu łączeniowego 2

7. **A**, aby wyjść z programu czasowego.

- **6.** aby ustawić czas startu cyklu łączeniowego 2. Pasek jest odpowiednio dostosowywany na wykresie czasowym.
- **7. ∂, Normalna"**, aby wybrać normalną temperaturę pomieszczenia lub
	- **(3)** "Komfortowa", aby wybrać komfortowa temperaturę pomieszczenia
- **8. √** aby potwierdzić
- **9. A**, aby wyjść z programu czasowego.
- **3. "Pn"** aby wybrać żądany dzień
- **4.**
- 5. /> dla cyklu łączeniowego 2
- **6.**  $\boldsymbol{\times}$ , aby usunąć cykl łączeniowy.
- **7.** aby potwierdzić
- 8. **A**, aby wyjść z programu czasowego.

### <span id="page-24-0"></span>**Ekran główny "Klimat w pomiesz."**

Na ekranie głównym "Klimat w pomiesz." można dokonywać najczęściej stosowanych ustawień dla ogrzewania oraz chłodzenia pomieszczeń i odczytywać je:

- Zwiększenie wartości temperatury pomieszczenia.
- Zmniejszenie wartości temperatury pomieszczenia.
- Ustawienie dla obiegu grzewczego/chłodzącego programu roboczego "Ogrzewanie".
- Ustawienie dla obiegu grzewczego/chłodzącego programu roboczego "Chłodzenie".
- **Ekran główny "Ciepła woda użytkowa"**

Na ekranie głównym "Ciepła woda użytkowa" można dokonywać najczęściej stosowanych ustawień dla podgrzewu ciepłej wody użytkowej i odczytywać je:

- Zwiększenie wartości temperatury ciepłej wody użytkowej.
- Zmniejszenie wartości temperatury ciepłej wody użytkowej.
- **Ekran główny "Panel energetyczny"**

W "Panelu energetycznym" w przejrzysty sposób wyświetlane są informacje dotyczące stanu energetycznego pompy ciepła.

Komponenty zawarte w instalacji są przedstawione w formie graficznej. Kilka informacji dotyczących komponentów jest przedstawionych także na ekranie głównym. Aby uzyskać więcej informacji, należy dotknąć pokazany komponent.

Dostępność przycisków i symboli zależy od wersji instalacji.

Po uruchomieniu panelu energetycznego po raz pierwszy pojawia się komunikat.

- Potwierdzić komunikat za pomocą V. Wyświetla się panel energetyczny. Komunikat nie jest wyświetlany podczas ponownego otwierania panelu energetycznego.
- Naciśnięcie **"Anuluj"** powoduje zamknięcie komunikatu. Wyświetla się panel energetyczny. Komunikat pojawia się po kolejnym otwarciu panelu energetycznego.
- Ustawienie dla obiegu grzewczego/chłodzącego programu roboczego "Ogrzewanie/Chłodzenie".
- σ Włączenie lub wyłączenie funkcji "Dłuższy okres **wysokiej temp."**.
- Wywołanie **"Programu czasowego"** dla ogrzewania/chłodzenia pomieszczeń.

Wyświetlana temperatura oznacza wartość wymaganą temperatury pomieszczeń z bieżącego cyklu łączeniowego np. 20°C.

- (I) Ustawienie "Ciepła woda użytkowa" na "WŁ.".
- (I) Ustawienie **"Ciepła woda użytkowa"** na **"WYŁ."**.
- Wywołanie **"Programu czasowego"** dla podgrzewu ciepłej wody użytkowej.
- Włączenie lub wyłączenie jednorazowego pod- $\boxed{4}$ grzewu ciepłej wody użytkowej.

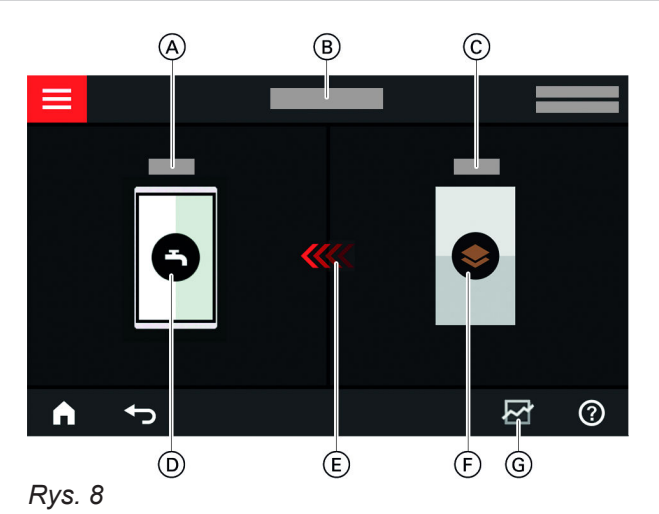

- A Temperatura ciepłej wody użytkowej
- B Panel energetyczny
- C Temperatura na zasilaniu pompy ciepła
- D Pojemnościowy podgrzewacz cwu
- E Podgrzew pojemnościowego podgrzewacza cwu przez pompę ciepła jest aktywne.
- F Pompa ciepła Możliwość odczytu danych roboczych pompy ciepła. Więcej informacji: patrz rozdział "Odczyt danych
- roboczych pompy ciepła". G Bilans energetyczny

Należy odczytać zużycie prądu sprężarki. Więcej informacji: patrz rozdział "Odczyt bilansu energetycznego".

#### <span id="page-25-0"></span>**Ekran główny "Panel energetyczny"** (ciąg dalszy)

#### **Odczyt danych roboczych pompy ciepła**

Na ekranie głównym Panel energetyczny można znaleźć dane robocze pompy ciepła.

#### **Dotknąć poniższych przycisków:**

1.  $\blacktriangleleft$  aby przejść do ekranu głównego "Panel **energetyczny"**

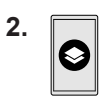

3. **AV** aby wybrać wymagany odczyt

#### **Można odczytać następujące dane robocze:**

- SCOP systemu
	- Wytworzona energia cieplna
- Zużycie energii
- SCOP dla ogrzewania
	- Wytworzona energia cieplna
	- Zużycie energii
- SEER dla chłodzenia
	- Wytworzona energia cieplna
	- Zużycie energii
- SCOP dla ciepłej wody użytkowej
	- Wytworzona energia cieplna
	- Zużycie energii
- Zużycie energii elektrycznej przez sprężarkę
	- Zużyta energia elektryczna w bieżącym miesiącu
	- Zużyta energia elektryczna w ostatnim miesiącu
	- Zużyta energia elektryczna w bieżącym roku
	- Zużyta energia elektryczna w ostatnim roku

#### *Wskazówka*

*Wyświetlone wartości zużycia nie są ustalane przy użyciu urządzeń pomiarowych, lecz obliczane. Obliczenie następuje przy uwzględnieniu zastosowanych komponentów instalacji oraz zwyczajów użytkowych np. czasu pracy i stopnia wykorzystania. Z uwagi na parametry specyficzne dla danej instalacji*

*(np. wysokość ustawienia) mogą wystąpić rozbieżności między wyświetlanymi obliczonymi a rzeczywistymi wartościami zużycia.*

*Możliwe są inne odchyłki wskutek wpływu sezonowych warunków środowiskowych i innych czynników. Wskazanie ma na celu wizualizację większego i mniejszego zużycia w określonych okresach porównawczych. Nie wolno wykorzystywać wyświetlanych wartości zużycia jako podstawy kalkulacji.*

#### **Sprawdzanie bilansu energetycznego**

W bilansie energetycznym można graficznie przedstawić zużycie energii elektrycznej pompy ciepła z wybranego okresu czasu.

#### **Dotknąć poniższych przycisków:**

- 1.  $\blacktriangleleft$  aby przejść do ekranu głównego "Panel **energetyczny"**
- **2.**

#### **Ekran główny "Ulubione"**

Na ekranie głównym "**Ulubione"** można wyświetlić swoje ulubione menu.

Do "Ulubionych" można dodać maksymalnie 12 menu. W każdej chwili można dokonać innego wyboru.

#### **Ustawianie menu jako Ulubione**

#### **Nacisnąć następujące przyciski:**

1.  $\blacktriangleleft$  aby przejść do ekranu głównego "Ulubione"

- **3.** Zużycie energii elektrycznej przez sprężarkę
- **4.** Żądany przedział czasowy  $\overline{M}$ :
	- Aktualny miesiąc
	- Ostatni miesiąc
	- Aktualny rok
	- Ostatni rok

- **2.**  Pojawia się lista menu do wyboru.
- **3.** przy wszystkich żądanych menu Wybór zostaje zaznaczony za pomocą  $\mathbf{\nabla}$ .
- **4.** aby potwierdzić

### <span id="page-26-0"></span>**Ekran główny "Przegląd systemu"**

W zależności od wyposażenia instalacji grzewczej i wprowadzonych ustawień na ekranie głównym "Prze**gląd systemu"** można odczytać następujące aktualne dane instalacji:

- Ciśnienie w instalacji
- Temperatura na zasilaniu pompy ciepła
- Temperatura zewnętrzna
- Temperatura na zasilaniu obiegu grzewczego/chłodzącego
- Temperatura ciepłej wody użytkowej
- Status połączenia internetowego
- Serwis, dane kontaktowe firmy instalatorskiej:
- Licencje Open Source

#### **Nacisnąć następujące przyciski:**

1. **4**, aby przejść do ekranu głównego "Przegląd **systemu"**

#### **2. Odczyt innych informacji:**

 dla pozostałych danych dotyczących instalacji lub

 $Q$  aby wywołać menu "Informacje".

#### *Wskazówka*

*Szczegółowe informacje na temat możliwości odczytu poszczególnych danych dotyczących instalacji znajdują się w rozdziale "Przegląd menu".*

### <span id="page-27-0"></span>**Wybór obiegu grzewczego/chłodzącego**

Ogrzewanie/Chłodzenie wszystkich pomieszczeń można podzielić na kilka obiegów grzewczych/chłodzących np. jeden obieg grzewczy/chłodzący dla mieszkania i jeden obieg grzewczy/chłodzący dla biura.

Na pasku menu występują następujące oznaczenia: **"Obieg grzewczy/chłodzący 1"**, **"Obieg grzewczy/ chłodzący 2"** itd. Te oznaczenia można zmienić: patrz rozdział "Wprowadzanie nazwy obiegu grzewczego/ chłodzącego".

- W przypadku kilku obiegów grzewczych/chłodzących w instalacji w celu dokonania ustawień ogrzewania/ chłodzenia pomieszczeń należy najpierw wybrać na ekranie głównym "Klimat w pomiesz." ten obieg grzewczy/chłodzący, którego dotyczy określona zmiana ustawienia.
- Jeżeli występuje tylko jeden obieg grzewczy/chłodzący, ta możliwość wyboru nie jest dostępna.

Przykład: wybór obiegu grzewczego/chłodzącego 3.

**Nacisnąć następujące przyciski:**

- 1.  $\blacktriangleleft$  dla ekranu głównego "Klimat w pomiesz."
- 2. "Obieg grzewczy/chłodzący 1" v na pasku menu
- **3.** Nacisnąć **"Obieg grzewczy/chłodzący 3"**.

#### **Ustawianie temperatury pomieszczenia dla obiegu grzewczego/chłodzącego**

Normalna temperatura pomieszczenia to temperatura, przy której użytkownik czuje się komfortowo. Zawsze, gdy aktywny jest cykl łączeniowy z poziomem temperatury "Normalny" w programie czasowym, pomieszczenia są ogrzewane lub chłodzone do tej temperatury.

Ustawianie programu czasowego ogrzewania pomieszczeń/chłodzenia pomieszczeń: patrz strona [29.](#page-28-0) **Ustawienia fabryczne:**

#### **Ogrzewanie pomieszczeń**

- Normalna temperatura pomieszczenia: 20°C
- Zredukowana temperatura pomieszczenia: 18 °C
- Komfortowa temperatura pomieszczenia: 22°C

#### **Chłodzenie pomieszczeń**

- Normalna temperatura pomieszczenia: 24°C
- Zredukowana temperatura pomieszczenia: 27 °C
- Komfortowa temperatura pomieszczenia: 23°C

#### **Ustawianie poziomów temperatury do ogrzewania/chłodzenia pomieszczeń**

#### **Nacisnąć następujące przyciski:**

- 1.  $\blacktriangleleft$  dla ekranu głównego "Klimat w pomiesz."
- **2.** dla wybranego obiegu grzewczego/chłodzącego

#### **3.**  $\leftarrow$  -, aby wybrać żądaną wartość dla danego poziomu temperatury:

- ∩ "Zredukowana"
- **Q**, Normalna"
- **a** "Komfortowa"
- **4.** aby potwierdzić

#### **Włączanie lub wyłączanie ogrzewania/chłodzenia pomieszczeń (program roboczy)**

Objaśnienie programów roboczych: patrz strona [21.](#page-20-0)

#### **Nacisnąć następujące przyciski:**

- 1.  $\blacktriangleleft$  dla ekranu głównego "Klimat w pomiesz."
- **2.** dla wybranego obiegu grzewczego/chłodzącego
- **3.** Wybrać  $\mathcal{L}$ ,  $\mathcal{L}$ ,  $\mathcal{L}$ ,  $\mathcal{L}$  lub  $\mathcal{L}$ .
	- Włączenie ogrzewania pomieszczeń.
	- $\frac{1}{2}$  Włączenie chłodzenia pomieszczeń.
	- w<sup>\*</sup> Włączenie ogrzewania/chłodzenia pomieszczeń.
	- Wyłączenie instalacji. Ogrzewanie i chłodzenie pomieszczeń zostaje wyłączone.
- **4.** aby potwierdzić

### <span id="page-28-0"></span>**Program czasowy do ogrzewania/chłodzenia pomieszczeń**

W programach czasowych ogrzewania pomieszczeń i chłodzenia pomieszczeń określa się, w których cyklach łączeniowych pomieszczenia będą ogrzewane lub chłodzone z jakimi temperaturami.

### **Ustawianie programu czasowego**

Ustawienia fabryczne: **jeden** cykl łączeniowy od godziny 06:00 do 22:00 dal wszystkich dni tygodnia z poziomem temperatury "Normalny".

Ustawić program czasowy do ogrzewania lub chłodzenia pomieszczeń.

Objaśnienie sposobu postępowania na przykładzie ogrzewania pomieszczeń dla obiegu grzewczego/chłodzącego

### **Nacisnąć następujące przyciski:**

- 1.  $\blacktriangleleft$  dla ekranu głównego "Klimat w pomiesz."
- **2. √** dla wybranego obiegu grzewczego/chłodzącego
- $3.$   $\circledcirc$
- **4.** Żądany dzień tygodnia

### **Ustawianie krzywej grzewczej**

Aby zapewnić optymalne ogrzewanie pomieszczeń przy każdej temperaturze zewnętrznej, można dopasować "Poziom" i "Nachylenie" "Krzywej grzewczej". W ten sposób można wpłynąć na temperaturę na zasilaniu pompy ciepła.

#### **Ustawienia fabryczne**

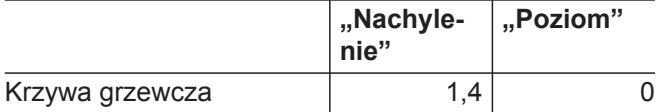

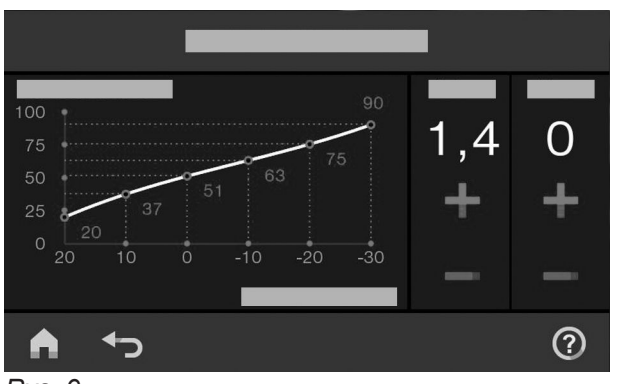

*Rys. 9*

- **5.**
- **6.** W zależności od żądanej zmiany:
	- $\triangle \vee$  aby zmienić początek i koniec wybranego cyklu łączeniowego
		- aby utworzyć nowy cykl łączeniowy
	- aby usunąć cykl łączeniowy  $\mathbf x$
	- aby wybrać cykl łączeniowy, jeśli ustawionych jest więcej cykli.

#### *Wskazówka*

*Przy ustawianiu programów czasowych należy pamiętać, że instalacja potrzebuje trochę czasu, aby ogrzać pomieszczenia do wymaganej temperatury.*

Dalszy sposób postępowania: patrz strona [22.](#page-21-0)

Objaśnienie sposobu postępowania na przykładzie obiegu grzewczego/chłodzącego 1.

#### **Nacisnąć następujące przyciski:**

- $1. \equiv$
- **2. "Klimat w pomiesz."**
- **3. Żadany obieg grzewczy/chłodniczy np. (6) "Ob.grzew./chł. 1"**
- **4. "Krzywa grzewcza"**
- **5.** każdorazowo aby wybrać żądaną wartość dla  $...$ Nachylenia" i ..Poziomu" Wyświetlony wykres przedstawia zmiane "krzywei **grzewczej"**.
- **6.** aby potwierdzić

#### <span id="page-29-0"></span>**Ustawianie krzywej grzewczej** (ciąg dalszy)

#### Porady dotyczące ustawiania "krzywej grzewczej"

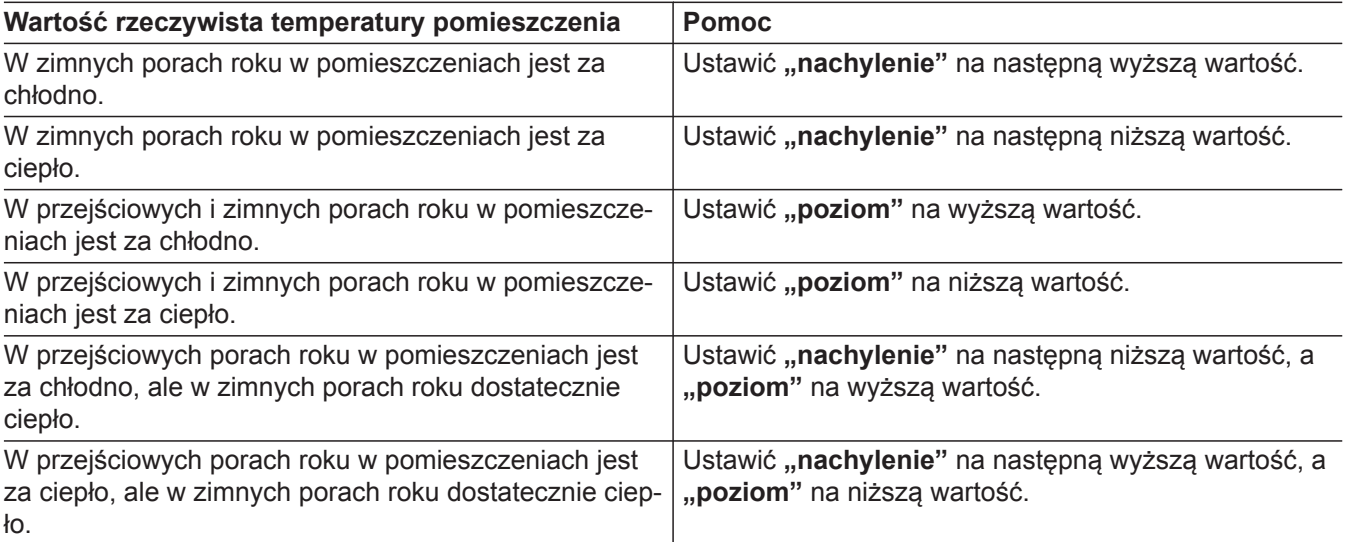

#### **Tymczasowe dopasowanie temperatury pomieszczenia**

Aby tymczasowo dopasować temperaturę pomieszczenia, należy ustawić funkcję **"Dłuższy okres wysokiej temp."**. Ta funkcja jest **niezależna** od programu czasowego ogrzewania/chłodzenia pomieszczeń.

- Pomieszczenia są ogrzewane/chłodzone do temperatury ostatnio aktywnego cyklu łączeniowego dla normalnej lub komfortowej temperatury pomieszczenia.
- Jeżeli firma instalatorska nie wprowadziła innych ustawień, **najpierw** następuje podgrzew ciepłej wody użytkowej do ustawionej temperatury, a potem ogrzewanie/chłodzenie pomieszczeń.
- Pompa cyrkulacyjna cwu (jeżeli jest zainstalowana) zostaje włączona.

#### **"Włączanie dłuższego okresu wysokiej temp."**

#### **Nacisnąć następujące przyciski:**

1.  $\vee$  dla wybranego obiegu grzewczego/chłodzącego

#### **"Wyłączanie dłuższego okresu wysokiej temp."**

Funkcja kończy się automatycznie przy przełączeniu na kolejny cykl łączeniowy normalnej lub komfortowej temperatury pomieszczenia.

#### Aby wcześniej zakończyć funkcję "Dłuższy okres **wysokiej temp.", należy nacisnąć następujące przyciski:**

1.  $\vee$  dla wybranego obiegu grzewczego/chłodzącego

**2.** 

Zostaje ustawiona temperatura ostatnio aktywnego cyklu łączeniowego dla normalnej lub komfortowej temperatury pomieszczenia.

**2.** 

### <span id="page-30-0"></span>**Dostosowanie temperatury pomieszczeń podczas dłuższej obecności**

W przypadku jednodniowej lub dłuższej stałej nieobecności użytkownika, który nie chce zmieniać programu czasowego, należy wybrać funkcję "Wakacje w domu" ,, np. w dni świąteczne lub podczas ferii szkolnych.

Funkcja "Wakacje w domu" **E** oddziałuje w następujący sposób:

- Temperatura pomieszczenia w okresach między ustawionymi cyklami łączeniowymi zostaje podniesiona do wartości wymaganej dla pierwszego cyklu łączeniowego tego dnia: ze zredukowanej na normalną lub komfortową temperaturę pomieszczenia.
- Jeśli przed godziną 00:00 żaden cykl łączeniowy nie jest aktywny, aż do kolejnego aktywnego cyklu łączeniowego pomieszczenia ogrzewane są do zredukowanej temperatury pomieszczenia.
- Podgrzew ciepłej wody użytkowej jest włączony.
- Funkcja "**Wakacje w domu**" zaczyna się i kończy zgodnie z ustawionymi datami: początkową i końcową.

#### *Wskazówka*

- *■ Dopóki funkcja "Wakacje w domu" jest włączona, na ekranie głównym wyświetlane są "Wakacje w domu" oraz daty początkowa i końcowa.*
- *■ Jeśli podczas pierwszego uruchomienia firma instalatorska ustawiła funkcję "Dom jednorodzinny", funkcja zostaje zastosowana we wszystkich obiegach grzewczych/chłodzących.*

#### **Przykład:**

Dla poniedziałku i wtorku zostały ustawione po 2 cykle łączeniowe.

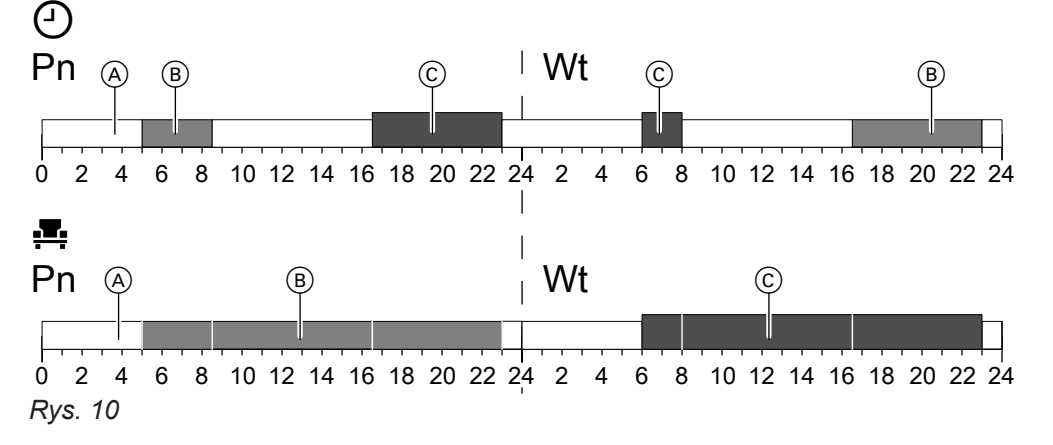

- Poziomy temperatury zgodnie z ustawionym programem czasowym
- **Poziom temperatury, jeśli włączona jest funkcja "Wakacje w domu"**.

#### Włączanie trybu "Wakacje w domu" **E**

#### **Nacisnąć następujące przyciski:**

#### 1.  $\equiv$

- **2. "Tryb Wakacje w domu"**
- 3.  $\vee$  dla wybranego obiegu grzewczego/chłodzącego

#### Wyłączanie trybu "Wakacje w domu" **E**

#### **Nacisnąć następujące przyciski:**

- **1.**
- **2. "Tryb Wakacje w domu"**
- A Zredukowana temperatura pomieszczenia
- B Normalna temperatura pomieszczenia
- C Komfortowa temperatura pomieszczenia
- 4. **AV**, aby wybrać "Początek" i "Zakończenie"
- **5.** aby potwierdzić

- **3.** dla wybranego obiegu grzewczego/chłodzącego
- **4.**

### <span id="page-31-0"></span>**Oszczędzanie energii przy długiej nieobecności**

Aby oszczędzać energię przy dłuższej nieobecności, należy włączyć "Program wakacyjny" m.

Program wakacyjny działa w następujący sposób:

- **Ogrzewanie pomieszczeń**:
	- Dla obiegów grzewczych/chłodzących w programie roboczym **\, Ogrzewanie**": Pomieszczenia ogrzewane są do ustawionej zredukowanej temperatury pomieszczenia.
	- Dla obiegów grzewczych/chłodzących w programie roboczym (J) "Wyłączenie instalacji": Brak ogrzewania pomieszczeń: ochrona przed zamrożeniem pompy ciepła i pojemnościowego podgrzewacza cwu jest aktywna.
- **Chłodzenie pomieszczeń**:
	- Dla obiegów grzewczych/chłodzących w programie roboczym \*,Chłodzenie": Pomieszczenia są schładzane do ustawionej zredukowanej temperatury pomieszczenia.
	- Dla obiegów grzewczych/chłodzących w programie roboczym (!) "Wyłączenie instalacji" Brak chodzenia pomieszczeń

### **Włączanie "Programu wakacyjnego" m**

### **Nacisnąć następujące przyciski:**

- 1.  $\equiv$
- **2. "Program wakacyjny "**
- 3.  $\vee$  dla wybranego obiegu grzewczego/chłodzącego

### **Wyłączanie "Programu wakacyjnego"** m

**Nacisnąć następujące przyciski:**

- 1.  $\equiv$
- **2. "Program wakacyjny "**
- **Podgrzew ciepłej wody użytkowej**:
- Brak podgrzewu ciepłej wody użytkowej: zabezpieczenie przed zamrożeniem dla pojemnościowego podgrzewacza cwu jest aktywne.
- Program wakacyjny rozpoczyna się o 00:00 w pierwszym dniu wakacji, a kończy o 23:59 ostatniego dnia wakacji.

#### *Wskazówka*

- *Dopóki "Program wakacyjny"* jest włączony, na *ekranie głównym "Obieg grzewczy/chłodzący" wyświetla się "Program wakacyjny" oraz ustawiony pierwszy i ostatni dzień wakacji.*
- *■ Jeśli podczas pierwszego uruchomienia firma instalatorska ustawiła funkcję "Dom jednorodzinny", program wakacyjny zostaje włączony we wszystkich obiegach grzewczych/chłodzących.*
- *■ Jeśli podczas pierwszego uruchomienia firma instalatorska ustawiła funkcję "Dom wielorodzinny" podgrzew ciepłej wody użytkowej zostaje wyłączony tylko wtedy, gdy wszystkie obiegi grzewcze/chłodzące przejdą na program wakacyjny.*
- 4.  $\land\lor$ , aby wybrać "Pierwszy dzień wakacji" i **"Ostatni dzień wakacji"**
- **5.** aby potwierdzić

**3.** dla wybranego obiegu grzewczego/chłodzącego

**4.** 

### <span id="page-32-0"></span>**Temperatura ciepłej wody użytkowej**

Ciepła woda użytkowa jest ogrzewana do żądanej temperatury zawsze zgodnie z ustawionym programem czasowym.

Ustawienie fabryczne: 50°C

### *Wskazówka*

*Ze względów higienicznych nie należy ustawiać temperatury ciepłej wody użytkowej poniżej 50°C.*

### **Nacisnąć następujące przyciski:**

1.  $\blacktriangleleft$  aby przejść do ekranu głównego "Ciepła **woda użytkowa"**

Ustawić program czasowy podgrzewu ciepłej wody użytkowej: patrz strona 33.

- 2.  $\leftarrow$  aby ustawić żądaną wartość
- **3.** aby potwierdzić

### **Włączanie/Wyłączanie podgrzewu ciepłej wody użytkowej (program roboczy)**

Po wyłączeniu podgrzewu ciepłej wody użytkowej nie można podgrzewać wody użytkowej, nawet za pomocą funkcii "Jednorazowy podgrzew ciepłej wody użyt**kowej"** bez programu czasowego.

### **Nacisnąć następujące przyciski:**

- 1.  $\blacktriangleleft$  aby przejść do ekranu głównego "Ciepła **woda użytkowa"**
- **2.** Wyróżniony przycisk
- **3. "WŁ"**, jeśli podgrzew ciepłej wody użytkowej ma być **włączony**.
	- **O** "WYŁ", jeśli podgrzew ciepłej wody użytkowej ma być **wyłączony**.

Objaśnienie programów roboczych: patrz strona [21](#page-20-0).

### **Program czasowy do podgrzewu ciepłej wody użytkowej**

### **Ustawianie programu czasowego**

W programie czasowym podgrzewu ciepłej wody użytkowej ustawia się, w których cyklach łączeniowych ciepła woda użytkowa ma być podgrzewana do jakiej temperatury.

Ustawienia fabryczne: **jeden** cykl łączeniowy od godziny 05:30 do 22:00 dla wszystkich dni tygodnia. Programy czasowe mogą być **indywidualnie** zmieniane stosownie do wymagań.

### **Nacisnąć następujące przyciski:**

- 1.  $\blacktriangleleft$  aby przejść do ekranu głównego "Ciepła **woda użytkowa"**
- **2.**  $\circledcirc$
- **3.** Żądany dzień tygodnia
- **4.**
- **5.** W zależności od żądanej zmiany:
	- **AV** aby zmienić początek i koniec wybranego cyklu łączeniowego
	- ÷ aby utworzyć nowy cykl łączeniowy
	- aby usunąć cykl łączeniowy. X
		- aby wybrać cykl łączeniowy, jeśli ustawionych jest więcej cykli.

#### *Wskazówka*

- *■ Między cyklami łączeniowymi ciepła woda użytkowa nie jest podgrzewana. Zabezpieczenie przed zamrożeniem pojemnościowego podgrzewacza cwu jest aktywne.*
- *■ Przy ustawianiu proszę pamiętać, że instalacja potrzebuje nieco czasu, aby pogrzać pojemnościowy podgrzewacz cwu do wymaganej temperatury.*

Procedura ustawiania programu czasowego: patrz strona [29.](#page-28-0)

**34**

### <span id="page-33-0"></span> **Program czasowy do podgrzewu ciepłej wody…** (ciąg dalszy)

### **Ustawianie programu czasowego dla pompy cyrkulacyjnej cwu**

W programie czasowym dla pompy cyrkulacyjnej cwu ustawia się, w których cyklach łączeniowych pompa cyrkulacyjna jest włączona na stałe lub okresowo. Fabrycznie dla pompy cyrkulacyjnej cwu **nie** jest ustawiony żaden cykl łączeniowy, tzn. pompa cyrkulacyjna jest wyłączona.

Programy czasowe mogą być **indywidualnie** zmieniane stosownie do wymagań.

### **Nacisnąć następujące przyciski:**

- 1.  $\equiv$
- **2. "Ciepła woda użytkowa"**
- $3.$   $\circledcirc$

**4.** Wybrać dzień tygodnia.

- **5.**
- **6.** W zależności od żądanej zmiany:
	- △ V aby zmienić cykl łączeniowy
	- **+** aby utworzyć nowy cykl łączeniowy
	- X aby usunąć cykl łączeniowy.
	- < b aby wybrać cykl łączeniowy, jeśli ustawionych jest więcej cykli.

Procedura ustawiania programu czasowego: patrz strona [22](#page-21-0).

### **"Jednorazowy podgrzew ciepłej wody użytkowej" bez programu czasowego**

Jeśli pojawi się zapotrzebowanie na ciepłą wodę użytkową poza ustawionymi cyklami łączeniowymi, należy włączyć "Jednorazowy podgrzew ciepłej wody użytkowej"  $\mathbf{A}$ .

Pojemnościowy podgrzewacz cwu zostaje podgrzany 1 raz do ustawionej temperatury wymaganej ciepłej wody użytkowej. Funkcja ta ma priorytet wyższy od innych funkcji, np. programu czasowego.

#### **"Włączanie jednorazowego podgrzewu ciepłej wody użytkowej"**

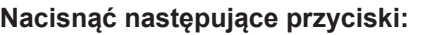

- 1.  $\blacktriangleleft$  aby przejść do ekranu głównego "Ciepła woda użytkowa" lub ewentualnie "Ulubione"
- **"Wyłączanie jednorazowego podgrzewu ciepłej wody użytkowej"**

Jednorazowy podgrzew ciepłej wody użytkowej **4** kończy się po osiągnięciu wartości wymaganej temperatury ciepłej wody użytkowej. **2.** 

#### **Aby wcześniej zakończyć funkcję "Jednorazowy podgrzew ciepłej wody użytkowej", należy dotknąć następujących przycisków:**

1.  $\blacktriangleleft$  aby przejść do ekranu głównego "Ciepła woda użytkowa" lub ewentualnie "Ulubione"

### **Zwiększona higiena ciepłęj wody użytkowej**

Ciepłą wodę użytkową w pojemnościowym podgrzewaczu cwu można raz w tygodniu lub codziennie podgrzewać przez okres jednej godziny do ponad 60°C. Funkcja ta jest wykonywana regularnie o ustawionej godzinie.

- **2.**
- **3.** aby potwierdzić
- 

### <span id="page-34-0"></span>**Zwiększona higiena ciepłęj wody użytkowej** (ciąg dalszy)

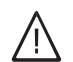

#### **Niebezpieczeństwo**

Wysokie temperatury ciepłej wody użytkowej mogą być przyczyną oparzeń, np. jeśli ustawiona zostanie temperatura ciepłej wody użytkowej wyższa niż 60°C. W miejscach poboru należy mieszać ciepłą wodę użytkową z zimną wodą.

#### **Włączanie zwiększonej higieny ciepłej wody użytkowej**

**Nacisnąć następujące przyciski:**

**2. "Ciepła woda użytkowa"**

- 4.  $\land\lor$ , aby wybrać godzinę rozpoczęcia "Począ**tek"**
	- **5.** Wybrać żądany dzień tygodnia lub codziennie. Wybór zostaje wyróżniony.
- **3. "Funkcja podwyższonej higieny"**
- **6.** aby potwierdzić

#### **Wyłączanie zwiększonej higieny ciepłej wody użytkowej**

**Nacisnąć następujące przyciski:**

1.  $\equiv$ 

1.  $\equiv$ 

**2. "Ciepła woda użytkowa"**

**4.** Wybrać dzień tygodnia lub codziennie.

**3. "Funkcja podwyższonej higieny"**

**5. √** aby potwierdzić

#### **Włączanie/Wyłączanie zabezpieczenia przed oparzeniami**

Za pomocą zabezpieczenia przed oparzeniami można ograniczyć temperaturę ciepłej wody użytkowej w pojemnościowym podgrzewaczu ciepłej wody użytkowej do maks. 60°C.

#### **Nacisnąć następujące przyciski:**

- 1.  $\equiv$
- **2. "Ciepła woda użytkowa"**
- **3. "Zabezpieczenie przed oparzeniami"**
- **4. "Wł."**lub **"Wył."**
- **5.** aby potwierdzić

#### *Wskazówka*

*Po wyłączeniu zabezpieczenia przed oparzeniami można ustawić wartość wymaganą cwu na ponad 60°C. Powoduje to zwiększenie ryzyka poparzenia!*

### <span id="page-35-0"></span>**Ustawianie strategii regulacji**

Firma instalatorska podłączyła do pompy ciepła zewnętrzną wytwornicę ciepła/kocioł grzewczy jako drugie źródło ciepła do eksploatacji hybrydowej. W zależności od statusu eksploatacyjnego pracuje pompa ciepła, zewnętrzna wytwornica ciepła/kocioł grzewczy lub oba źródła ciepła.

Do włączania i wyłączania źródeł ciepła służą następujące strategie regulacji:

#### **Strategia regulacji "Ekologiczna"**

Emisje CO<sub>2</sub> zostają zmniejszone.

Jako podstawa do obliczeń służą tzw. współczynniki energii pierwotnej, czyli energii elektrycznej i paliw kopalnych. Aktualne wartości tych współczynników są zapisane w regulatorze pompy ciepła. Aktualizacje są wykonywane automatycznie za pomoca funkcji aktualizacii.

#### **Strategia regulacji "Ekonomiczna"**

Koszty eksploatacji instalacji zostają zminimalizowane. W tym celu jako podstawę do obliczeń należy wprowadzić ceny energii elektrycznej i paliw kopalnych.

#### **Strategia regulacji "Stałe temperatury graniczne"**

2 stałe wartości graniczne temperatury zewnętrznej są ustawione w regulatorze pompy ciepła.

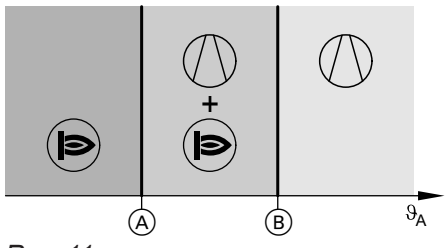

*Rys. 11*

- $\vartheta_A$  Temperatura zewnętrzna
- Dolna temperatura graniczna
- B Górna temperatura graniczna
- W razie potrzeby pompa ciepła jest włączana do  $\mathcal{D}$ ogrzewania/chłodzenia pomieszczeń i podgrzewu ciepłej wody użytkowej.
- W razie potrzeby zewnętrzna wytwornica ciepła  $\circledcirc$ (np. kocioł grzewczy) jest włączana do ogrzewania pomieszczeń i podgrzewu ciepłej wody użytkowej.

W zależności od temperatury zewnętrznej źródła ciepła włączają się następująco:

- Temperatura zewnętrzna **mieści się** w obu temperaturach granicznych:
	- W przypadku normalnego zapotrzebowania na ciepło włącza się tylko pompa ciepła.
	- W przypadku zwiększonego zapotrzebowania na ciepło, oprócz pompy ciepła, włącza się **dodatkowo** zewnętrzna wytwornica ciepła/kocioł grzewczy.
	- Pompę ciepła można włączyć również do chłodzenia pomieszczeń.
- Temperatura zewnętrzna **przekroczyła górną** temperaturę graniczną:
	- Za ogrzewanie/chłodzenie pomieszczeń i podgrzew ciepłej wody użytkowej odpowiada tylko pompa ciepła.
	- Zewnętrzna wytwornica ciepła/kocioł grzewczy nie uruchamia się.
- Temperatura zewnętrzna spadła **poniżej dolnej** temperatury granicznej:
	- Pompa ciepła nie uruchamia się.
	- Za ogrzewanie pomieszczeń i podgrzew ciepłej wody użytkowej odpowiada tylko zewnętrzna wytwornica ciepła/kocioł grzewczy.
	- Chłodzenie pomieszczeń jest wyłączone.

#### *Wskazówka*

- *■ Strategię regulacji instalacji i ceny energii można ustawić tylko za pośrednictwem aplikacji ViCare.*
- *■ Fabrycznie ustawiona jest strategia regulacji Stałe temperatury graniczne.*
- *■ Jeśli użytkownik chce zachować ustawioną fabrycznie strategię regulacji, nie potrzebuje aplikacji.*
### <span id="page-36-0"></span>**Praca z redukcją hałasu**

### **Ustawianie programu czasowego dla pracy z redukcją hałasu**

W programie czasowym pracy z redukcją hałasu ustawia się, w których cyklach łączeniowych ograniczane są obroty wentylatora i ewentualnie sprężarki. W tym celu dla każdego cyklu łączeniowego należy wybrać status roboczy: Patrz rozdział "Status roboczy pracy z redukcją hałasu".

Ustawienia fabryczne: **brak** cyklu łączeniowego od godziny 00:00 do 24:00 dla wszystkich dni tygodnia. Prędkość obrotowa wentylatora nie jest ograniczana.

#### **Nacisnąć następujące przyciski:**

- 1.  $\equiv$
- **2. "Menu rozszerzone "**
- **3. "Praca z redukcją hałasu"**
- **4. "Program czasowy"**
- **5.** Ustawić żądane cykle łączeniowe oraz status roboczy.
	- <br /> **aby zmienić cykl łączeniowy**
	- + aby utworzyć nowy cykl łączeniowy
	- **X** aby usunąć cykl łączeniowy.
	- **◆** aby wybrać cykl łączeniowy, jeśli ustawionych jest więcej cykli.

### **Statusy robocze dla pracy z redukcją hałasu**

Do wyboru są 2 statusy robocze: ■ **"Słabo"**

#### *Wskazówka*

- *■ Pomiędzy ustawionymi cyklami łączeniowymi prędkość obrotowa wentylatora nie jest ograniczana.*
- *■ Jeśli firma instalatorska zablokowała ustawienie pracy z redukcją hałasu na 4 s, wyświetla się "Brak możliw. zmiany". Blokadę może usunąć firma instalatorska. Program czasowy ustawiony przez firmę instalatorską dla pracy z redukcją hałasu można odczytać w punkcie "Informacje".*

Procedura ustawiania programu czasowego: patrz strona [22.](#page-21-0)

Maks. prędkość obrotowa wentylatora i ewentualnie sprężarki zostanie nieco obniżona.

■ **"Mocno"**

Maks. prędkość obrotowa wentylatora i ewentualnie sprężarki zostanie znacznie obniżona.

### **Włączanie / Wyłączanie eksploatacji awaryjnej**

W trybie eksploatacji awaryjnej moduł zewnętrzny jest wyłączony.

Za ogrzewanie pomieszczeń i podgrzew ciepłej wody użytkowej odpowiada zewnętrzna wytwornica ciepła/ kocioł grzewczy.

#### **Uwaga**

!

Bez zewnętrznej wytwornicy ciepła/kotła grzewczego nie można zapewnić zaopatrzenia w ciepło w trybie eksploatacji awaryjnej.

- Pompę ciepła powietrze/woda do eksploatacji hybrydowej należy eksploatować tylko w połączeniu z zewnętrzną wytwornicą ciepła/kotłem grzewczym.
- Należy zawsze upewnić się, że zewnętrzna wytwornica ciepła (np. kocioł grzewczy) jest gotowa do pracy.

Chłodzenie pomieszczeń w trybie eksploatacji awaryjnej jest wyłączone.

## **Włączanie / Wyłączanie eksploatacji awaryjnej** (ciąg dalszy)

### **Dotknąć poniższych przycisków:**

- 1.  $\equiv$
- 2.  $\equiv$  **"Menu rozszerzone**"
- **3.**
- 4. **Eksploatacja awaryjna "wł."** lub
	- **O** Eksploatacja awaryjna "wył."

### <span id="page-38-0"></span>**Blokowanie obsługi**

Istnieje możliwość blokady obsługi na 2 poziomach:

- 1. stopień Wszystkie funkcje można obsługiwać na ekranach głównych. Wyświetlane są listy komunikatów.
	- Wszystkie pozostałe funkcje są zablokowane.
- 2. stopień Wszystkie funkcje są zablokowane.

### **Nacisnąć następujące przyciski:**

1.  $\equiv$ 

- 2. x<sup>\*</sup> "Ustawienia"
- **3. "Blokowanie obsługi"**
- **Odblokowanie obsługi**

### **Dotknąć poniższych przycisków:**

- **1.** Dowolny przycisk Wyświetlane jest zgłoszenie "Obsługa zabloko**wana"**.
- 2.  $\checkmark$ Pojawia się pytanie "Czy chcesz odblokować **obsługę?"**.

### **Zmiana hasła dla funkcji "Blokada obsługi"**

**Dotknąć poniższych przycisków:**

### 1.  $\equiv$

- 2. x<sup>\*</sup> "Ustawienia"
- **3. "Zmień hasło"**
- **4.** Wprowadzić dotychczasowe hasło.
- **5.** aby potwierdzić

### **Ustawianie jasności wyświetlacza**

Jasność wyświetlacza w trybie eksploatacji i trybie Standby można ustawić osobno.

### **Nacisnąć następujące przyciski:**

**1.** 

- 2.  $x^*$  ... Ustawienia"
- **3. "Ustawienie ekranu"**
- **4. "Zablokuj wszystko"** lub **"Możliwa obsługa tylko wskazania podstawowego"**
- **5.** Wprowadzić hasło.

#### *Wskazówka*

- *■ Ustawione fabrycznie hasło to "viessmann".*
- *■ To hasło można zmienić: patrz rozdział "Zmiana hasła dla funkcji Blokowanie obsługi".*
- **6.** aby potwierdzić
- $3. **6**$ Wyświetla się pole wprowadzania i klawiatura.
- 4. Wprowadzić hasło "viessmann" lub hasło wybrane przez użytkownika.
- **5.** aby potwierdzić
- **6.** Wprowadzić nowe hasło (od 1 do 20 znaków).

### *Wskazówka*

*Ponowne wprowadzenie hasła w celu kontroli nie jest wymagane.*

- **7.** aby potwierdzić Pojawia się wskazówka.
- 8. **V**, aby potwierdzić wskazówkę
- **4. "Jasność w trybie obsługi"** lub **"Jasność w trybie oczekiwania"**
- 5. **AV** aby ustawić żadana wartość
- **6.** aby potwierdzić

### <span id="page-39-0"></span> **Włączanie i wyłączanie sygnalizatora optycznego Lightguide**

W zależności od budowy pompy ciepła przy dolnej lub górnej krawędzi regulatora znajduje się pasek świetlny (Lightguide).

Sygnalizator optyczny Lightguide za pomocą różnych wskazań informuje o funkcjach regulatora.

Znaczenie komunikatu:

- Sygnalizator optyczny Lightguide pulsuje powoli: Wyświetlacz jest w trybie oczekiwania.
- Sygnalizator optyczny Lightguide świeci w sposób ciągły:

Trwa obsługa regulatora. Każde wprowadzenie danych jest potwierdzane krótkim mignięciem.

■ Sygnalizator optyczny Lightguide miga szybko: Wystąpiła usterka instalacji.

W stanie fabrycznym sygnalizator optyczny Sygnalizator optyczny Lightguide jest włączony. Lightguide można wyłączyć.

**Nacisnąć następujące przyciski:**

- **1.**
- 2. **\*\*** "Ustawienia"
- **3. "Ustawienie ekranu"**
- **4. "Lightguide wł./wył."**
- **5.**  $\blacksquare$ ,, **WŁ.**" lub **"AUS"**
- **6.** aby potwierdzić

#### *Wskazówka*

**4. "WŁ."**

*Także po wyłączeniu sygnalizatora optycznego Lightguide usterki są sygnalizowane miganiem.*

### **Ustawianie dźwięku sygnału dla przycisków**

W stanie fabrycznym aktywny jest dźwięk sygnału, słyszalny przy naciśnięciu przycisku na wyświetlaczu. Dźwięk ten można włączyć lub wyłączyć.

### **Nacisnąć następujące przyciski:**

- 1.  $\equiv$
- 2. **x<sup>\*</sup>** "Ustawienia"

### **Ustawianie nazwy obiegów grzewczych/chłodzących**

Można wprowadzić indywidualną nazwę dla każdego obiegu grzewczego/chłodzącego np. "Parter". Ta nazwa będzie używana na ekranach głównych i w menu głównym.

### *Wskazówka*

*Skróty 1, 2, 3, 4 na ekranie głównym pozostają zachowane.*

### **Nacisnąć następujące przyciski:**

### 1.  $=$

2. **\*** "Ustawienia"

### **Ustawianie "Godziny" i "Daty"**

"Godzina" i "Data" są ustawione fabrycznie. Jeżeli instalacja była przez dłuższy czas wyłączona z eksploatacji, konieczne może być ustawienie "Godziny" i **"Daty"**.

- 3.  $\bigcirc$ , Zmiana nazwy obiegów grzewczych/chło**dzących"**
- **4.** Wybrać żądany obieg grzewczy/chłodniczy np. **"Ob.grzew./chł. 1"**
- **5.** Wprowadzić żądaną nazwę, np. "Parter" (od 1 do 20 znaków).
- **6.** aby potwierdzić

Na ekranach głównych i w menu głównym wyświetla się wprowadzona nazwa danego obiegu grzewczego/ chłodzącego.

**Nacisnąć następujące przyciski:**

**1.** 

#### lub **"AUS"**

**3. "Dźwięk wł./wył."**

**5.** aby potwierdzić

### <span id="page-40-0"></span>**Ustawianie "Godziny" i "Daty"** (ciąg dalszy)

- 2. x<sup>\*</sup> "Ustawienia"
- **3. "Data i godzina"**
- 5.  $\land\lor$  aby ustawić żądaną wartość
- **6.** aby potwierdzić

**3. "Data i godzina"**

**6.** aby potwierdzić

2. **\*** Justawienia"

**3. "Ustawianie"**

**5. √** aby potwierdzić

3. **J**<sup>\*</sup>, Jednostki"

**5. √** aby potwierdzić

**4.** Żądany język

**4. "Przestawienie czasu"**

5.  $\bigwedge\bigvee$ , aby wybrać "WŁ" lub "WYŁ"

**4. m**<sub>31</sub>, **Data** " lub **"Godzina"**

### Automatyczna zmiana "czasu letniego/zimowego"

Automatyczne przestawienie czasu letniego/zimowego jest ustawione fabrycznie.

W tym menu można wyłączyć i włączyć automatyczne przestawienie czasu letniego/zimowego.

### **Nacisnąć następujące przyciski:**

- 1.  $\equiv$
- 2.  $x^*$  ... Ustawienia"

### Wybór "języka"

Firma instalatorska ustawiła wstępnie język na wyświetlaczu podczas uruchamiania. Język można zmienić.

### **Dotknąć poniższych przycisków:**

1.  $\equiv$ 

### **Ustawianie "jednostek"**

Można ustawić wszystkie dostępne jednostki np. temperatury, daty, ciśnienia itd.

### **Nacisnąć następujące przyciski:**

- 1.  $\equiv$
- 2. x<sup>\*</sup> "Ustawienia"

Można wprowadzić dane kontaktowe firmy instalatorskiej. Dane te można wyświetlić w menu  $\odot$  "Informa**cje"**.

**Wprowadzanie danych kontaktowych firmy instalatorskiej**

### **Dotknąć poniższych przycisków:**

1.  $\equiv$ 

179028 6179028

2. **(i)** "Informacje"

- **3. "Dane kontaktowe firmy instalatorskiej"**
- **4.** Żądane pole wprowadzania

**4.** Wybrać np.°C dla temperatury.

- **5.** Wprowadzić w poszczególnych polach dane kontaktowe firmy instalatorskiej.
- **6.** aby potwierdzić

### <span id="page-41-0"></span>**Ustawianie ekranu głównego**

Ekran główny można wybierać spośród następujących ekranów głównych:

- **"Klimat w pomiesz."**
- **"Ciepła woda użytkowa"**
- "Przegląd systemu"
- **"Panel energetyczny"**
- "Ulubione"

**Dotknąć poniższych przycisków:**

1.  $\equiv$ 

- 2. **x<sup>\*</sup>** "Ustawienia"
- **3. "Wybór ekranu podstawowego"**
- **4.** Żądane wskazanie
- **5. √** aby potwierdzić

### *Wskazówka*

*Dotknąć , aby wyświetlić wybrany ekran główny.*

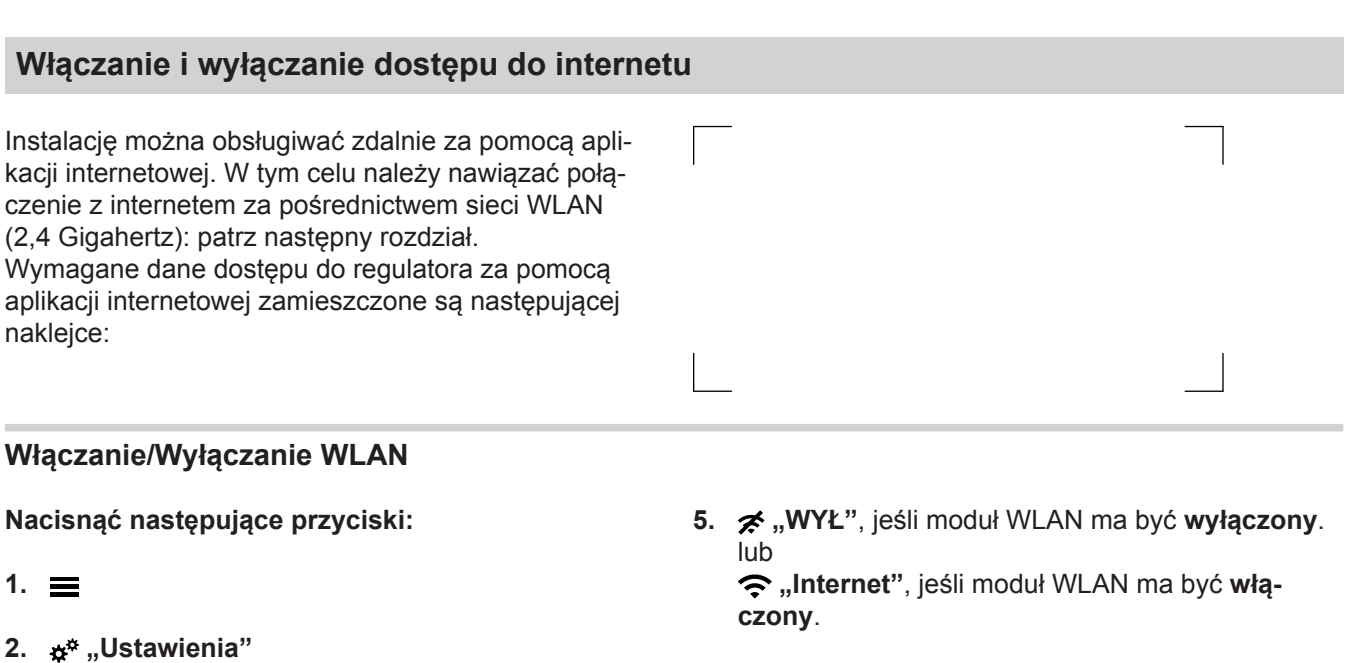

- 3.  $\hat{ }$ , Internet"
- **4. "Tryb pracy WLAN"**

### **Nawiązywanie połączenia WLAN**

Warunek: moduł WLAN jest włączony.

### **Nacisnąć następujące przyciski:**

- 1.  $\equiv$
- 2. x<sup>\*</sup> "Ustawienia"
- 3.  $\hat{ }$ , Internet"
- **4. "Wybór sieci"**
	- Dostępne sieci WLAN zostają wyświetlone. *Wskazówka Jeśli połączenie zostało już nawiązane, przy*
	- *danej sieci pojawia się "Połączono".* ■ Jeśli ma być używana sieć WLAN, która nie jest widoczna:

Dotknąć S, po czym wprowadzić nazwę sieci WLAN (SSID) i hasło.

**5.** Wybrać WLAN.

**6.** aby potwierdzić

### *Wskazówka*

*Za pomocą można aktualizować listę dostępnych sieci WLAN.*

- **6.** aby potwierdzić
- **7.** Jeśli nie została wybrana chroniona sieć WLAN  $\hat{\mathbf{z}}$ :

, aby potwierdzić komunikat o nawiązaniu połączenia

lub

Jeśli została wybrana chroniona sieć WLAN  $\widehat{\cdot}$ Wprowadzić hasło zabezpieczonej sieci WLAN (maksymalnie 40 znaków).

aby potwierdzić

### <span id="page-42-0"></span>**Włączanie i wyłączanie dostępu do internetu** (ciąg dalszy)

8.  $\checkmark$ , aby potwierdzić informacje dotyczące korzystania z internetu Na ekranie głównym pojawia się  $\epsilon$ .

### *Wskazówka*

- *■ Jeśli połączenie nie zostało nawiązane, pojawia się zgłoszenie usterki.*
- *■ Połączenie internetowe występuje wtedy, gdy wybrana sieć WLAN jest połączona z internetem. W razie potrzeby sprawdzić ustawienia sieci WLAN.*

### **Statyczne przydzielanie adresów IP**

Warunek: sieć WLAN jest skonfigurowana tak, że adresy uczestników w sieci (adresy IP) nie są nadawane automatycznie.

### **Nacisnąć następujące przyciski:**

- $1. \equiv$
- **02. "Ustawienia"**
- 3.  $\widehat{\mathbb{R}}$  "Internet"
- **04. "Wybór sieci"**
- **05.** Dostępne sieci WLAN zostają wyświetlone.

#### *Wskazówka*

*Za pomocą można aktualizować listę dostępnych sieci WLAN.*

**06.** Wybrać sieć.

### **Wyłączanie wyświetlacza do czyszczenia**

Aby wyczyścić wyświetlacz, można go dezaktywować na 30 sekund. Pozwala to uniknąć niepożądanej obsługi.

Oczyścić wyświetlacz szmatką z mikrofibry.

### **Nacisnąć następujące przyciski:**

1.  $\equiv$ 

### **Przywracanie ustawień fabrycznych**

Można przywrócić ustawienia fabryczne wszystkich wprowadzonych danych i wartości.

### $7.$

- **08. "STATIC"**, aby wybrać statyczne przydzielanie adresów IP
- 9. <br> **v** aby potwierdzić
- **10.** Wprowadzanie danych sieci:
	- Adres IP
	- Maska podsieci
	- Bramka standardowa
	- Pierwotny serwer DNS
	- Wtórny serwer DNS
- **11.** ∕aby potwierdzić

#### *Wskazówka*

*Połączenie internetowe występuje jedynie wówczas, gdy wybrana sieć WLAN jest połączona z internetem. W razie potrzeby sprawdzić ustawienia sieci WLAN.*

#### 2. x<sup>\*</sup> "Ustawienia"

**3. "Czyszczenie ekranu"** Wyświetlacz jest dezaktywowany. Rozpoczyna się odliczanie.

#### *Wskazówka*

*Jeżeli nadano nazwy obiegom grzewczym lub chłodzącym, nazwa ta pozostanie zachowana: patrz rozdział "Wprowadzanie nazwy dla obiegów grzewczych/chłodzących".*

### **Przywracanie ustawień fabrycznych** (ciąg dalszy)

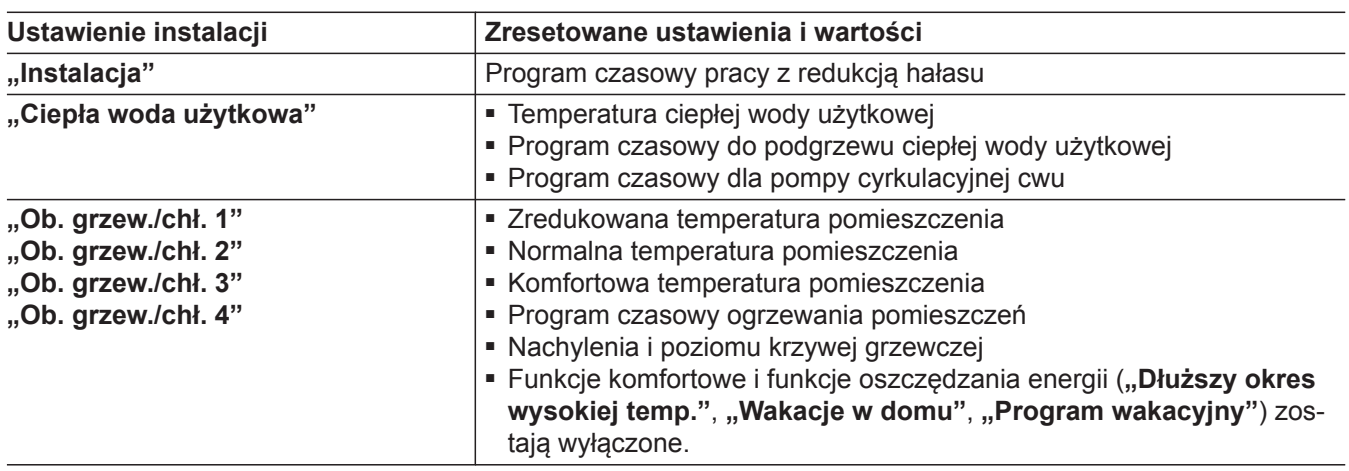

**Nacisnąć następujące przyciski:**

**3. "Ustawienia fabryczne"**

1.  $\equiv$ 

**4.** aby potwierdzić

2.  $\phi^c$  "Ustawienia"

### <span id="page-44-0"></span>**Wywołanie tekstu pomocy**

Do wskazań i funkcji dostępne są odpowiednie teksty pomocy.

#### **Dotknąć poniższych przycisków:**

1.  $\odot$ , aby otworzyć teksty pomocy.

### **Odczyt informacji**

W zależności od wyposażenia instalacji i wprowadzonych ustawień można odczytać następujące aktualne dane instalacii np. temperature.

Dane instalacji są podzielone na następujące grupy:

- **∩** Informacie ogólne
- WPompa ciepła
- Ciepła woda użytkowa
- . obieg grzewczy/chłodzący 1
- **©**Obieg grzewczy/chłodzący 2 itd.
- <sub>(\$1)</sub> Obieg grzewczy 1 52 Obieg grzewczy 2 itd.
- (+1) Obieg chłodzący 1 Obieg chłodzący 2 itd.
- & Dane kontaktowe firmy instalatorskiej

■ Internet

■ **□ Licencia Open Source** Wyświetlenie licencji dla modułu obsługowego.

#### *Wskazówka*

*Jeśli nadano nazwy obiegom grzewczym/chłodzącym, nazwa ta zostanie wyświetlona: patrz rozdział "Wprowadzanie nazwy dla obiegów grzewczych/chłodzących".*

*Szczegółowe informacje na temat możliwości odczytu do poszczególnych grup znajdują się w rozdziale "Przegląd menu".*

#### **Nacisnąć następujące przyciski:**

- 1.  $\equiv$
- 2. (i) "Informacje"
- **3.** Żądana grupa

### **Odczyt informacji dot. licencji dla modułu obsługowego**

Licencję modułu obsługowego można wywołać w menu głównym.

2. (i) ..lnformacie"

**3.** Licencja Open Source

**Nacisnąć następujące przyciski:**

#### 1.  $\equiv$

### **Odczyt informacji dot. licencji dla zintegrowanego modułu komunikacyjnego TCU201**

Aby odczytać informacje dot. licencji dla modułu komunikacyjnego TCU201, potrzebne jest urządzenie końcowe obsługujące sieć WLAN, np. smartfon lub komputer.

Włączyć tryb "Access Point" pompy ciepła, aby odczytać zapisane lokalnie w regulatorze pompy ciepła informacje prawne, np. licencje dla komponentów zewnętrznych ("Third-party Components").

#### **Włączanie trybu Access Point**

#### **Nacisnąć następujące przyciski:**

- 2.  $\mathbf{x}^*$  "Ustawienia"
- 3.  $\widehat{\mathbb{R}}$  "Internet"
- **4. "Tryb pracy WLAN"**
- **5. "Punkt dostępu"**
- **6.** aby potwierdzić

6179028179028

### 2. **•,** aby powrócić do pierwotnego wskazania.

### **Odczyt informacji dot. licencji dla…** (ciąg dalszy)

### **Wywoływanie informacji dot. licencji dla komponentów zewnętrznych**

Warunek: Punkt dostępu jest włączony.

### **Nacisnąć następujące przyciski:**

- **1.** Otworzyć ustawienia WLAN na urządzeniu końcowym.
- **2.** Połączyć urządzenie końcowe z siecią WLAN **"Viessmann-<xxxx>"**. Wyświetla się prośba o wprowadzenie hasła.
- **3.** Wprowadzić klucz sieci WPA2 jako hasło dla sieci WLAN "Viessmann-<xxxx>".

#### *Wskazówka*

*Klucz sieci WPA2 jest umieszczony na naklejce: patrz rozdział "Włączanie i wyłączanie dostępu do internetu".*

### **Oprogramowanie autorstwa stron trzecich**

### **1 Informacje ogólne**

Ten produkt zawiera oprogramowanie autorstwa stron trzecich, w tym oprogramowanie typu open source. Masz prawo korzystać z oprogramowania autorstwa stron trzecich na warunkach odpowiedniej licencji podanych w tym dokumencie.

Dostęp do listy elementów oprogramowania autorstwa stron trzecich i tekstów licencji można uzyskać poprzez podłączenie urządzenia grzewczego zgodnie w opisem w instrukcji obsługi.

### **2 Poświadczenia**

Linux® jest zarejestrowanym znakiem handlowym Linus Torvalds w Stanach Zjednoczonych i w innych krajach. Ten produkt zawiera oprogramowanie autorstwa OpenSSL Project przeznaczone do użytkowania w OpenSSL Toolkit (http:/[/www.openssl.org/\).](http://www.openssl.org/).) Ten produkt zawiera oprogramowanie kryptograficzne stworzone przez Erica Younga (eay@cryptsoft.com) oraz oprogramowanie stworzone przez Tima Hudsona ( tjh@cryptsoft.com ).

### **3 Wyłączenie odpowiedzialności**

Oprogramowanie typu open source zawarte w tym produkcie jest dystrybuowane BEZ UDZIELANIA JAKICH-KOLWIEK GWARANCJI; dotyczy to nawet dorozumianej gwarancji ZBYTU lub PRZYDATNOŚCI DO OKREŚLONEGO CELU. Poszczególne licencje mogą zawierać bardziej szczegółowe informacje dotyczące ograniczenia gwarancji lub odpowiedzialności.

- **4.** Za pomocą podłączonego urządzenia końcowego otworzyć w przeglądarce adres **<http://192.168.0.1.>**
- 5. Kliknać link "Third-party Components Licen**ses"**.

### **4 Jak otrzymać kod źródłowy**

Oprogramowanie zastosowane w niniejszym produkcie może obejmować chronione prawem autorskim oprogramowanie, które udostępniane jest na podstawie licencji wymagającej dostarczenia kodu źródłowego oprogramowania, takiego jak GPL lub LGPL. Aby uzyskać odpowiedni kompletny kod źródłowy tego rodzaju oprogramowania chronionego prawem autorskim, należy skontaktować się z nami, korzystając z danych kontaktowych zamieszczonych w sekcji 5 poniżej, i podać numer kompilacji dostępny w sekcji z informacjami dotyczącymi licencji, do której można uzyskać dostęp w sposób opisany w tym dokumencie. Oferta nie jest ograniczona czasowo i dotyczy każdego odbiorcy niniejszej informacji.

### <span id="page-46-0"></span> **Odczyt informacji dot. licencji dla…** (ciąg dalszy)

### **5 Dane kontaktowe**

Viessmann Climate Solutions SE 35108 Allendorf **Niemcy** Faks +49 64 52 70-27 80 Tel. +49 64 52 70-0 open-source-software-support@viessmann.com [www.viessmann.de](http://www.viessmann.de)

### **Odczyt informacji dot. licencji dla zintegrowanego modułu komunikacyjnego TCU300**

Aby odczytać informacje dot. licencji, potrzebne jest urządzenie końcowe obsługujące sieć WLAN np. smartfon lub komputer. Wykonać następujące kroki:

- **1.** Połączyć pompę ciepła z routerem WLAN: patrz strona [42](#page-41-0).
- **2.** Odczytać adres IP pompy ciepła w sieci WLAN: patrz kolejny rozdział "Odczytywanie adresu IP pompy ciepła".

### **Odczytywanie adresu IP pompy ciepła**

### **Nacisnąć następujące przyciski:**

- **3.** Połączyć urządzenie końcowe z tą samą siecią WLAN co pompę ciepła.
- **4.** W przeglądarce internetowej na urządzeniu końcowym należy wprowadzić adres IP pompy ciepła określony w 2. kroku roboczym. Wyświetlone zostaną odpowiednie informacje dot. licencji.
- 2. (i) "Informacje"

**3.** Internet

1.  $\equiv$ 

### **Osuszanie jastrychu**

Zakład energetyczny może włączyć funkcję "Suszenie **jastrychu"**, np. w nowym budynku. Jastrych osuszany jest według zadanego programu czasowego (profilu czasowo-temperaturowego), zgodnie z wymaganiami dla tego materiału.

- Ogrzewanie pomieszczeń następuje dla wszystkich obiegów grzewczych/chłodzących odpowiednio do ustawionego na stałe programu czasowego. Wprowadzone przez użytkownika ustawienia ogrzewania/ chłodzenia pomieszczeń są w czasie osuszania jastrychu nieaktywne.
- Podgrzew ciepłej wody użytkowej jest wyłączony.

### **Sprawdzenie osuszania jastrychu dla wszystkich obiegów grzewczych/chłodzących**

### **Nacisnąć następujące przyciski:**

**1.** 

- **2. "Informacja"**
- 3. "Obieg grzewczy/chłodzący 1" do "Obieg grze**wczy/chłodzący 4"**
- **4. "Program roboczy"**

Osuszanie jastrychu trwa maks. 32 dni. Wyświetlona wartość "Osusz. jastrychu - dni" to pozostała liczba dni.

### <span id="page-47-0"></span>**Odczyt komunikatów o konserwacji**

Firma instalatorska może ustawiać terminy konserwacji. W przypadku przekroczenia tych wartości granicznych konserwacji wyświetlany jest automatycznie **Komunikat o konserwacji: "Serwis" oraz**  $\mathcal{L}$ Wyświetlane są także dane kontaktowe firmy instalatorskiej (jeśli są dostępne).

### **Wyświetlanie komunikatu o konserwacji**

### **Nacisnąć następujące przyciski:**

- 1. A w obszarze nawigacji. Jeśli w instalacji pojawia się jednocześnie zgłoszenia usterek, za pomocą  $\triangle$  można wyświetlić **"Usterki"**, **"Konserwacje"** i inne ewentualne komunikaty.
- **2. "Konserwacje"** Komunikaty o konserwacji wyświetlają się na liście.
- **3.** Za pomocą **?** można wyświetlić wskazówki dotyczące zachowania się instalacji. Wyświetlone zostaną wskazówki dot. czynności, które można wykonać samodzielnie **przed** poinformowaniem firmy instalatorskiej.

### **Odczyt zgłoszeń usterek**

Jeżeli wystąpiła usterka instalacji, na wyświetlaczu pojawia się komunikat "Usterka" oraz **A. Sygnalizator** optyczny Lightguide miga również po wyłączeniu: patrz rozdział "Włączanie i wyłączanie Lightguide".

### **Nacisnąć następujące przyciski:**

W obszarze nawigacji miga  $\wedge$ .

### **Wywoływanie komunikatu o usterce**

### **Nacisnąć następujące przyciski:**

- 1. A w obszarze nawigacji. Jeśli w instalacji pojawią się jednocześnie komunikaty o konserwacji, za pomocą  $\triangle$  można wyświetlić "Usterki", "Konserwacje" i inne ewentualne komunikaty.
- **2. "Usterki"** Komunikaty o usterce wyświetlają się na liście.
- **3.** Za pomocą **?** można wyświetlić wskazówki dotyczące zachowania się instalacii. Wyświetlone zostaną wskazówki dot. czynności, które można wykonać samodzielnie **przed** poinformowaniem firmy instalatorskiej.

### **Dotknąć poniższych przycisków:**

W obszarze nawigacji miga  $\triangle$ .

**4.** Zanotować numer konserwacyjny. Przykład: **P.1 "Oczekująca konserwacja po upływie przedziału czasowego"**. Dzięki temu firma instalatorska będzie mogła lepiej

przygotować się do naprawy, a użytkownik nie poniesie niepotrzebnych kosztów dojazdu.

- **5.** Zawiadomić firmę instalatorską.
- 6.  $\boldsymbol{\varphi}$  aby potwierdzić konserwację.

#### *Wskazówka*

*Jeżeli konserwacja może zostać przeprowadzona w późniejszym terminie, komunikat o konserwacji ponownie pojawi się w następny poniedziałek.*

### *Wskazówka*

- *■ Jeżeli zgłoszenia usterek powodowały włączenie urządzenia zgłaszającego usterki (np. sygnalizatora akustycznego), po potwierdzeniu zgłoszenia usterki zostanie ono wyłączone.*
- *■ Jeżeli usunięcie usterki może nastąpić dopiero w późniejszym terminie, zgłoszenie usterki ponownie pojawi się następnego dnia o godz. 7:00. Komunikat o usterkach zostanie ponownie włączony.*
- **4.** Zanotować numer i przyczynę usterki. Przykład: **F. 160 "Błąd komunikacyjny magistrali CAN"**. Dzięki temu firma instalatorska będzie mogła lepiej przygotować się do naprawy, a użytkownik nie poniesie niepotrzebnych kosztów dojazdu.
- **5.** Zawiadomić firmę instalatorską.
- 6.  $\omega$ , aby potwierdzić usterke.

### <span id="page-48-0"></span>**Odczyt zgłoszeń usterek** (ciąg dalszy)

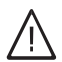

### **Niebezpieczeństwo**

**WIEDEZPIELZETISTELE<br>Skutki nieusuniętych usterek mogą zagrażać** życiu.

> Nie potwierdzać zgłoszeń usterek w krótkich odstępach czasu. Jeżeli usterka wystąpi ponownie, należy powiadomić firmę instalatorską. Firma instalatorska może przeanalizować przyczynę i usunąć uszkodzenie.

### **Odczyt list komunikatów**

### **Dotknąć poniższych przycisków:**

- 1.  $\equiv$
- **2. "Listy komunikatów"**
- **3.** Jeśli oczekują odpowiednie komunikaty:
	- **"Status"**
	- **"Ostrzeżenia"**
	- "Informacje"
	- **"Usterki"**
	- **"Konserwacje"**

### <span id="page-49-0"></span>**Tryb kontrolny kominiarza**

Tryb kontrolny kominiarza może być włączany w celu pomiaru składu spalin w zewnętrznej wytwornicy ciepła/w kotle grzewczym wyłącznie przez kominiarza podczas corocznej kontroli.

W miarę możliwości należy w trakcie okresu grzewczego zlecić przeprowadzenie pomiaru składu spalin w zewnętrznej wytwornicy ciepła/w kotle grzewczym.

- Tryb kontrolny kominiarza należy najpierw włączyć na module obsługowym pompy ciepła, **a następnie** na zewnętrznej wytwornicy ciepła/kotle grzewczym.
- Po włączeniu trybu kontrolnego kominiarza na pompie ciepła następuje jej wyłączenie. Podzespoły hydrauliczne modułu wewnętrznego są połączone tak, aby cała energia cieplna zewnętrznej wytwornicy ciepła/kotła grzewczego była przenoszona do obiegów grzewczych/chłodzących.

Dlatego należy zapewnić wystarczający odbiór ciepła w obiegach grzewczych/chłodzących, np. poprzez otwarcie zaworów termostatycznych.

### **Włączanie trybu kontrolnego kominiarza**

**Dotknąć poniższych przycisków:**

- **1. Na module obsługowym pompy ciepła**:
- **2. 4.**,Tryb kontrolny"
- $3. **6**$

### **Wyłączanie trybu kontrolnego kominiarza**

**1. Na zewnętrznej wytwornicy ciepła (np. kotle grzewczym)**:

Wyłączyć tryb kontrolny kominiarza.

### *Wskazówka*

*Kominiarz może włączać tryb kontrolny kominiarza na module obsługowym pompy ciepła także wtedy, gdy obsługa urządzenia jest zablokowana.*

**4. Na zewnętrznej wytwornicy ciepła (np. kotle grzewczym)**:

Włączyć tryb kontrolny kominiarza na zewnętrznej wytwornicy ciepła/kotle grzewczym. Należy przestrzegać wskazówek dotyczących obsługi zewnętrznej wytwornicy ciepła/kotła grzewczego.

**2. Na module obsługowym pompy ciepła**: Dotknąć X.

### <span id="page-50-0"></span>**Wyłączanie pompy ciepła**

### **Z kontrolą zabezpieczenia przed zamrożeniem**

Do wyboru jest wyłączenie poszczególnych obiegów grzewczych/obiegów chłodzących i podgrzewu ciepłej wody użytkowej lub całej instalacji.

### **Nacisnąć następujące przyciski:**

1.  $\equiv$ 

- **2. "Włączanie/Wyłączanie"**
- **3.** Wyłączanie poszczególnych obiegów grzewczych/ obiegów chłodzących: Dotknąć ←, dla "Wyłącze**nia instalacji"**. Wyłączanie podgrzewu ciepłej wody użytkowej: Nacisnąć ←, dla "Wył.". Wyłączanie całej instalacji: Nacisnąć + dla **"Wył."**.

#### *Wskazówka*

- *■ Wszystkie podłączone do regulatora pompy obiegowe włączają się na chwilę automatycznie co 24 godz. w celu ochrony przed ich zablokowaniem.*
- *■ Zawory przełączne są przełączane w regularnych odstępach.*

### **Bez kontroli zabezpieczenia przed zamrożeniem (wyłączenie z eksploatacji)**

Wyłączanie instalacji bez kontroli zabezpieczenia przed zamrożeniem.

Wyłączyć wyłącznik zasilania elektrycznego: patrz rozdział "Pozycja wyłącznika zasilania elektrycznego".

- Brak ogrzewania pomieszczeń
- Brak chodzenia pomieszczeń
- Brak podgrzewu ciepłej wody użytkowej
- Ochrona przed zamrożeniem pompy ciepła i pojemnościowego podgrzewacza cwu **nie** jest aktywna.

### **Uwaga**

! W przypadku temperatur zewnętrznych poniżej 3°C należy wykonać odpowiednie czynności w celu zabezpieczenia pompy ciepła i instalacji grzewczej przed zamrożeniem. W razie potrzeby skontaktować się z firmą instalatorską.

### **Włączanie pompy ciepła**

Włączyć wyłącznik zasilania elektrycznego: patrz rozdział "Pozycja wyłącznika zasilania elektrycznego".

- Po krótkiej chwili na wyświetlaczu pojawia się ekran główny.
- Sygnalizator optyczny Lightguide świeci w sposób ciągły.

Pompa ciepła i zdalne sterowania (jeżeli są) są gotowe do pracy.

#### *Wskazówka*

- *■ Pompy obiegowe i zawory przełączne nie są zasilane napięciem, dlatego mogą ulec zablokowaniu.*
- *■ Jeżeli instalacja była przez dłuższy czas wyłączona z eksploatacji, konieczne może być ustawienie "Godziny" i "Daty": patrz strona [40](#page-39-0).*

### <span id="page-51-0"></span>**Pozycja wyłącznika zasilania elektrycznego**

Wyłącznik zasilania elektrycznego @ znajduje się na spodzie modułu wewnętrznego.

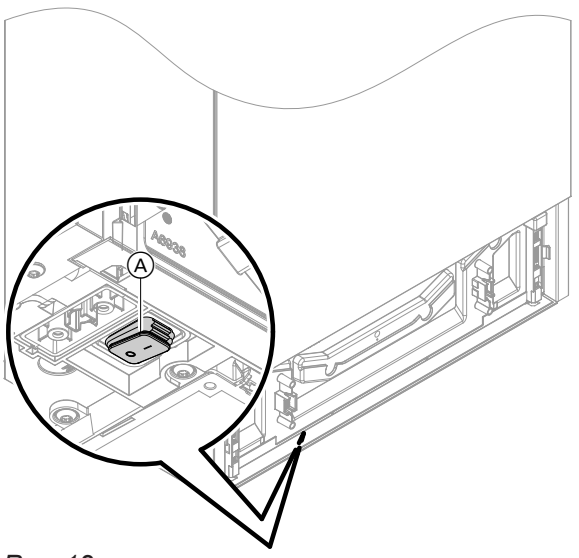

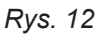

A Włącznik główny zasilania elektrycznego

# <span id="page-52-0"></span>**Temperatura w pomieszczeniach jest za niska**

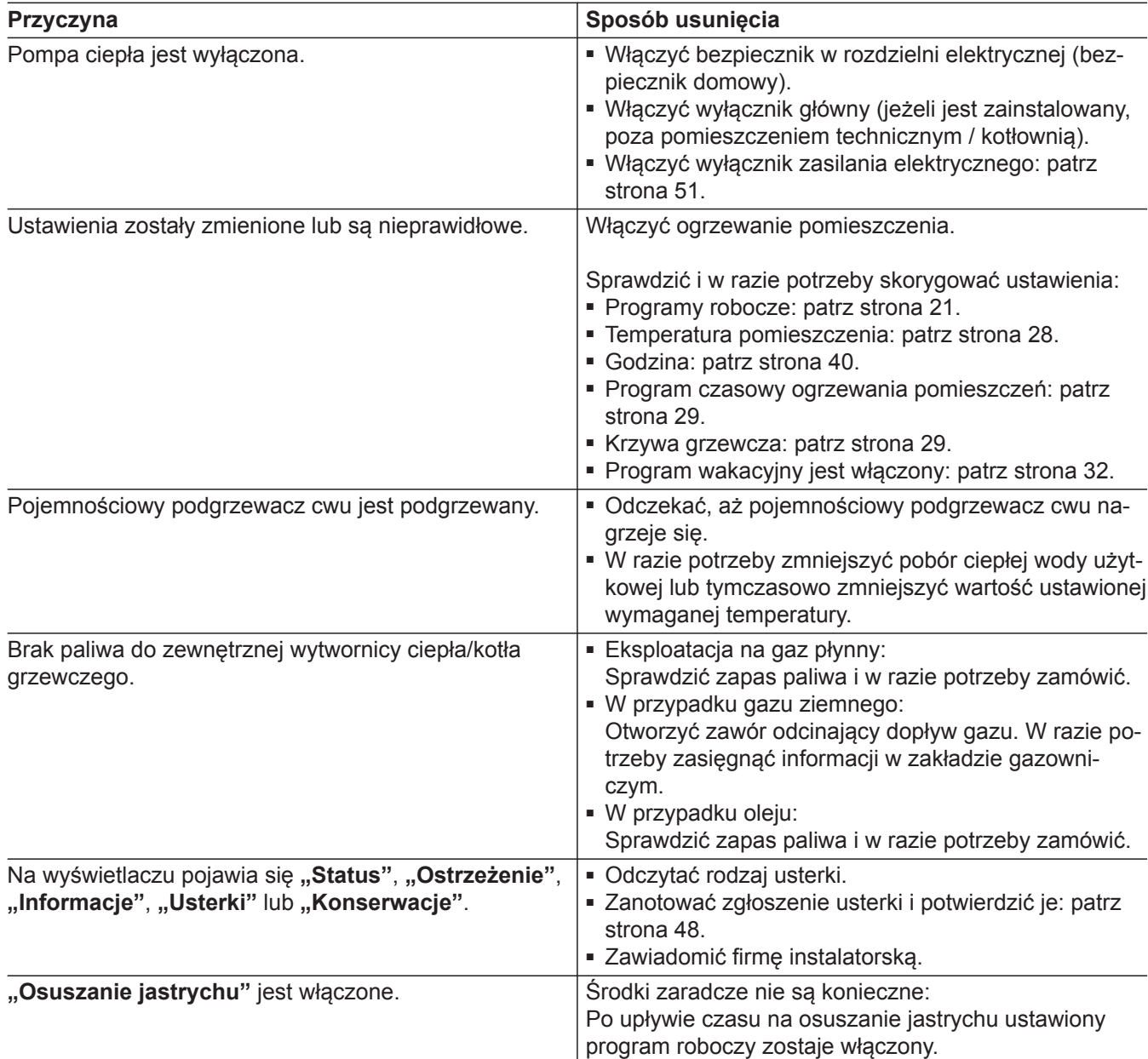

### <span id="page-53-0"></span>**Temperatura w pomieszczeniach jest za wysoka**

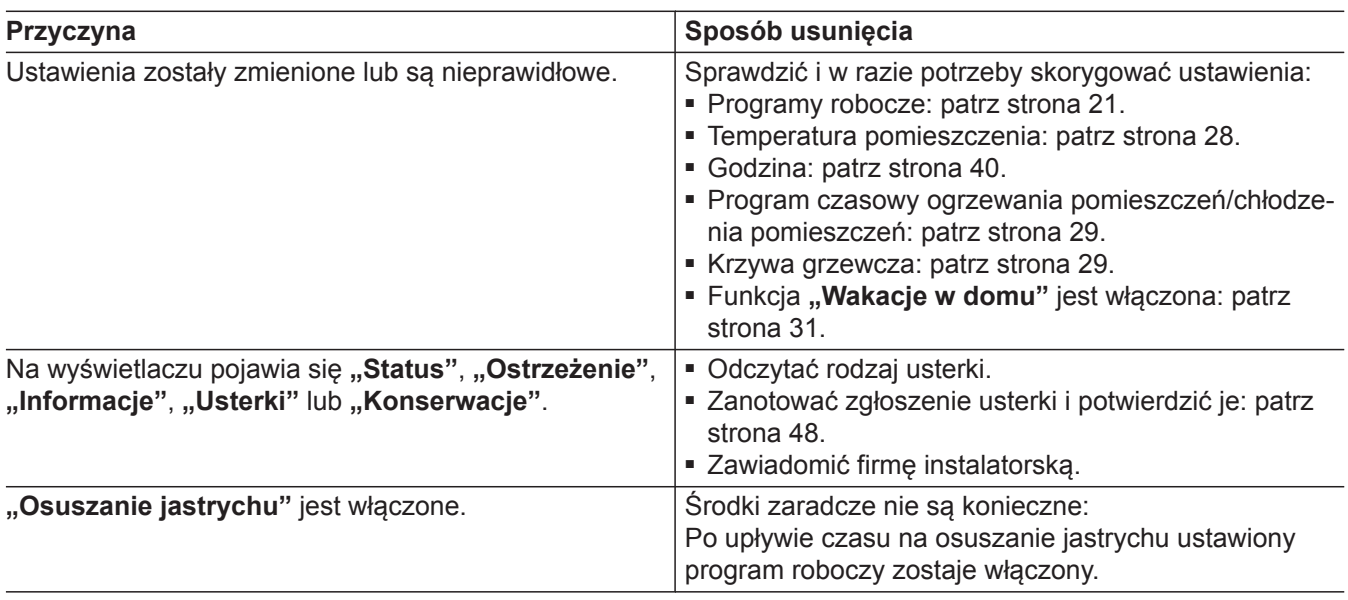

### **Brak ciepłej wody użytkowej**

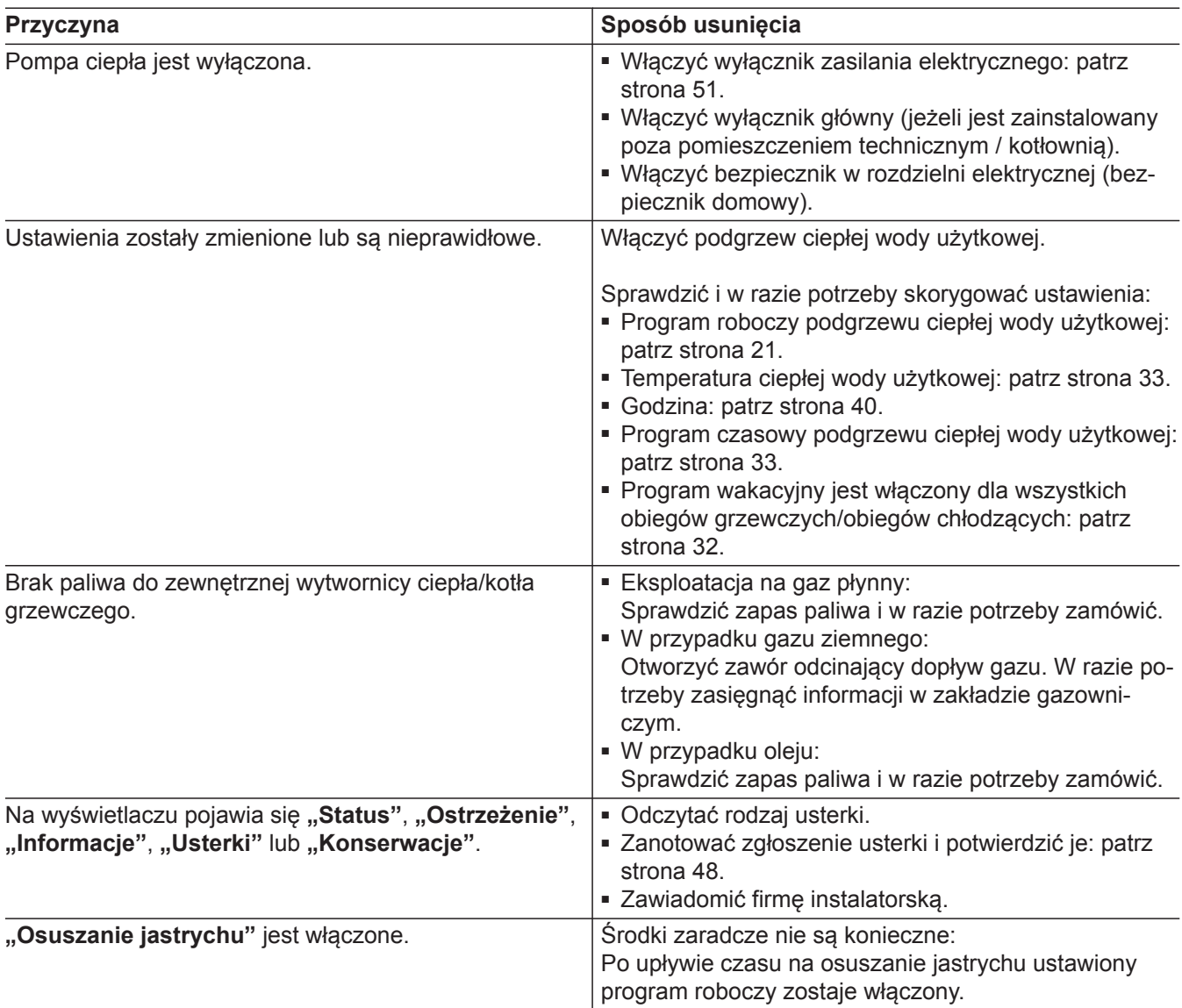

6179028 6179028

### <span id="page-54-0"></span>**Temperatura ciepłej wody użytkowej za wysoka**

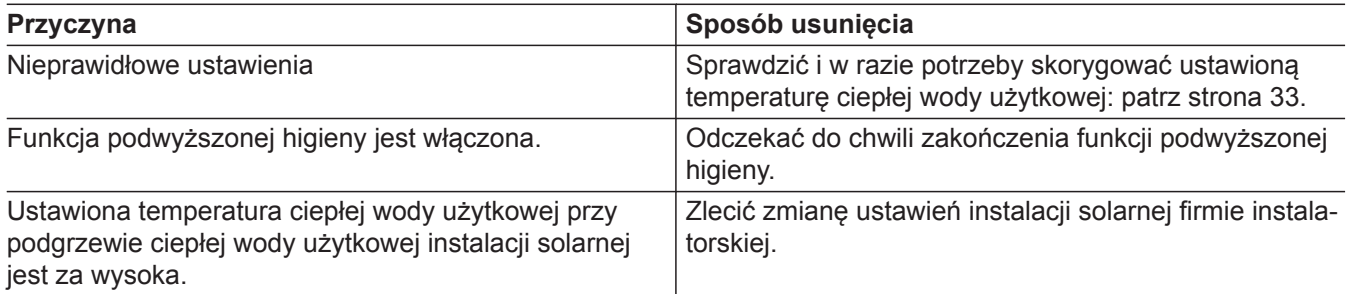

### **Pojawia się "Ostrzeżenie"**

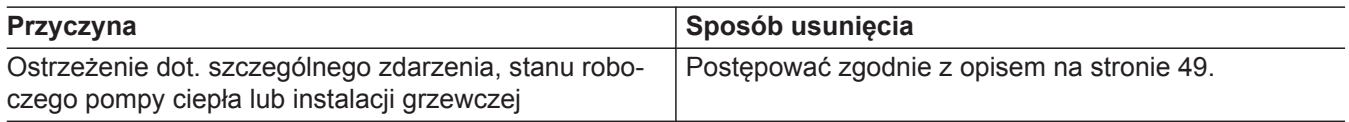

### **Pojawia się "Usterka"**

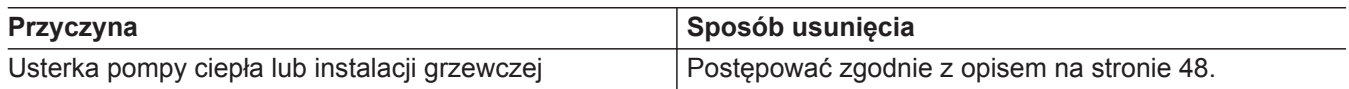

### Wyświetla się komunikat "Moduł zewnętrzny zablokowany"

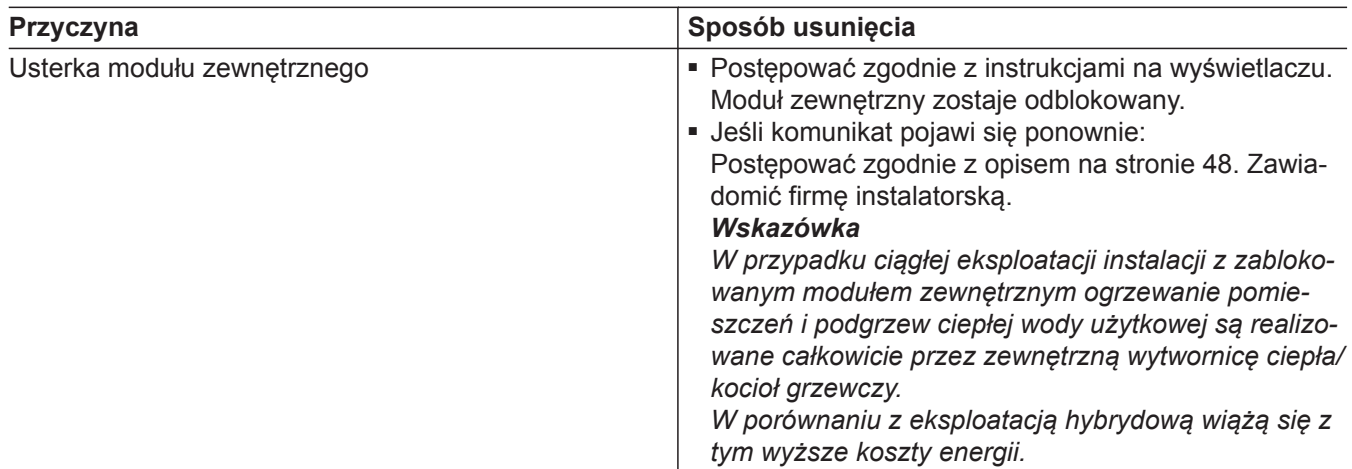

### **Wyświetlany jest komunikat "Przełączanie z zewn."**

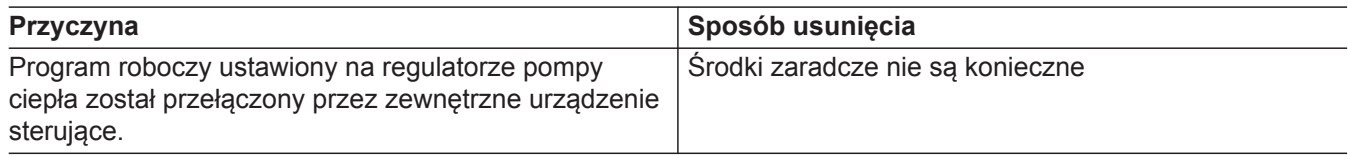

## <span id="page-55-0"></span>Co robić gdy?

# Pojawia się **F** i "Konserwacja"

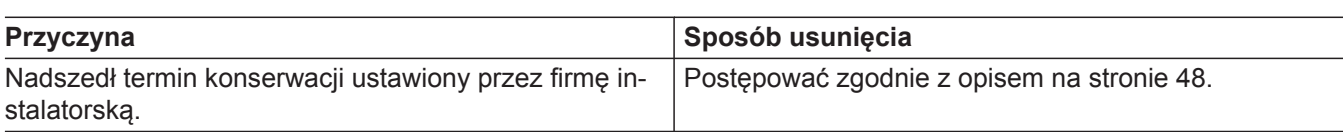

### **"Wyświetlany jest komunikat "Obsługa zablokowana**

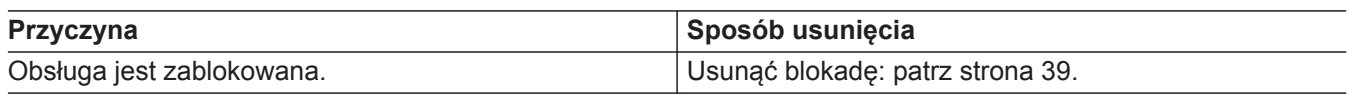

Wskutek oddziaływania mechanicznego może dojść do zarysowania powierzchni zewnętrznej

■ Czyścić powierzchnię wyłącznie miękką, wil-

■ **Nie** używać materiałów zawierających cząsteczki trące, np. politur, środków szorujących,

■ **Nie** czyścić zewnętrznej obudowy myjką ciś-

szorstkich gąbek czy zmywaków.

### <span id="page-56-0"></span>**Czyszczenie**

Powierzchnię modułu obsługowego można wyczyścić szmatką z mikrofibry.

### ! **Uwaga**

Dostępne w handlu środki czyszczące i specjalne środki do czyszczenia wymienników ciepła (parowniki) mogą uszkodzić moduł wewnętrznego i zewnętrzny.

- Powierzchnie urządzenia czyścić tylko wilgotną ściereczką.
- W razie potrzeby żaluzje wymiennika ciepła (parownika) z tyłu modułu zewnętrznego należy czyścić za pomocą zmiotki o długim włosiu.

### **Uwaga**

!

Dostępne w handlu środki czyszczące mogą uszkodzić powierzchnię zewnętrznej obudowy.

- Korzystać tylko z delikatnych, rozpuszczalnych w wodzie środków czyszczących do użytku domowego.
- **Nie** używać substancji zawierających kwasy lub rozpuszczalniki, np. płynów do czyszczenia na bazie octu, rozcieńczalników nitro lub do żywic, zmywaczy do paznokci, spirytusu itp.

### **Przegląd techniczny i konserwacja**

Przeglądy i konserwacja instalacji grzewczych regulowane są niemiecką ustawą o energii oraz normami DIN 4755, DVGW-TRGI 2018, DIN 1988-8 i EN 806. Regularnie przeprowadzana konserwacja gwarantuje bezusterkową, energooszczędną, przyjazną dla środowiska i bezpieczną eksploatację grzewczą i chłodzącą. W tym celu najlepiej jest zawrzeć umowę na inspekcję i konserwację z firmą specjalistyczną.

### *Wskazówka*

!

**Uwaga**

obudowy.

nieniową.

gotną ściereczką.

*Moduł zewnętrzny zawiera łatwopalny czynnik chłodniczy z grupy bezpieczeństwa A3. Aby zapewnić bezpieczeństwo eksploatacji przez cały okres użytkowania pompy ciepła, należy spełnić szczególne wymagania dotyczące przeglądu technicznego i konserwacji. Po 12 latach konieczna jest szczegółowa kontrola urządzeń zabezpieczających. Należy skontaktować się z firmą instalatorską.*

### **Pojemnościowy podgrzewacz cwu**

Normy DIN 1988-8 i EN 806 wymagają, aby najpóźniej 2 lata po uruchomieniu urządzenia grzewczego, a następnie w regularnych odstępach czasu poddawać go konserwacji lub czyszczeniu.

Czyszczenie wnętrza pojemnościowego podgrzewacza cwu, łącznie z przyłączami wody użytkowej, może wykonywać tylko autoryzowana firma instalatorska.

W przypadku, gdy na wlocie pojemnościowego podgrzewacza cwu znajduje się urządzenie do uzdatniania wody (np. dozownik lub membrana), wkład musi zostać w odpowiednim czasie wymieniony. W tym przypadku należy przestrzegać wskazówek producenta.

### **Zawór bezpieczeństwa (pojemnościowy podgrzewacz ciepłej wody użytkowej)**

Co pół roku użytkownik lub firma instalatorska mają obowiązek sprawdzać gotowość zaworu bezpieczeństwa do pracy, wykonując przedmuchiwanie (patrz instrukcja producenta zaworu). Istnieje ryzyko zanieczyszczenia gniazda zaworu.

Podczas procesu nagrzewania woda nie może wyciekać z zaworu bezpieczeństwa. Spust jest otwarty do atmosfery.

### **Przegląd techniczny i konserwacja** (ciąg dalszy)

#### |<br>| **Uwaga**

Nadciśnienie może prowadzić do uszkodzeń. Nie zamykać zaworu bezpieczeństwa.

### **Filtr wody użytkowej (jeżeli jest zainstalowany)**

Ze względów higieny postępować w następujący sposób:

- w filtrach nie nadających się do przepłukiwania powrotnego należy co 6 miesięcy wymieniać wkładkę filtra (kontrola wzrokowa co 2 miesiące).
- Filtry z przepłukiwaniem powrotnym należy przepłukiwać co 2 miesiące.

### **Uszkodzone przewody przyłączeniowe**

Jeśli przewody przyłączeniowe urządzenia lub zewnętrznego wyposażenia dodatkowego są uszkodzone, muszą zostać zastąpione konkretnymi przewodami przyłączeniowymi. Do wymiany używać wyłącznie przewodów firmy Viessmann. Powiadomić w tym celu firmę specjalistyczną.

### <span id="page-58-0"></span>**Przegląd "menu głównego"**

#### *Wskazówka*

*W zależności od wyposażenia instalacji grzewczej nie* wszystkie opisane w **w** wskazania i odczyty są moż*liwe.*

### $\equiv$  **Włączanie/wyłączanie**

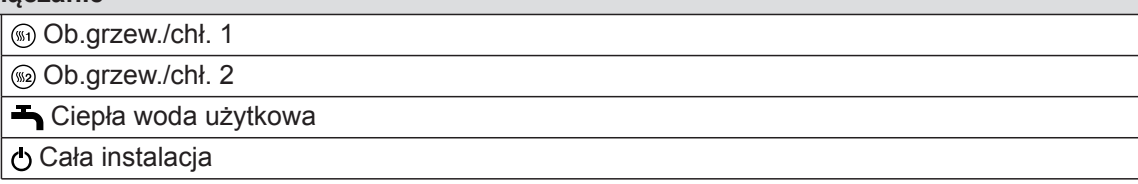

#### *m* Klimat w pomiesz.

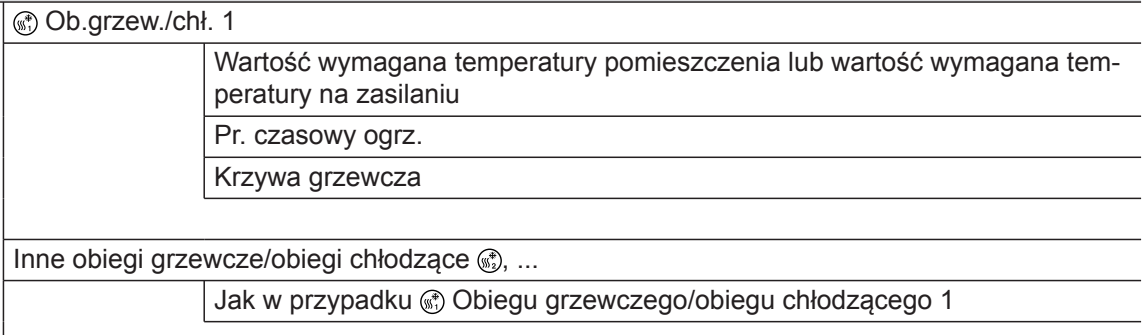

### **Tryb kontrolny**

### **Ciepła woda użytkowa**

Wartość wymagana temperatury ciepłej wody użytkowej

Program czasowy ciepłej wody użytkowej

Program czasowy cyrkulacji cwu

Funkcja podwyższonej higieny

Zabezpieczenie przed oparzeniami

#### **Ustawienia**

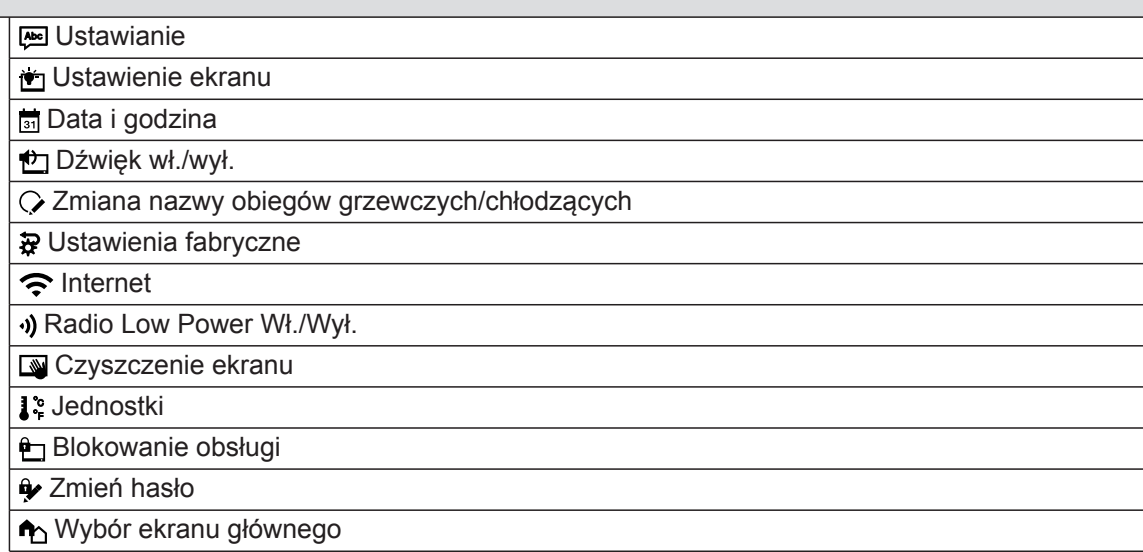

## Przegląd "menu głównego" (ciąg dalszy)

## **Informacje**

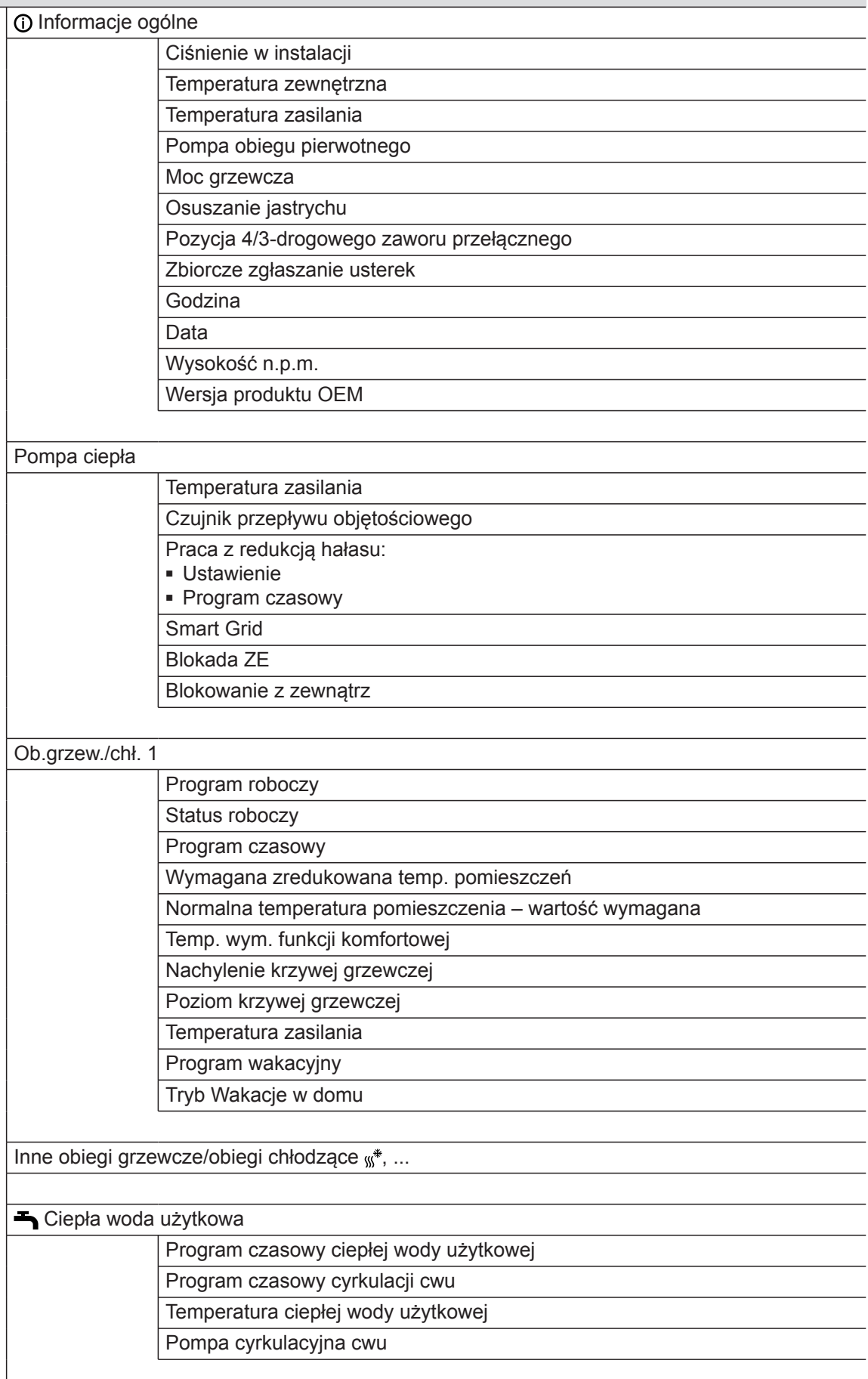

6179028 6179028

## Przegląd "menu głównego" (ciąg dalszy)

### **Informacje**

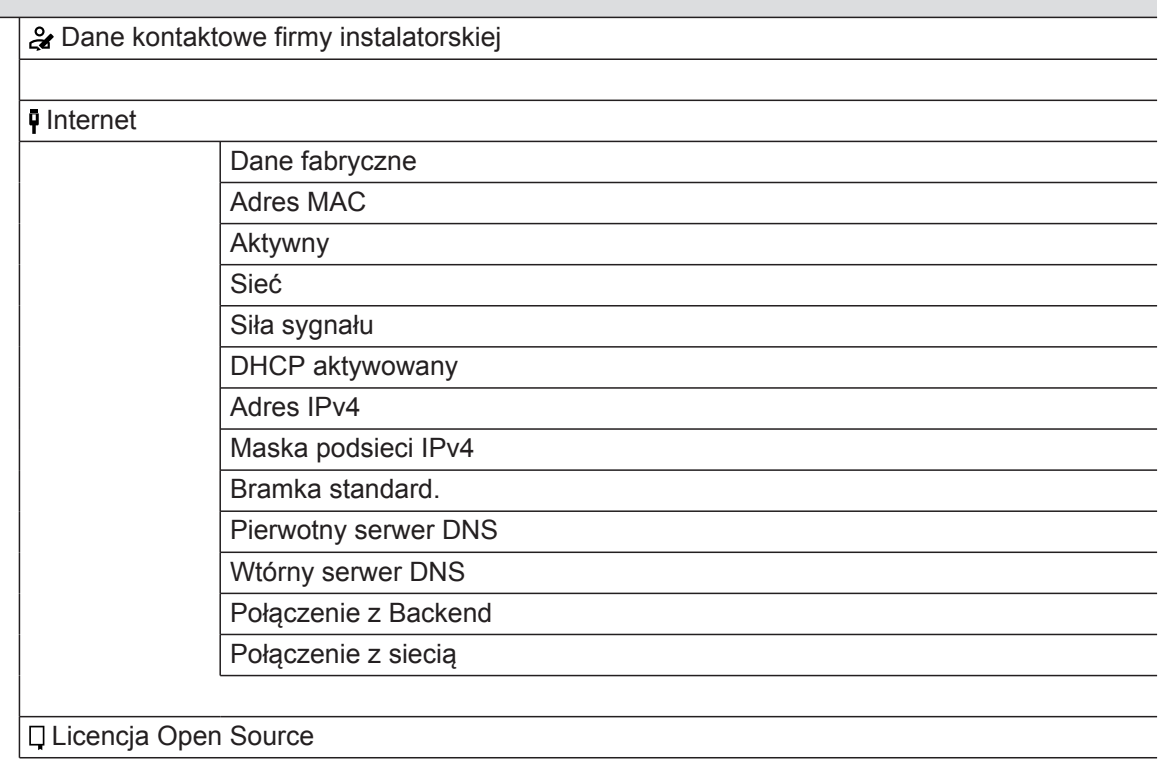

### **Program wakacyjny**

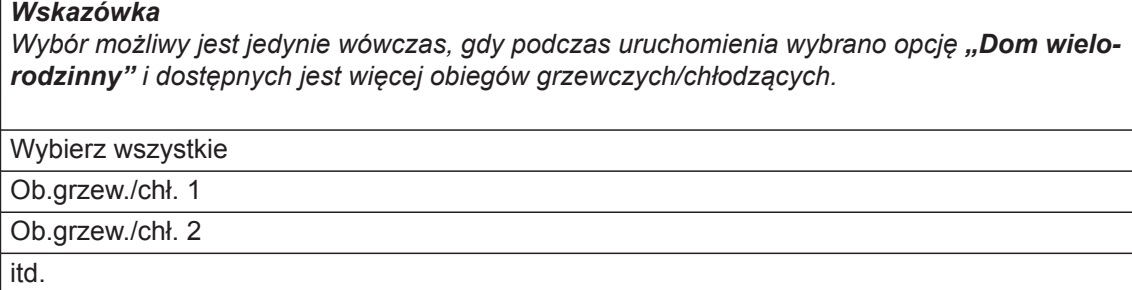

### **7 Tryb "Wakacje w domu"**

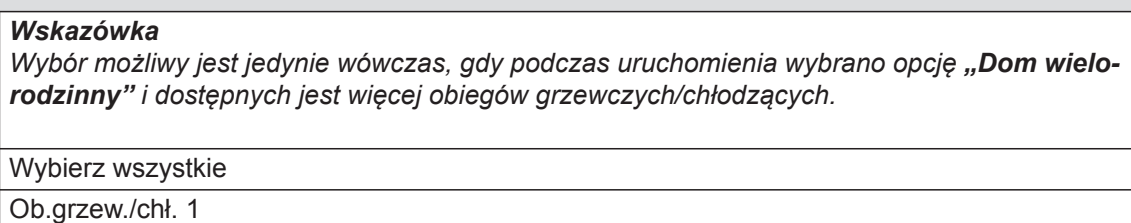

Ob.grzew./chł. 2

itd.

### **Listy komunikatów**

### **Serwis**

### <span id="page-61-0"></span>Przegląd "menu głównego" (ciąg dalszy)

### **Menu rozszerzone**

■ Praca z redukcją hałasu Eksploatacja awaryjna

### **Objaśnienia terminów**

### **Blokada ZE**

W okresach dużego zapotrzebowania na energię elektryczną zakład energetyczny (ZE) może zablokować zasilanie modułu zewnętrznego. Podczas blokady dostawy energii elektrycznej wyświetla się wskazówka **"Blokada ZE aktywna"**.

Gdy zakład energetyczny wznowi dostawę energii elektrycznej, moduł zewnętrzny znów będzie dostępny.

### **Instalacja ogrzewania podłogowego**

Instalacje ogrzewania podłogowego to bezwładne, niskotemperaturowe systemy grzewcze, które bardzo wolno reagują na krótkotrwałe zmiany temperatury.

### **Eksploatacja z redukcją hałasu**

Wentylatory i sprężarka w module zewnętrznym powodują powstawanie odgłosów podczas pracy pomp ciepła powietrze/woda.

Podczas pracy z redukcją hałasu prędkość obrotowa wentylatorów i ewentualnie sprężarki zostaje zredukowana, aby zapobiec powstawaniu hałasu. Rozpoczęcie i zakończenie pracy z redukcją hałasu należy ustawić w programie czasowym, np. w nocy.

### **Tryb grzewczy/Tryb chłodzenia**

W przypadku blokady ZE instalacja jest zasilana ciepłem tylko przez zewnętrzną wytwornicę ciepła/kocioł grzewczy.

Tryb chłodzenia jest wyłączony w czasie blokady ZE.

Ogrzewanie utrzymujące zredukowaną temperaturę pomieszczeń w nocy i podczas krótkiej nieobecności nie skutkują znaczącą oszczędnością energii.

### *Wskazówka*

*Obniżona prędkość obrotowa wentylatorów i sprężarki skutkuje obniżeniem dostępnej mocy grzewczej.*

W trybie grzewczym/trybie chłodzenia temperatura na zasilaniu pompy ciepła jest ustawiana w zależności od temperatury zewnętrznej tak, aby osiągnąć ustawioną temperaturę pomieszczeń.

Temperatura zewnętrzna rejestrowana jest przez czujnik umieszczony na zewnątrz budynku, a następnie przekazywana do regulatora pompy ciepła.

### **Normalny tryb grzewczy/tryb chłodzenia**

W okresach, w których przebywają Państwo w domu, pomieszczenia należy ogrzewać lub chłodzić przy utrzymaniu normalnej temperatury pomieszczenia. Okresy takie (cykle łączeniowe) określane są w programie czasowym ogrzewania/chłodzenia.

### **Zredukowany tryb grzewczy**

W okresach nieobecności lub w nocy pomieszczenia ogrzewane są tak, aby utrzymać zredukowaną temperaturę pomieszczenia. Okresy takie określane są w programie czasowym ogrzewania/chłodzenia. W przypadku instalacji ogrzewania podłogowego zredukowany tryb grzewczy pozwala na zaoszczędzenie energii tylko w ograniczonym stopniu (patrz "Instalacja ogrzewania podłogowego").

### *Wskazówka*

*W zredukowanym trybie grzewczym chłodzenie pomieszczeń jest wyłączone.*

### <span id="page-62-0"></span>**Krzywa grzewcza**

Krzywe grzewcze obrazują związek między temperaturą zewnętrzną, wartością wymaganą temperatury pomieszczenia a temperaturą wody na zasilaniu. Im niższa temperatura zewnętrzna, tym wyższa temperatura na zasilaniu.

Aby dla każdej temperatury zewnętrznej zagwarantować wystarczająco dużo energii cieplnej przy minimalnym zużyciu paliwa, konieczne jest uwzględnienie właściwości budynku i instalacji grzewczej. W tym celu firma instalatorska ustawia krzywą grzewczą.

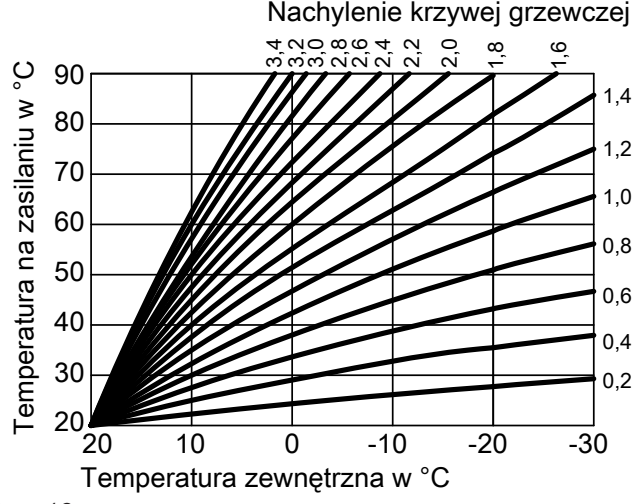

*Rys. 13*

### **Ustawianie nachylenia i poziomu na przykładzie krzywej grzewczej**

Ustawienia fabryczne:

- $\blacksquare$  Neigung = 1.4
- $\blacksquare$  Niveau = 0

Podane krzywe grzewcze obowiązują przy następujących ustawieniach:

- Poziom krzywej grzewczej =0
- Normalna temperatura pomieszczenia (wartość wymagana) = 20°C

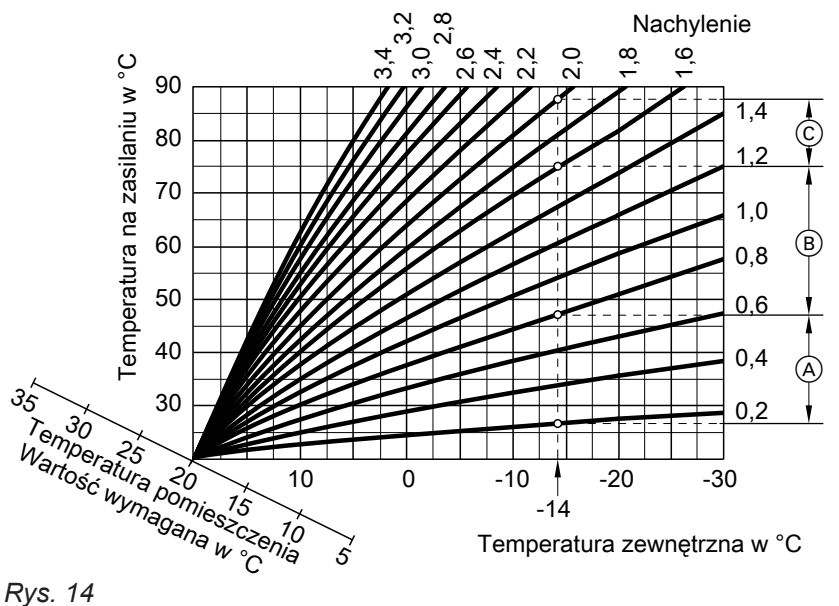

Dla temperatury zewnętrznej **−14°C**:

- A System ogrzewania podłogowego: nachylenie 0,2 do 0,8
- B System ogrzewania o niskiej temperaturze: nachylenie 0,2 do 1,6
- C Instalacja o temperaturze wody na zasilaniu powyżej 75°C, nachylenie od 1,6 do 2,0

<span id="page-63-0"></span>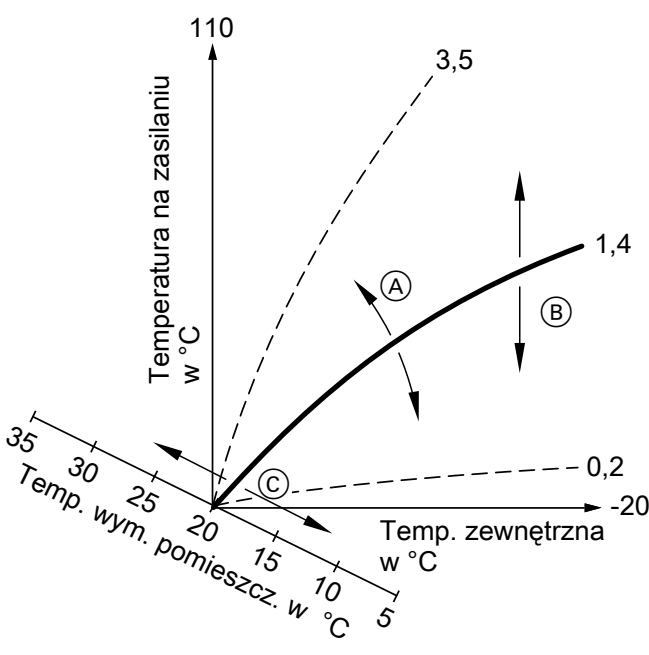

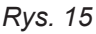

- A Zmiana nachylenia: Kąt nachylenia krzywych grzewczych zmienia się.
- B Zmiana poziomu: Krzywe grzewcze przesuwane są równolegle w kierunku pionowym.
- C Zmiana normalnej temperatury pomieszczenia (wartość wymagana): Krzywe grzewcze są przesuwane wzdłuż osi "wartości wymaganej temperatury pomieszczenia".

### **Obieg grzewczy/chłodzący**

Obieg grzewczy lub obieg chłodzący to zamknięty obieg dla odbiorników (np. instalacji ogrzewania podłogowego), w którym płynie woda grzewcza lub chłodząca. Przy zastosowaniu wielu obiegów grzewczych lub chłodzących można osobno zasilać jednostki mieszkalne znajdujące się w jednym budynku, np. jeden obieg grzewczy w mieszkaniu użytkownika i jeden w mieszkaniu dodatkowym.

Jeśli w jednej jednostce mieszkalnej lub w jednym budynku zainstalowane są różne typy odbiorników (np. instalacja ogrzewania podłogowego i grzejniki), odbiorniki te są zwykle podłączone do różnych obiegów grzewczych lub chłodzących.

Dla różnych obiegów grzewczych/chłodzących możliwe są jednocześnie różne temperatury na zasilaniu.

### *Wskazówka*

*Zbyt wysokie lub zbyt niskie ustawienie nachylenia lub poziomu nie powoduje uszkodzenia instalacji grzewczej.*

*Oba ustawienia oddziałują na wysokość temperatury wody na zasilaniu, która w efekcie może być ewentualnie zbyt niska lub niepotrzebnie wysoka.*

### **Obiegi grzewcze/chłodzące**

■ **Obieg grzewczy**

Obieg grzewczy ogrzewa pomieszczenia, np. za pośrednictwem grzejników.

■ **Obieg grzewczy/chłodzący** Jeden obieg grzewczy/chłodzący ogrzewa pomieszczenia w zimie i chłodzi je w lecie, np. za pośrednictwem instalacji ogrzewania podłogowego.

### **Nazewnictwo obiegów grzewczych/chłodzących**

Obiegi grzewcze/chłodzące są oznaczone fabrycznie jako "Obieg grzewczy 1", "Obieg grzewczy 2" itd. Jeżeli nazwa obiegów grzewczych/chłodzących została zmieniona przez użytkownika lub firmę instalatorską, np. na "Mieszkanie dodatkowe", zamiast określenia "Obieg grzewczy ..." wyświetlana będzie wybrana nazwa.

### **Pompa obiegu grzewczego**

Pompa obiegowa do obiegu wody grzewczej w obiegu grzewczym/chłodzącym.

### <span id="page-64-0"></span>**Mieszacz**

Podgrzana woda grzewcza z kotła grzewczego jest mieszana ze schłodzoną wodą grzewczą z obiegu grzewczego. Woda grzewcza zmieszana w ten sposób zgodnie z zapotrzebowaniem jest tłoczona do obiegu grzewczego za pomocą pompy obiegu grzewczego. Aby żądana temperatura wymagana w pomieszczeniu została osiągnięta, regulator dostosowuje za pośrednictwem mieszacza temperaturę na zasilaniu do różnych warunków.

### **Współczynnik energii pierwotnej**

Nośnik energii stosowany do wytwarzania ciepła (np. energia elektryczna lub gaz) musi zostać odebrany, przekształcony i przetransportowany.

Wymagana do tego energia oraz związana z tym emisja CO<sub>2</sub> wyrażana jest przez odpowiedni współczynnik energii pierwotnej.

nej dla nośników energii są zapisywane w regulatorze pompy ciepła. Jeśli współczynniki energii pierwotnej zostaną zmienione, poszczególne wartości zostaną automatycznie zaktualizowane za pomocą funkcji aktualizacji.

Aktualnie obowiązujące współczynniki energii pierwot-

### **Zasobnik buforowy**

W zasobniku buforowym gromadzona jest duża ilość wody grzewczej lub wody chłodzącej. W ten sposób obiegi grzewcze/chłodzące mogą być zasilane przez dłuższy okres bez uruchamiania pompy ciepła, np. w przypadku blokady ZE. Ze względu na dużą pojemność zasobnika buforowego pompa ciepła musi pracować dłużej w celu nagrzania lub schłodzenia zasobnika buforowego niż w przypadku instalacji bez zasobnika buforowego.

### **Temperatura pomieszczenia**

- Normalna temperatura pomieszczenia lub komfortowa temperatura pomieszczenia: W okresach, w których mieszkańcy przebywają w domu w ciągu dnia, ustawiana jest normalna temperatura pomieszczenia lub komfortowa temperatura pomieszczenia.
- Zredukowana temperatura pomieszczenia: W okresach nieobecności w domu lub w nocy ustawiana jest zredukowana temperatura pomieszczenia: patrz "Ogrzewanie/Chłodzenie pomieszczeń".

### **System regulacji**

Za jego pomocą określa się strategię regulacji, zgodnie z którą następuje włączenie pompy ciepła i/lub zewnętrznej wytwornicy ciepła/kotła grzewczego.

Rzadsze włączanie i długie czasy pracy pompy ciepła zapewniają trwałą i wydajną eksploatację.

<span id="page-65-0"></span>■ System regulacji nieszkodliwy dla środowiska: **Ekologiczny**

Ten system regulacji zmniejsza emisję CO<sub>2</sub>. Regulator pompy ciepła oblicza ilość emitowanego CO<sub>2</sub> na podstawie współczynników energii pierwotnej dla energii elektrycznej i paliw kopalnych. Współczynniki energii pierwotnej są zapisywane w regulatorze pompy ciepła. Podczas aktualizacji następuje automatyczna aktualizacja współczynników energii pierwotnej.

- Wydajny system regulacji: **Ekonomiczny** Ten system regulacji zmniejsza koszty eksploatacji. Regulator pompy ciepła oblicza koszty eksploatacji na podstawie wprowadzonych przez użytkownika cen energii elektrycznej i paliw kopalnych. Ceny energii można wprowadzić w aplikacji ViCare.
- Strategia regulacji ze **stałymi temperaturami granicznymi**:

Firma instalatorska ustawiła obie zewnętrzne temperatury graniczne  $(A)$  i  $(B)$ : patrz rys. 16.

Jeśli temperatura zewnętrzna mieści się w wartościach granicznych  $(A)$  i  $(B)$ , w przypadku zwiększonego zapotrzebowania na ciepło, oprócz pompy ciepła, **dodatkowo** włącza się zewnętrzna wytwornica ciepła/kocioł grzewczy. Powyżej i poniżej obu tych wartości granicznych pracuje tylko sama pompa ciepła **lub** zewnętrzna wytwornica ciepła/kocioł grzewczy.

### **Temperatura wody na powrocie**

Temperatura wody na powrocie to temperatura, z którą woda grzewcza lub woda chłodząca wypływa z podzespołów instalacji, np. obiegu grzewczego.

### **Zawór bezpieczeństwa**

Urządzenie zabezpieczające, które musi zostać zamontowane przez firmę instalatorską w przewodzie zimnej wody użytkowej. Zawór bezpieczeństwa otwiera się automatycznie, aby ciśnienie w pojemnościowym podgrzewaczu cwu nie wzrosło do zbyt wysokiej wartości.

### **Smart Grid (SG)**

Aby umożliwić korzystanie z funkcji Smart Grid, firma instalatorska podłącza regulator pompy ciepła z siecią elektryczną poprzez 2 styki przełączające. Za pomocą styków zakład energetyczny (ZE) może dostosować eksploatację pomp ciepła do aktualnego obciążenia sieci.

Także obiegi grzewcze posiadają zawory bezpieczeństwa.

### **Zakresy eksploatacji źródeł ciepła**

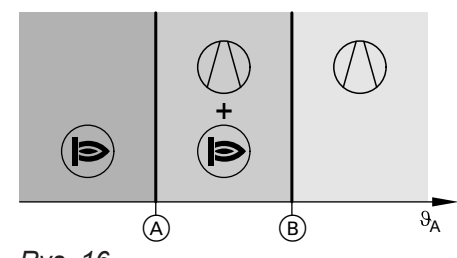

*Rys. 16*

- $\vartheta_A$  Temperatura zewnętrzna
- A Dolna temperatura graniczna Ustawienie fabryczne: 4°C
- B Górna temperatura graniczna Ustawienie fabryczne: –5°C
- W razie potrzeby pompa ciepła jest włączana do  $\mathcal{D}$ ogrzewania/chłodzenia pomieszczeń i podgrzewu ciepłej wody użytkowej.
- W razie potrzeby zewnętrzna wytwornica ciepła (np. kocioł grzewczy) jest włączana do ogrzewania pomieszczeń i podgrzewu ciepłej wody użytkowej.

<span id="page-66-0"></span>Uwzględniono przy tym następujące 4 możliwości obciążenia sieci:

1. Mało energii elektrycznej w sieci (przeciążenie sieci):

Jeśli dostępne jest zbyt mało energii elektrycznej, zakład energetyczny może zablokować pompę ciepła.

Gdy zakład energetyczny wznowi dostawę energii elektrycznej, pompa ciepła włączy się i będzie kontynuować pracę zgodnie z ustawionym programem roboczym.

Podczas blokady dostawy energii elektrycznej przez ZE ogrzewanie pomieszczeń odbywa się poprzez zasobnik buforowy wody grzewczej. Jeśli zasobnik buforowy wody grzewczej nie jest zamontowany lub temperatura w nim jest za niska, pomieszczenia i pojemnościowy zasobnik ciepłej wody użytkowej są ogrzewane tylko przez zewnętrzną wytwornicę ciepła, np. kocioł grzewczy.

2. Brak nadwyżki energii elektrycznej, normalne obciążenie sieci:

Pompa ciepła jest eksploatowana zgodnie z ustawieniami użytkownika na ustalonych warunkach (cena energii elektrycznej).

3. Mała nadwyżka energii elektrycznej: ZE udostępnia energii elektrycznej w korzystnej cenie.

Jeśli w programie czasowym jest aktywny cykl łączeniowy, pompa ciepła zostanie włączona. Aby skorzystać z taniej energii elektrycznej, można zmagazynować dodatkową energię w instalacji. W tym celu firma instalatorska może w przypadku następujących funkcji zwiększyć wymaganą wartość temperatury lub obniżyć temperaturę chłodzenia:

- Podgrzew ciepłej wody użytkowej
- Podgrzew zasobnika buforowego wody grzewczej
- Ogrzewanie pomieszczeń
- Chłodzenie pomieszczeń
- 4. Duża nadwyżka energii elektrycznej: ZE udostępnia bezpłatnie nadwyżkę energii elektrycznej.

Pompa ciepła jest natychmiast włączana przez ZE, nawet jeśli w programie czasowym **nie** jest aktywny cykl łączeniowy. Podzespoły instalacji są przy tym ogrzewane do ustawionych wartości temperatury maksymalnej lub chłodzone do wartości temperatury minimalnej.

### *Wskazówka dotycząca eksploatacji z tanią lub bezpłatną energią elektryczną*

*Przy obliczaniu rocznego stopnia pracy nie są uwzględniane wartości poboru mocy elektrycznej przez pompę ciepła.*

### **Temperatura wymagana**

Ustawiona temperatura, która powinna zostać osiągnięta, np. wymagana temperatura ciepłej wody użytkowej.

### **Przykład: wykorzystanie nadwyżki energii elektrycznej do podgrzewu ciepłej wody użytkowej**

### **Nadwyżka taniej energii**

Pompa ciepła jest eksploatowana przy użyciu nadwyżki energii elektrycznej z ZE do podgrzewu ciepłej wody użytkowej do podwyższonej wartości wymaganej temperatury ciepłej wody użytkowej.

W programie czasowym ustawiono cykle łączeniowe, w których aktywowany jest podgrzew ciepłej wody użytkowej. ZE może aktywować podgrzew ciepłej wody użytkowej także poza ustawionymi cyklami łączeniowymi.

Aby w jeszcze większym stopniu skorzystać z nadwyżki taniej energii na potrzeby podgrzewu ciepłej wody użytkowej, można podnieść normalną temperaturę ciepłej wody użytkowej. Wartość podwyższenia temperatury można ustawić firma instalatorska.

- Normalna temperatura ciepłej wody użytkowej: 50°C
- Zwiększenie temperatury ciepłej wody użytkowej (ustawione przez firmę instalatorską): 10 K (10 kelwinów)

Ciepła woda użytkowa podgrzewana jest do 60°C. Przy takim samym zużyciu ciepłej wody użytkowej jej kolejny podgrzew za pomocą energii elektrycznej z sieci w standardowej taryfie przesunie się w czasie.

### **Bezpłatna nadwyżka energii elektrycznej**

W zależności od ustawień w programie czasowym zostaje natychmiast rozpoczęty podgrzew ciepłej wody użytkowej.

Ciepła woda użytkowa jest podgrzewana do maksymalnej możliwej temperatury. Wartość temperatury została ustawiona przez firmę instalatorską.

- Normalna temperatura ciepłej wody użytkowej: 50°C
- Maks. temperatura w pojemnościowym podgrzewaczu cwu (ustawiona przez firmę instalatorską): 65℃

Ciepła woda użytkowa podgrzewana jest do 65°C. Przy takim samym zużyciu ciepłej wody użytkowej jej kolejny podgrzew za pomocą energii elektrycznej z sieci w standardowej taryfie przesunie się w czasie.

### *Wskazówka*

*W przypadku wykorzystania rozwiązania Smart Grid przez kilka funkcji pierwszeństwo przed funkcjami ogrzewania pomieszczeń mają funkcje podgrzewu ciepłej wody użytkowej.*

### <span id="page-67-0"></span>**Filtr wody użytkowej**

Urządzenie oczyszczające wodę użytkową z substancji stałych. Filtr wody użytkowej wbudowany jest do przewodu zimnej wody użytkowej przed wejściem do pojemnościowego podgrzewacza cwu lub gazowego kotła 2-funkcyjnego.

### **Parownik**

Parownik to wymiennik ciepła, przenoszący energię cieplną z powietrza zewnętrznego do pompy ciepła.

Poprzez ochłodzenie doprowadzonego do parownika powietrza może wystąpić wykroplenie zawartej w nim pary wodnej. Ten kondensat może zamarznąć w parowniku i zakłócić przekazywanie ciepła. W celu usunięcia tego oblodzenia parownik jest automatycznie odszraniany.

### **Sprężarka**

Sprężarka to centralny podzespół pompy ciepła. Sprężarka umożliwia osiągnięcie wymaganego poziomu temperatury w obiegu grzewczym.

### **Temperatura na zasilaniu**

Temperatura wody na zasilaniu to temperatura, z którą woda grzewcza lub woda chłodząca wpływa do podzespołów instalacji, np. obiegu grzewczego/chłodzącego.

### **Program czasowy**

W programach czasowych określa się sposób reakcji instalacji grzewczej o wybranych godzinach.

### **Status roboczy**

Status roboczy informuje o sposobie działania określonego podzespołu instalacji grzewczej.

### **Pompa cyrkulacyjna cwu**

Pompa cyrkulacyjna cwu pompuje ciepłą wodę użytkową przewodem cyrkulacyjnym pomiędzy pojemnościowym podgrzewaczem cwu a punktami poboru (np. zawór wody). Dzięki temu w punkcie poboru bardzo szybko dostępna jest ciepła woda użytkowa.

### **Wskazówki dotyczące usuwania odpadów**

### **Utylizacja opakowania**

Utylizacją opakowań produktów firmy Viessmann zajmuje się firma instalatorska.

W zależności od wymaganej w budynku energii prędkość obrotowa sprężarki zostaje dopasowana do odpowiedniej mocy.

Na przykład w przypadku ogrzewania pomieszczenia statusy robocze różnią się poziomem temperatur. Moment zmiany statusu roboczego określany jest w programie czasowym.

### Wskazówki dotyczące usuwania odpadów (ciąg dalszy)

### **Ostateczne wyłączenie z eksploatacji i utylizacja instalacji grzewczej**

Produkty firmy Viessmann można poddać recyklingowi. Podzespołów i materiałów eksploatacyjnych pochodzących z instalacji grzewczej nie wolno wyrzucać do odpadów komunalnych. W sprawie przepisowej utylizacji starej instalacji należy

skontaktować się z firmą instalatorską.

# Wykaz haseł

### $\mathbf{A}$

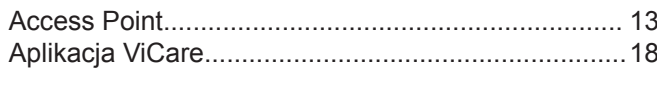

### $\, {\bf B} \,$

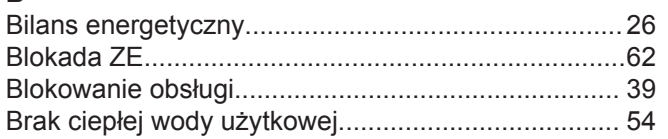

### $\mathbf{c}$

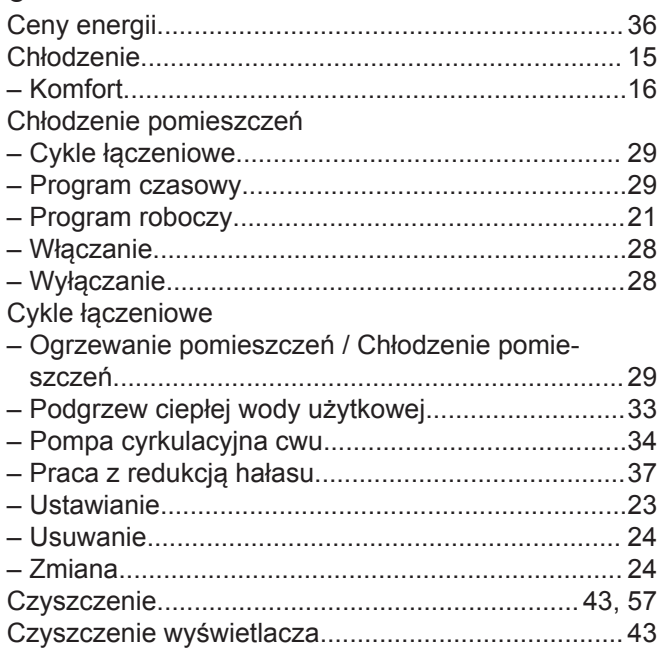

### D

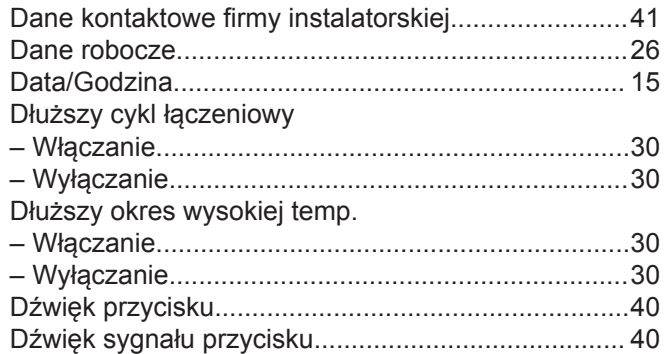

### $\bar{\mathsf{E}}$

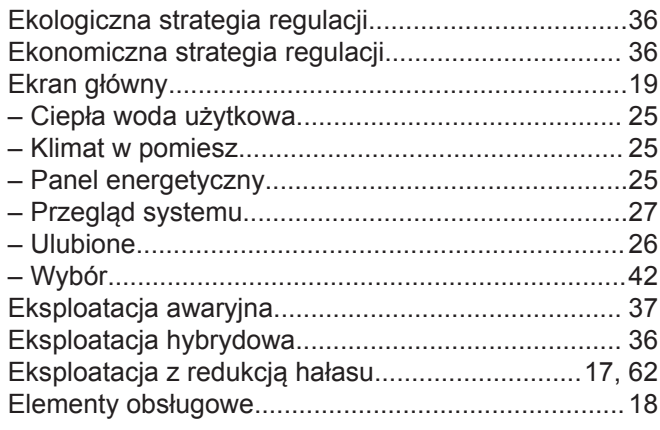

# $\overline{F}$

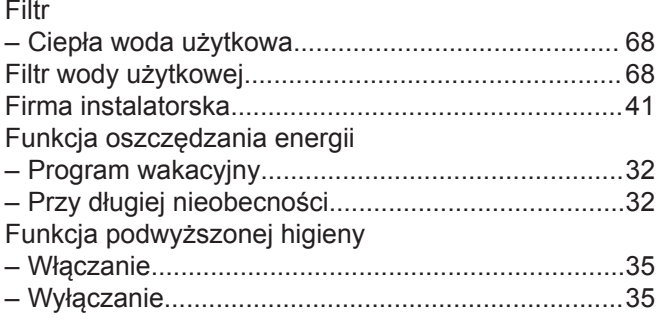

# G

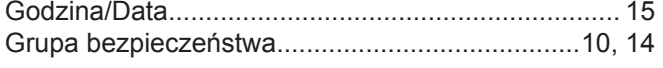

### $\overline{\mathbf{H}}$

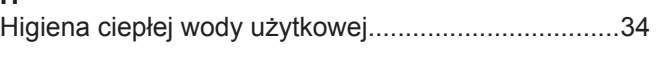

### $\mathbf{I}$

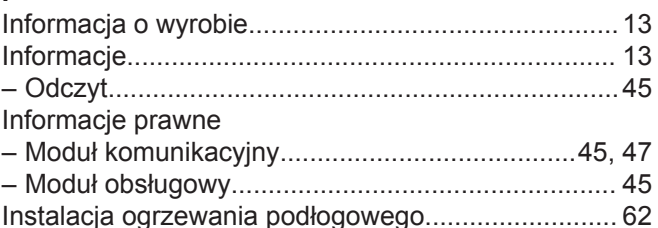

### $\mathsf{J}$

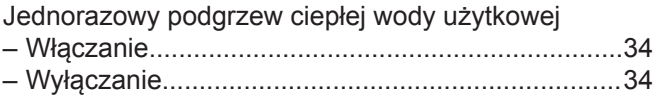

### $\mathsf{K}$

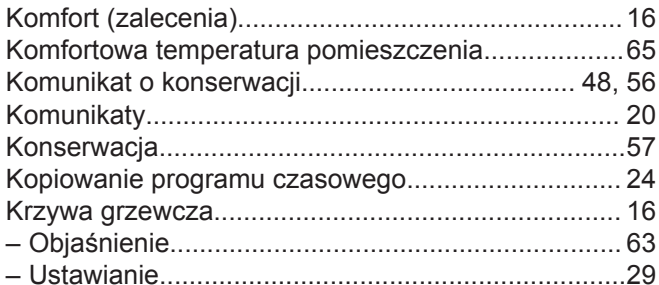

### $\bar{\mathsf{L}}$

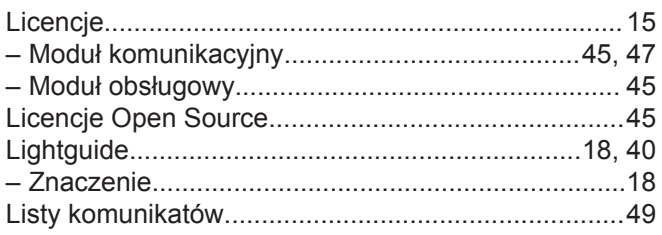

### $\overline{\mathsf{M}}$

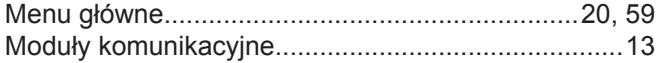

### $\overline{\mathsf{N}}$

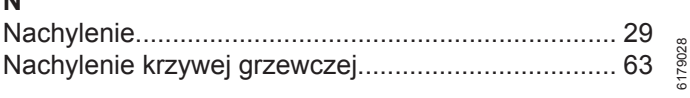

## **Wykaz haseł** (ciąg dalszy)

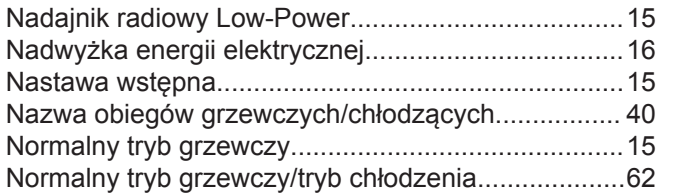

### **O**

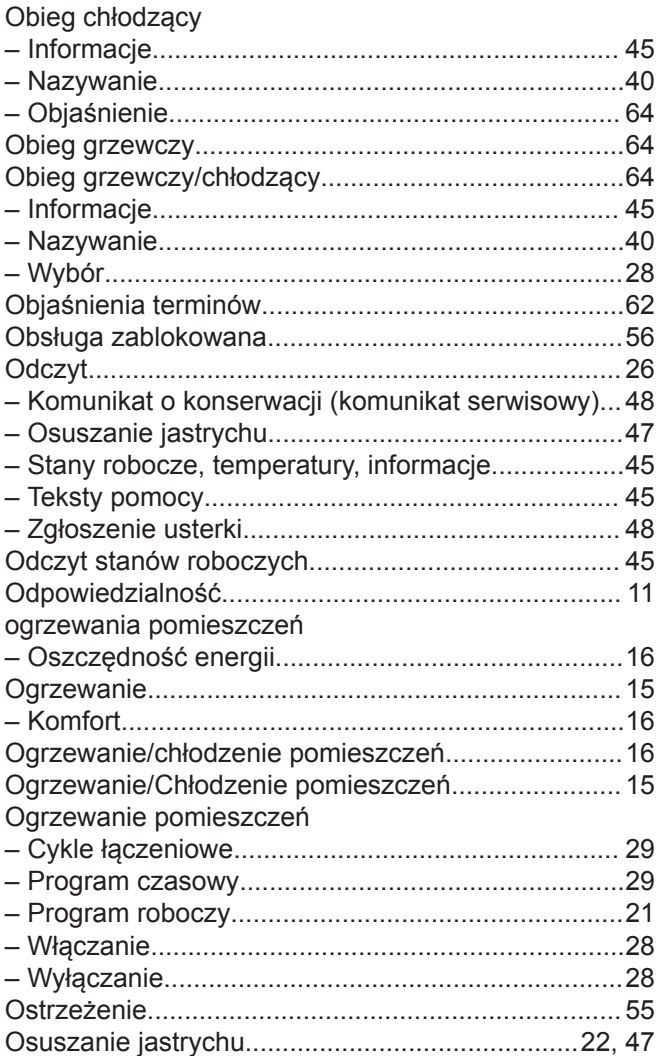

### **P**

6179028 6179028

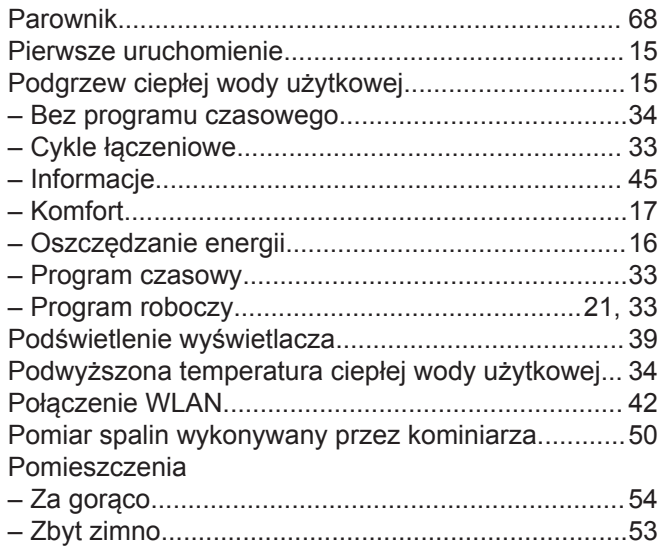

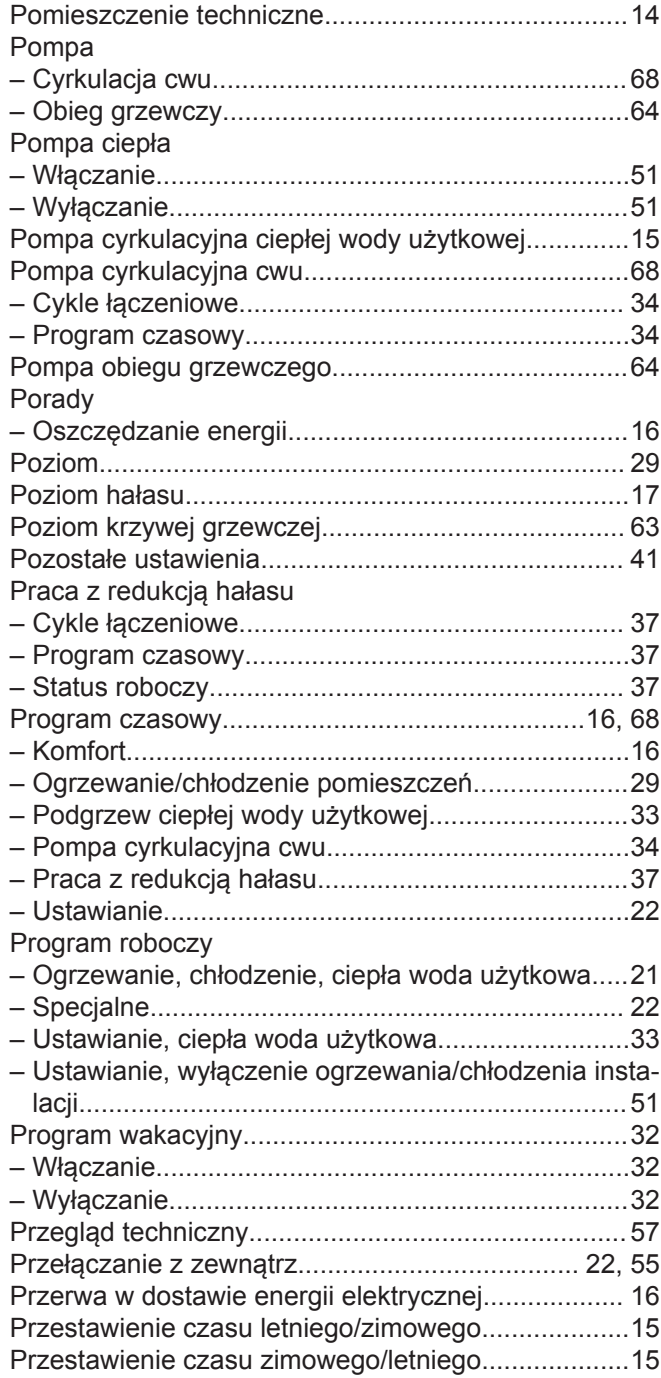

### **R**

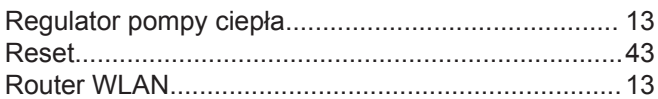

### **S**

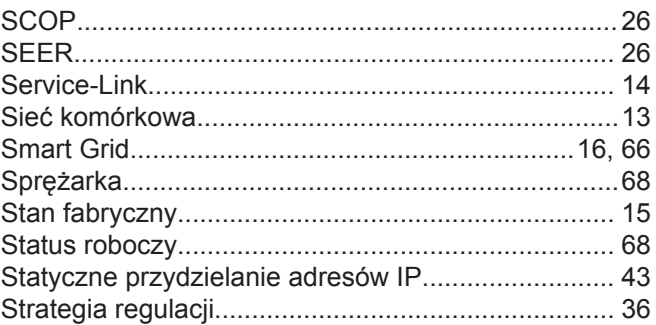

# **Wykaz haseł** (ciąg dalszy)

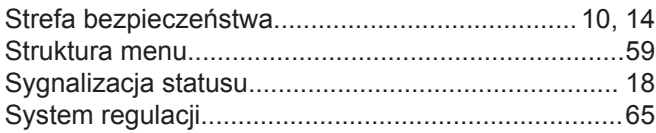

### **T**

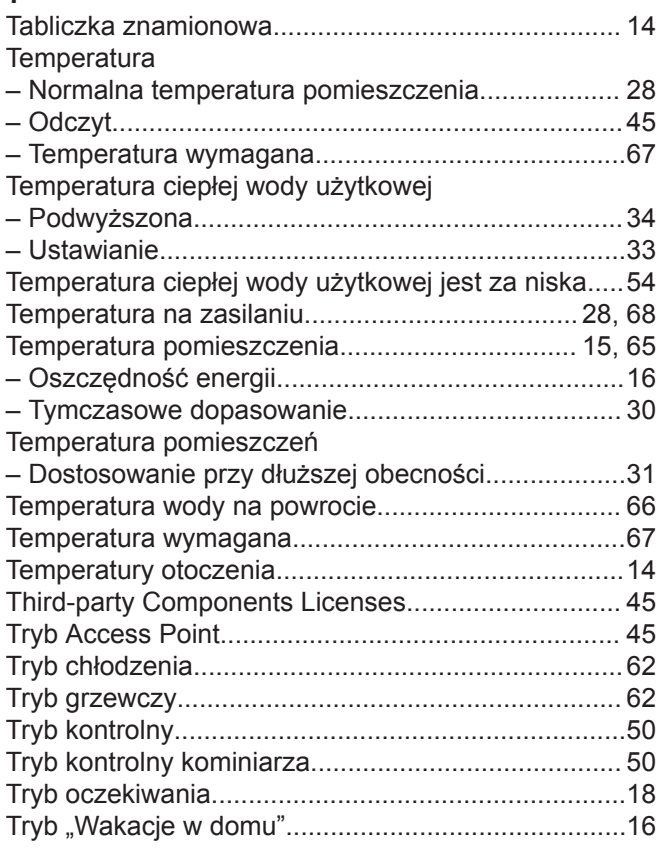

### **U**

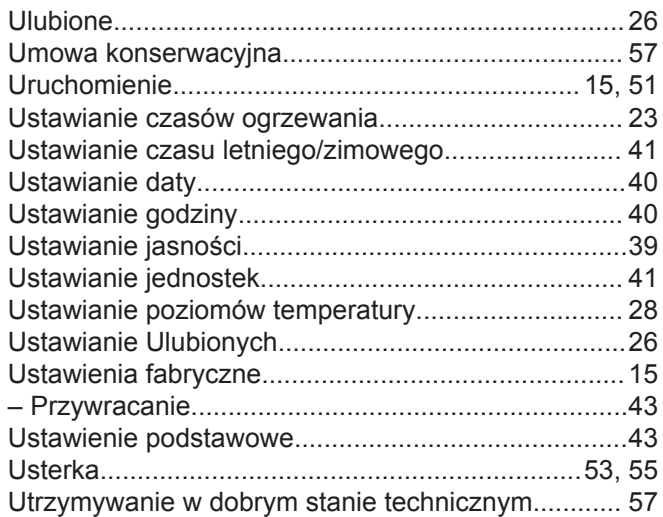

### **W**

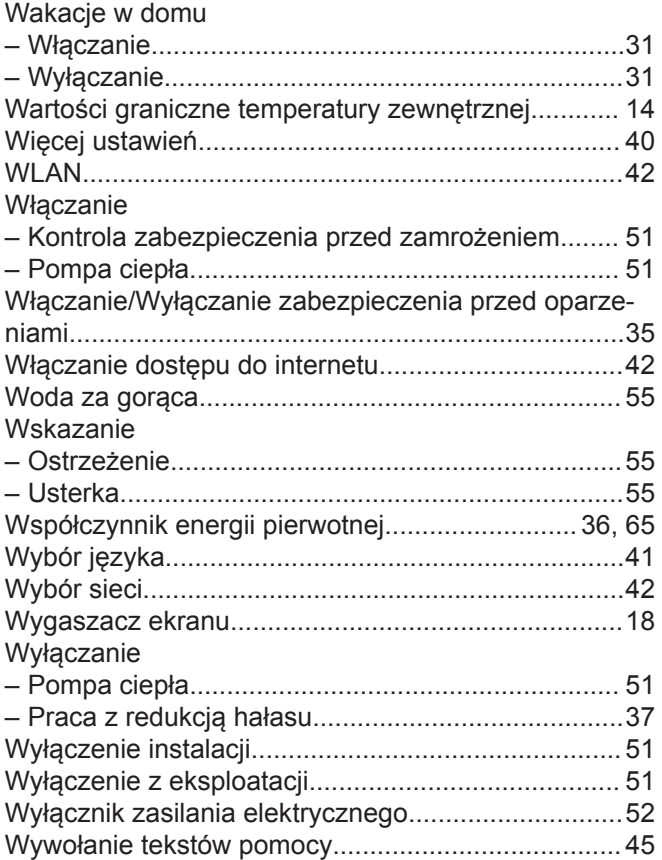

### **Z**

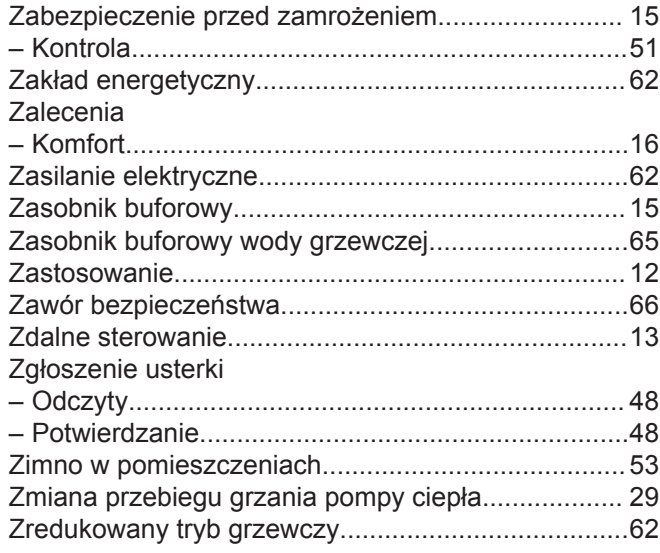
## **Certyfikacja**

**RoHS**  $\begin{array}{c}\n\text{compliant} \\
2011/65/EU\n\end{array}$ 

## **Osoba kontaktowa**

W przypadku pytań lub konieczności wykonania prac konserwacyjnych i naprawczych przy instalacji grzewczej prosimy zwrócić się do firmy instalatorskiej. Adresy najbliższych firm instalatorskich znajdą Państwo np. w Internecie na stronie [www.viessmann.de.](http://www.viessmann.de.)

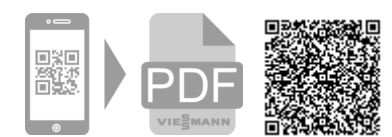

Viessmann Sp. z o.o. ul. Gen. Ziętka 126 41 - 400 Mysłowice tel.: (801) 0801 24 (32) 22 20 330

[www.viessmann.pl](http://www.viessmann.pl)

mail: serwis@viessmann.pl

Zmiany techniczne zastrzeżone! 6179028 Zmiany techniczne zastrzeżone!6179028

**76**